## **ENSTROM 480B OPERATOR'S MANUAL**

### **AND**

## **FAA APPROVED**

### **ROTORCRAFT FLIGHT MANUAL**

### **SUPPLEMENT**

## **GARMIN G1000H INTEGRATED FLIGHT DECK**

\* \* \* \* \*

REPORT NO. 28-AC-060

HELICOPTER SERIAL NO.

HELICOPTER REGISTRATION NO.

\* \* \* \* \*

## **THIS SUPPLEMENT MUST BE CARRIED IN THE HELICOPTER AT ALL TIMES IF EQUIPPED WITH THE GARMIN G1000H INTEGRATED FLIGHT DECK.**

FAA APPROVED BY:  $K$ *omal* 

STEVEN L. LARDINOIS, ACTING MANAGER CHICAGO AIRCRAFT CERTIFICATION OFFICE CENTRAL REGION FEDERAL AVIATION ADMINISTRATION

 $JUL$  0 2 2014 FAA APPROVAL DATE:

> THE ENSTROM HELICOPTER CORPORATION 2209 22ND STREET MENOMINEE, MICHIGAN 49858-0490

## **INTENTIONALLY LEFT BLANK**

### ENSTROM 480B RFM SUPPLEMENT i

## **LOG OF REVISIONS**

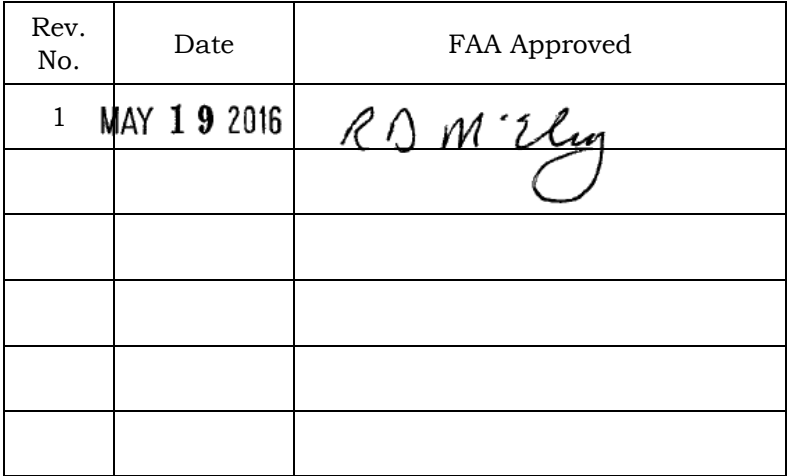

## APPROVED FOR THE MANAGER CHICAGO AIRCRAFT CERTIFICATION OFFICE CENTRAL REGION FEDERAL AVIATION ADMINISTRATION

Report No. 28-AC-060 Apr 28/16

Rev. 1

ii ENSTROM 480B RFM SUPPLEMENT

## **INTENTIONALLY LEFT BLANK**

Report No. 28-AC-060 Jun 5/14

### ENSTROM 480B RFM SUPPLEMENT iii

## **ROTORCRAFT FLIGHT MANUAL SUPPLEMENT GARMIN G1000H**

# **TABLE OF CONTENTS**

## **CHAPTER DESCRIPTION PAGE**

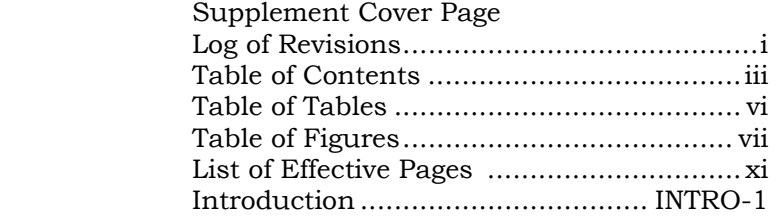

## **CHAPTER 1 OPERATING LIMITATIONS**

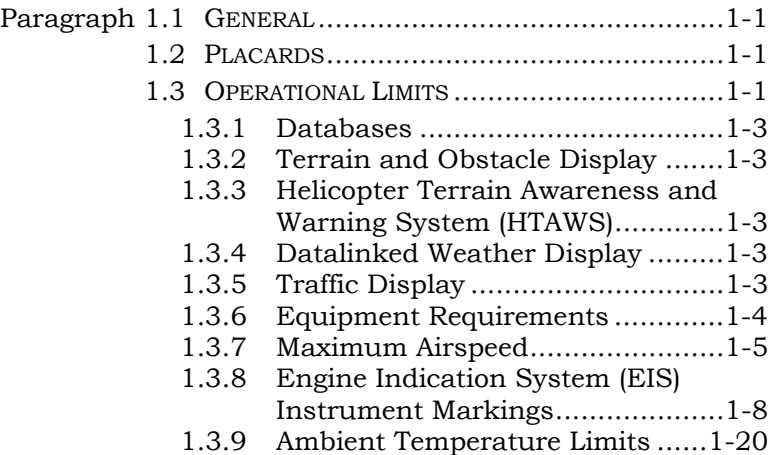

## **CHAPTER 2 NORMAL PROCEDURES**

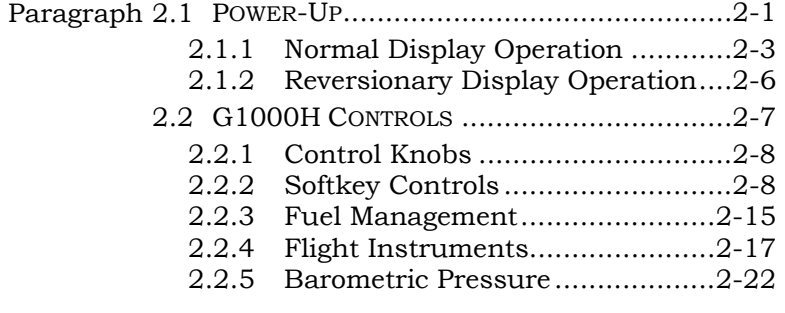

### iv ENSTROM 480B RFM SUPPLEMENT

### **TABLE OF CONTENTS**

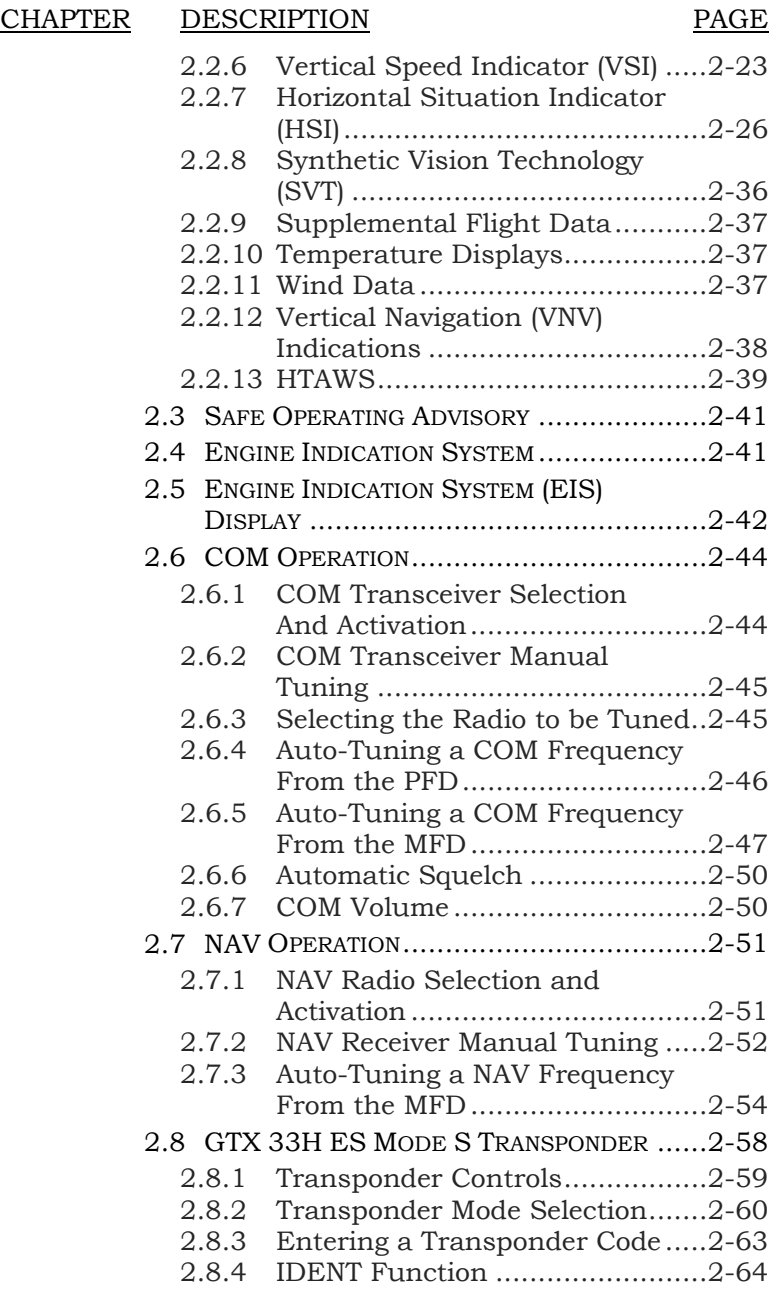

This electronic document is not linked to a subscription for revision control or distribution. Refer to the Optional Equipment<br>Supplement Publications Status link under the Technical Support Page of the Enstrom Helicopter

### ENSTROM 480B RFM SUPPLEMENT v

### **TABLE OF CONTENTS**

## CHAPTER DESCRIPTION PAGE

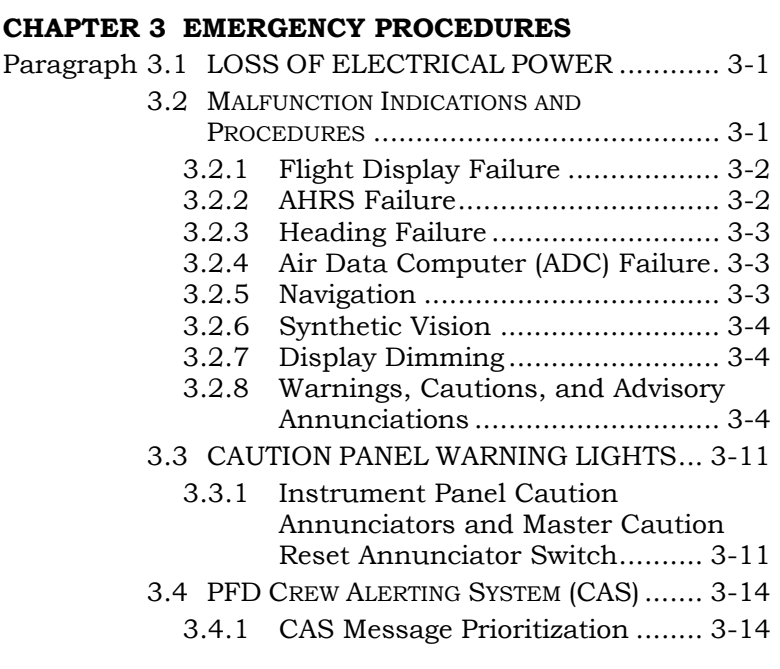

## **CHAPTER 4 PERFORMANCE DATA**

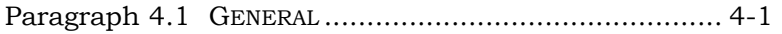

## **CHAPTER 6 WEIGHT/BALANCE AND LOADING**

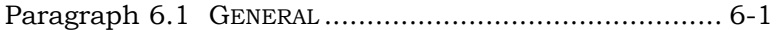

## **CHAPTER 7 SYSTEM DESCRIPTION AND OPERATION**

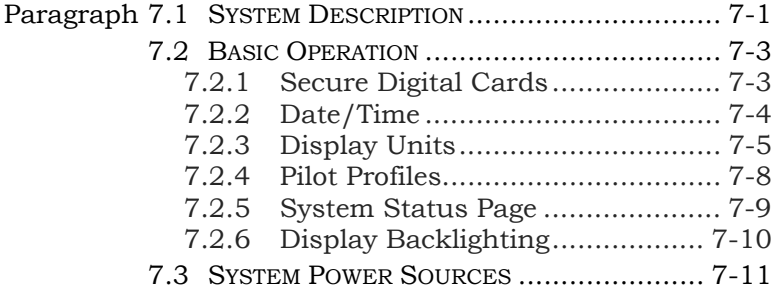

Report No. 28-AC-060 Jun 5/14

### vi ENSTROM 480B RFM SUPPLEMENT

### **TABLE OF CONTENTS**

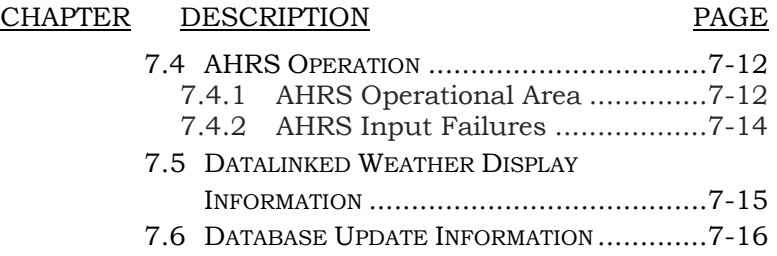

### **TABLE OF TABLES**

TABLE DESCRIPTION

### PAGE

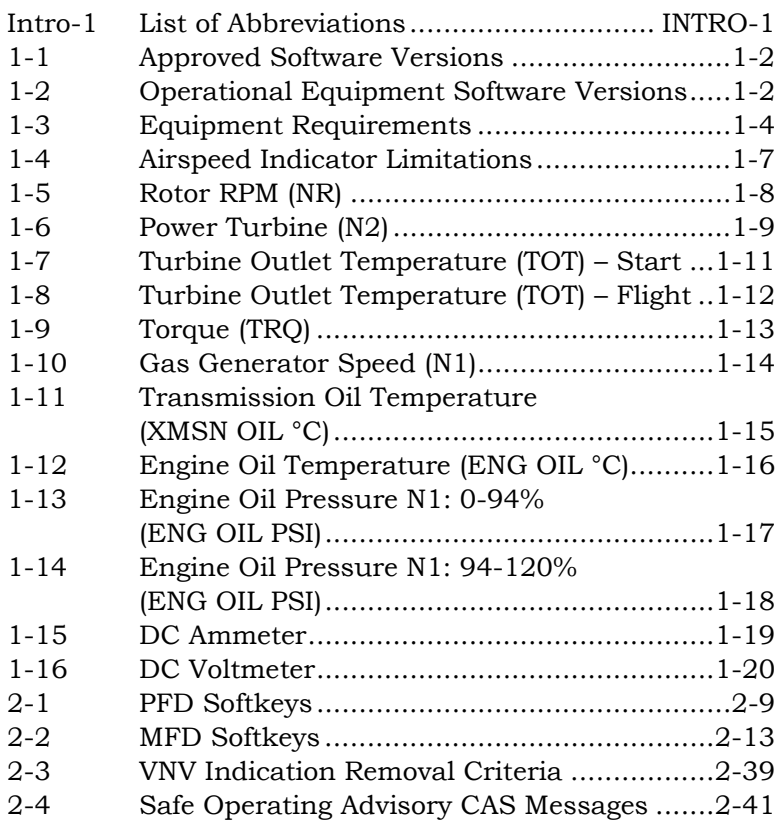

### ENSTROM 480B RFM SUPPLEMENT vii

## **TABLE OF TABLES**

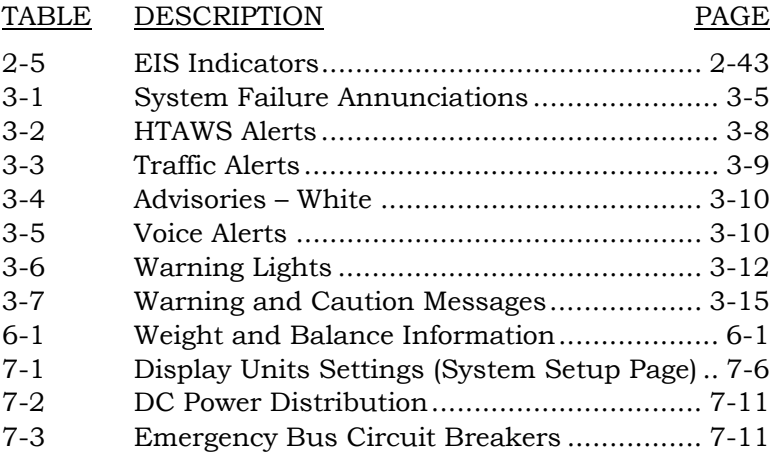

## **TABLE OF FIGURES**

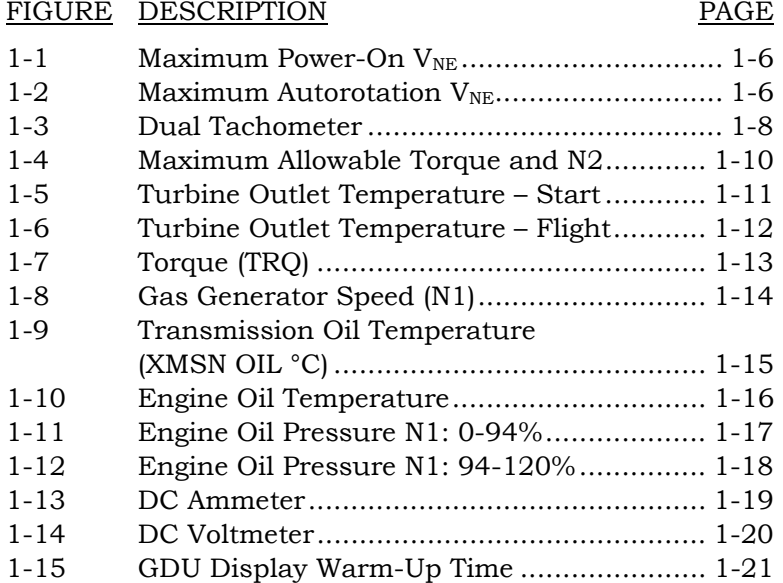

Report No. 28-AC-060 Jun 5/14

### viii ENSTROM 480B RFM SUPPLEMENT

## **TABLE OF FIGURES**

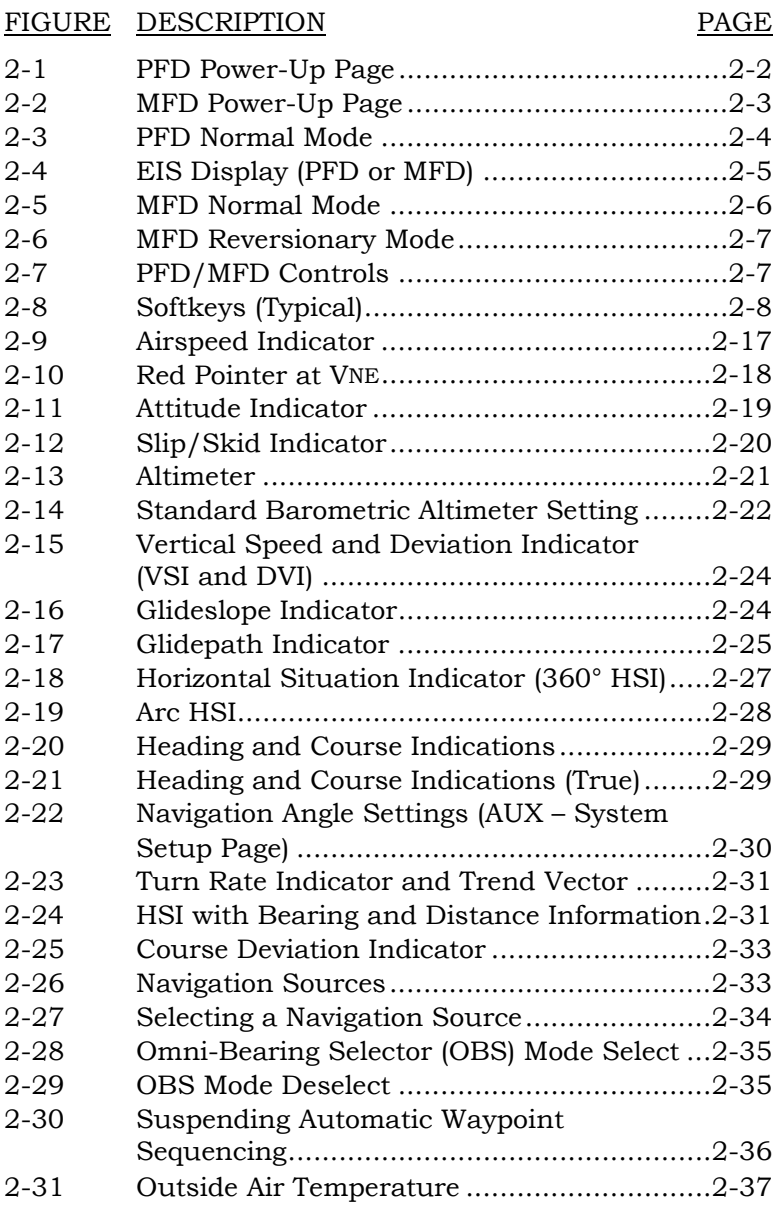

### ENSTROM 480B RFM SUPPLEMENT ix

### **TABLE OF FIGURES**

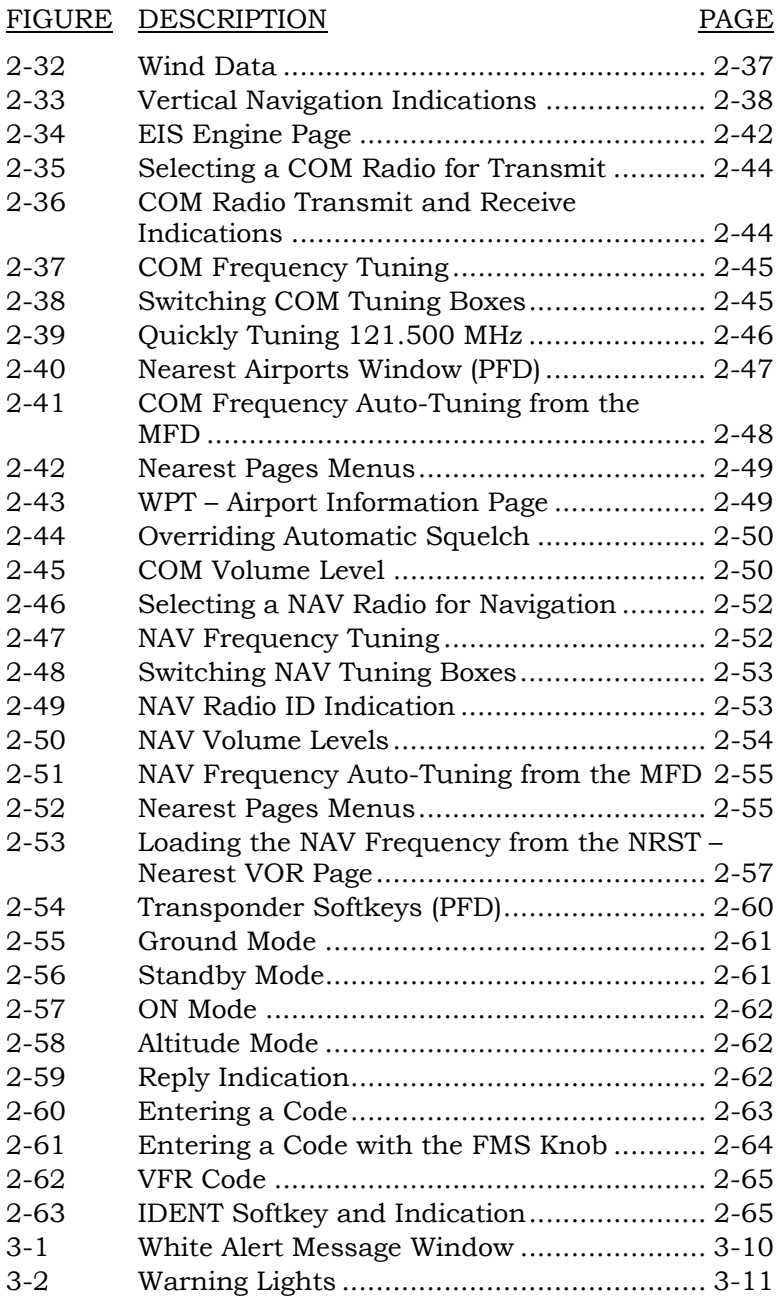

This electronic document is not linked to a subscription for revision control or distribution. Refer to the Optional Equipment<br>Supplement Publications Status link under the Technical Support Page of the Enstrom Helicopter

### x ENSTROM 480B RFM SUPPLEMENT

### **TABLE OF FIGURES**

## FIGURE DESCRIPTION

### PAGE

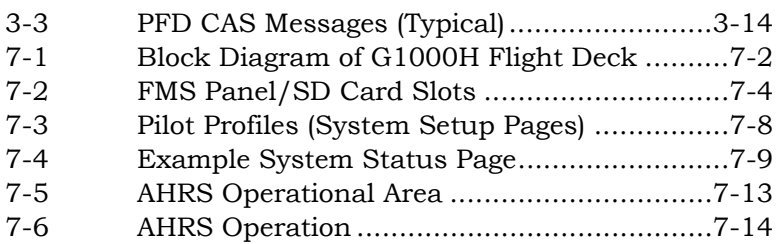

Report No. 28-AC-060 Jun 5/14

### ENSTROM 480B RFM SUPPLEMENT xi

## **LIST OF EFFECTIVE PAGES**

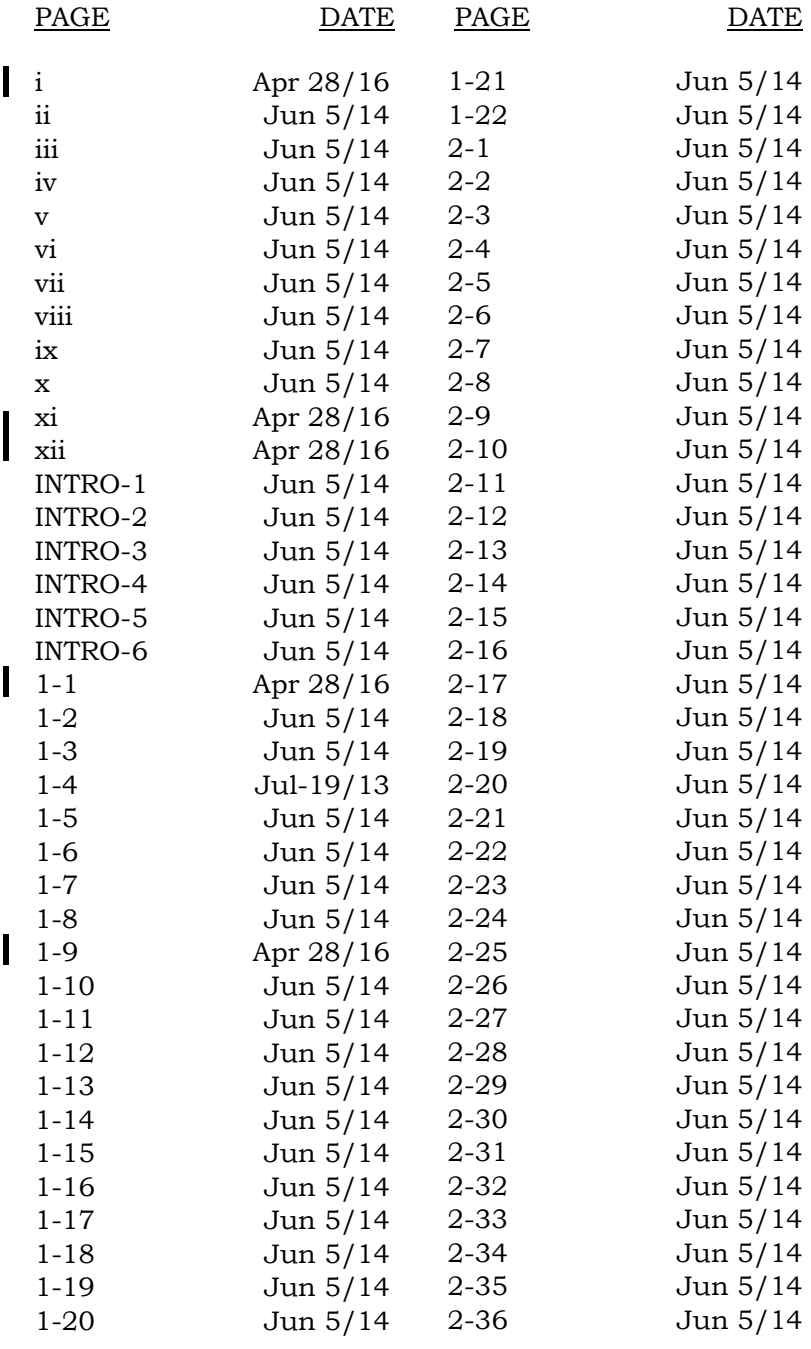

Report No. 28-AC-060 Apr 28/16

Rev. 1

### xii ENSTROM 480B RFM SUPPLEMENT

### **LIST OF EFFECTIVE PAGES**

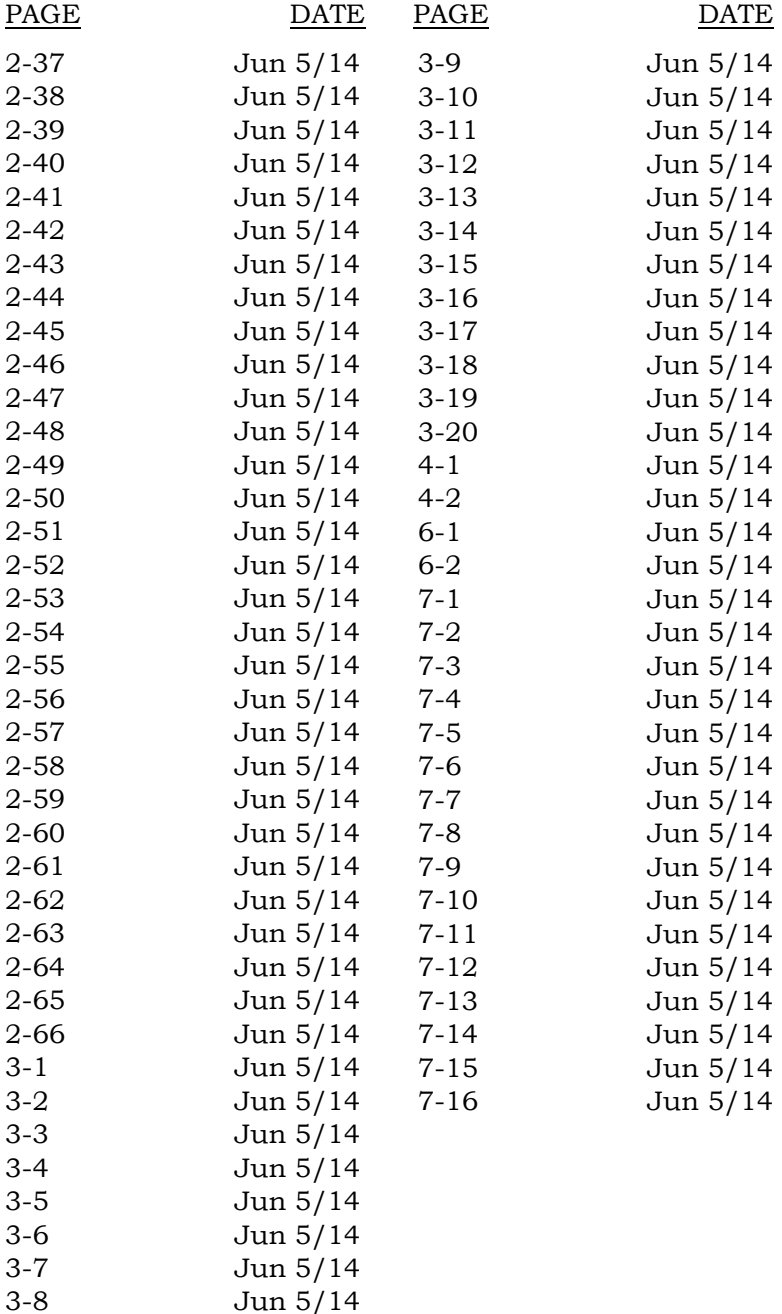

Report No. 28-AC-060 Apr 28/16

Rev. 1

## **INTRODUCTION**

## **Intro-1 General**

This supplement contains the operating instructions, procedures, and limitations for the G1000H Integrated Flight Deck.

The supplement is divided into two basic parts, the FAA approved RFM Supplement and Supplemental Data provided by the Enstrom Helicopter Corporation (Enstrom). Chapters 1, 2, 3, and 4 make up the FAA approved RFM Supplement. It is required by Federal Regulations that this supplement be carried in the helicopter at all times if the G1000H Integrated Flight Deck is installed.

In this document, the term *G1000H* may be used interchangeably in reference to the complete G1000H Integrated Flight Deck system.

For additional information regarding the supplement format and text emphasis or definitions, refer to the Basic Flight Manual.

Abbreviations noted in this supplement are listed in Table Intro-1.

| A/F          | Airframe                             |  |
|--------------|--------------------------------------|--|
| <b>ACK</b>   | Acknowledge                          |  |
| <b>ADC</b>   | Air Data Computer                    |  |
| ADS-B        | Automatic Dependent Surveillance -   |  |
|              | <b>Broadcast</b>                     |  |
| <b>AHRS</b>  | Attitude Heading Reference System    |  |
| <b>ALT</b>   | Altimeter                            |  |
| <b>AMLCD</b> | Active Matrix Liquid Crystal Display |  |
| AMP          | Amperes                              |  |
| AOG          | Aircraft On Ground                   |  |
| <b>ARTCC</b> | Air Route Traffic Control Center     |  |
| <b>ATC</b>   | Air Traffic Control                  |  |
| <b>AUX</b>   | Auxiliary                            |  |

**Table Intro-1. List of Abbreviations** 

Report No. 28-AC-060 Jun 5/14

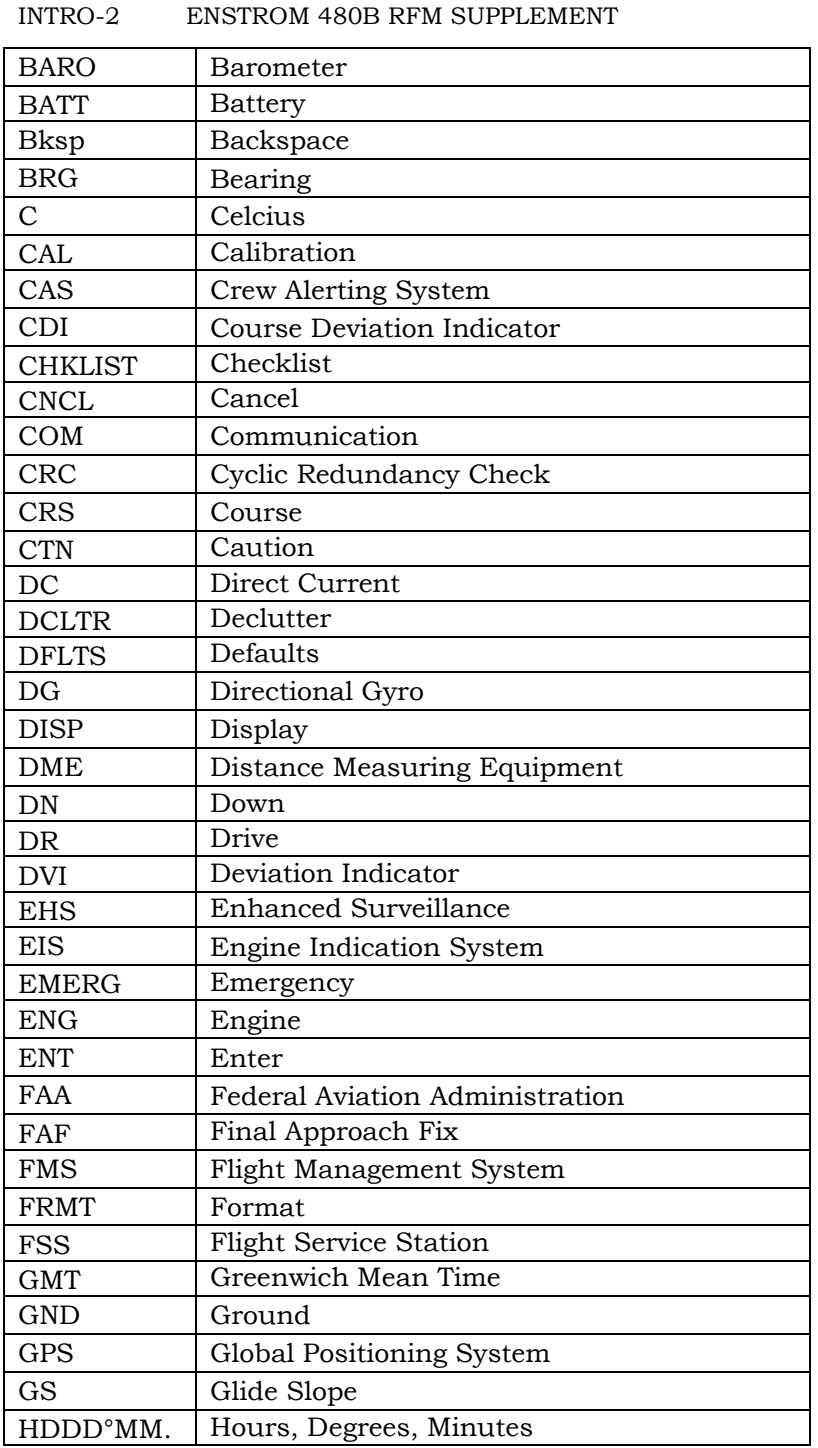

### ENSTROM 480B RFM SUPPLEMENT INTRO-3

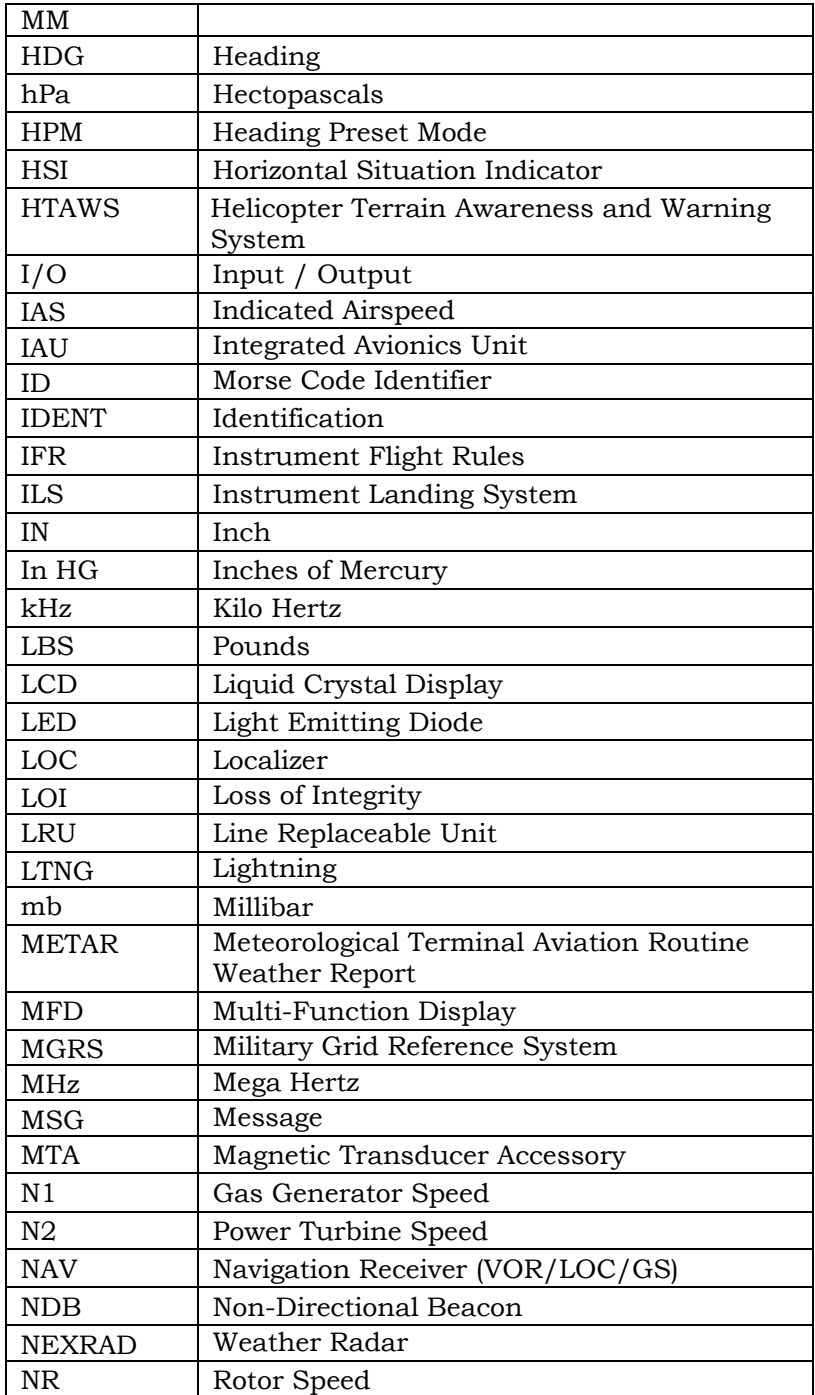

### INTRO-4 ENSTROM 480B RFM SUPPLEMENT

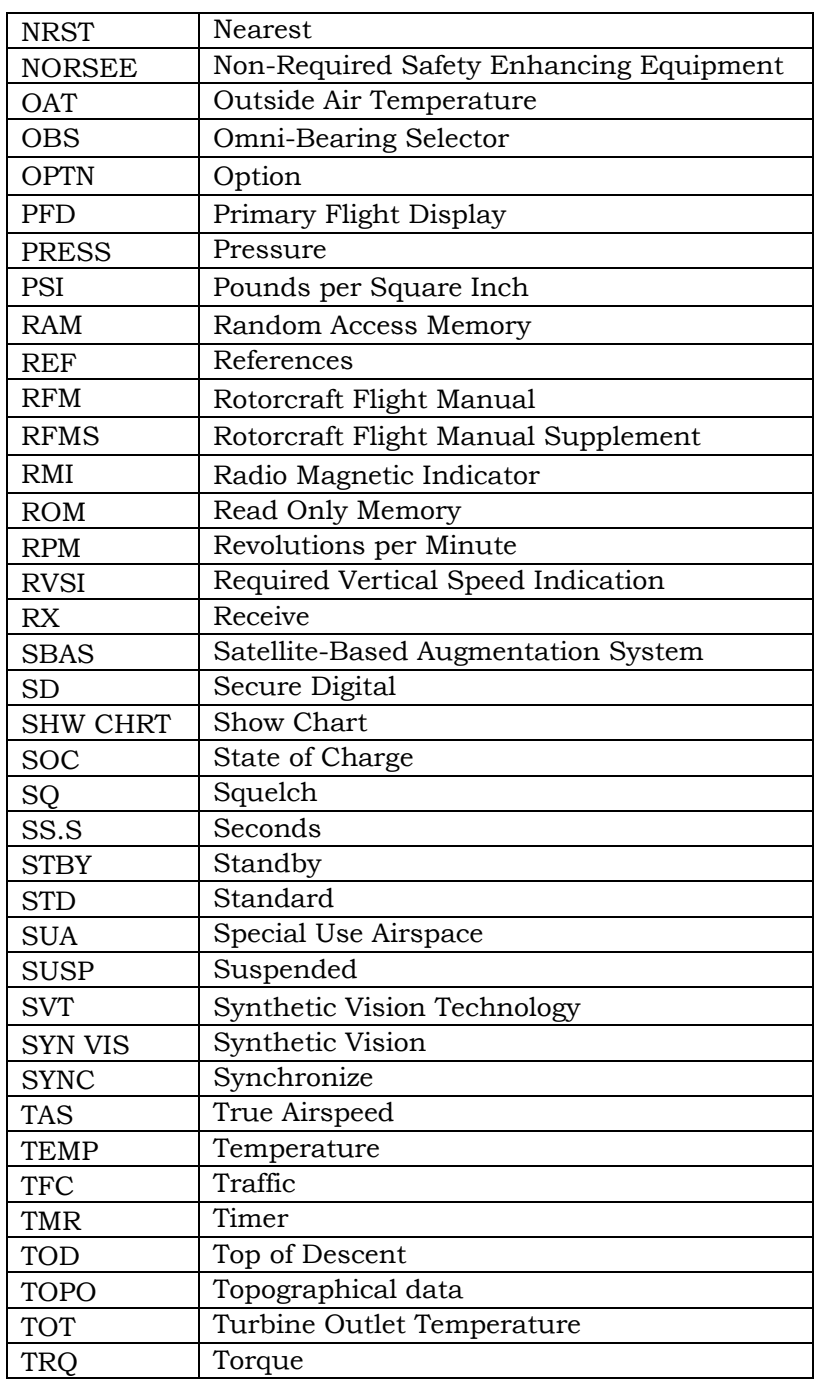

### ENSTROM 480B RFM SUPPLEMENT INTRO-5

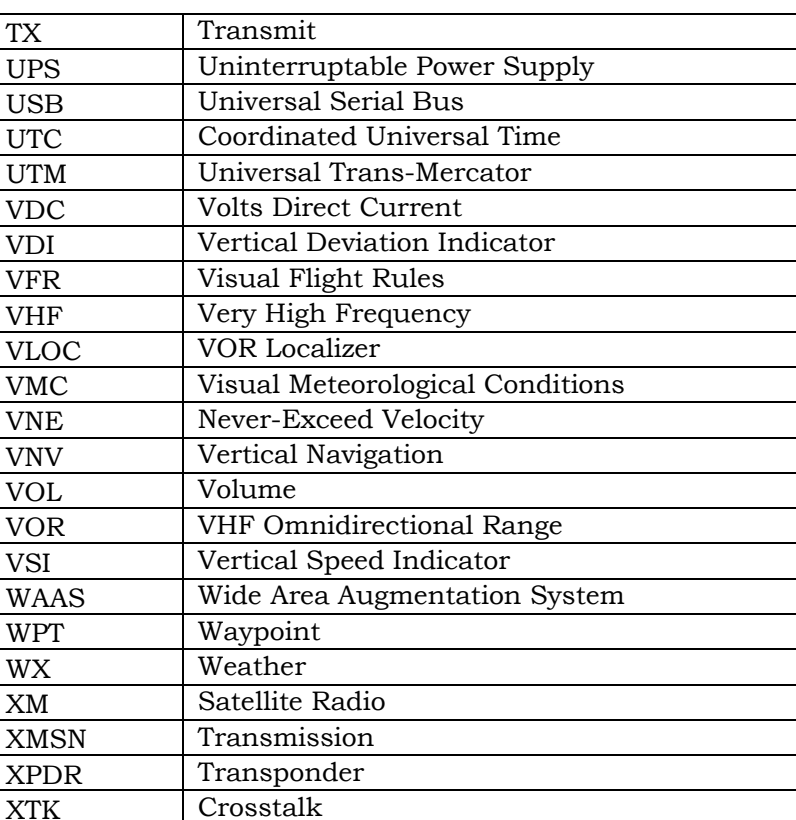

INTRO-6 ENSTROM 480B RFM SUPPLEMENT

## **INTENTIONALLY LEFT BLANK**

### ENSTROM 480B RFM SUPPLEMENT 1-1

## **CHAPTER 1 OPERATING LIMITATIONS**

## **1.1 General**

This chapter includes operating limitations and restrictions that must be observed during ground and flight operations. The operating limitations set forth in this chapter are the direct results of design analysis and flight tests. Compliance with these limitations will allow the pilot to derive maximum utility from the helicopter.

### **1.2Placards**

I

1. The following placard shall be placed in the vicinity of the PFD/MFD:

## **GPS DISPLAYS APPROVED FOR VFR OPERATIONS ONLY**

2. See Table 1-6 for interim placard requirement.

## **1.3 Operational Limits**

- 1. Rotorcraft operation with the G1000H is limited to VFR Day/Night only.
- 2. The G1000H Attitude indicator was certified as Nonrequired Safety Enhancing Equipment (NORSEE). As such this equipment does not meet all the operational requirements of some operating rules (e.g. 14 CFR 135). The operator must verify this installation is appropriate for its intended use.
- 3. The following publications should be referred to for operating instructions and must be kept accessible to the flight crew at all times:
	- a. Garmin G1000H Cockpit Reference Guide, Document Number 190-01729-00.
	- b. Enstrom 480B Operator's Manual and FAA Approved Rotorcraft Flight Manual, Document Number 28-AC-023.

This electronic document is not linked to a subscription for revision control or distribution. Refer to the Optional Equipment Supplement Publications Status link under the Technical Support Page of the Enstrom Helicopter website for the current revision level of this Rotorcraft Flight Manual Supplement.

- 1-2 ENSTROM 480B RFM SUPPLEMENT
- 4. The G1000H system and components must utilize the software versions (or later FAA approved version) listed in Table 1-1.

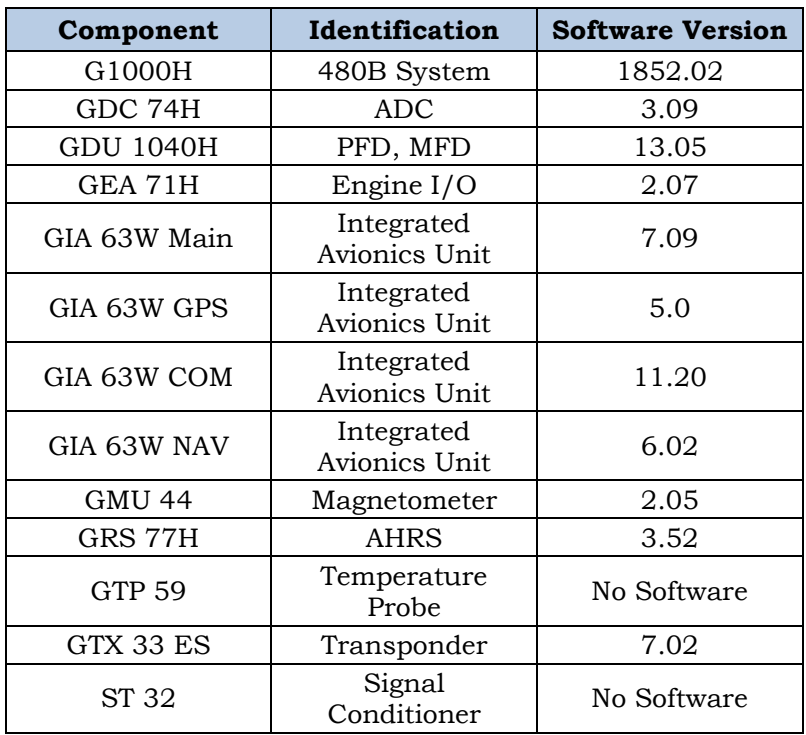

### **Table 1-1. Approved Software Versions**

**Table 1-2. Optional Equipment Software Versions** 

| Component | Identification | <b>Software Version</b> |
|-----------|----------------|-------------------------|
| GDL 69 AH | XM Weather     | See 28-AC-062           |
| GMA 350H  | Audio Panel    | See 28-AC-051           |
| GTS 800   | Traffic Alert  | See 28-AC-061           |

FAA Approved: Jul 2/14 Report No. 28-AC-060 Jun 5/14

## **1.3.1 Databases**

Databases must be maintained as current in order to utilize database functions.

## **1.3.2 Terrain and Obstacle Display**

Terrain and Obstacle information is depicted for advisory purposes only and is not to be used for aircraft maneuvers or navigation.

## **1.3.3 Helicopter Terrain Awareness and Warning System (HTAWS)**

Do not use HTAWS information for primary terrain avoidance. HTAWS is intended only to enhance situational awareness.

## **1.3.4 Datalinked Weather Display**

The weather information displayed on the MFD of the G1000H is limited to supplemental use only.

## **1.3.5 Traffic Display**

Traffic information shown on system displays is provided as an aid in visually acquiring traffic. Pilots must maneuver the aircraft based only upon Air Traffic Control (ATC) guidance or positive visual acquisition of conflicting traffic.

This electronic document is not linked to a subscription for revision control or distribution. Refer to the Optional Equipment Supplement Publications Status link under the Technical Support Page of the Enstrom Helicopter website for the current revision level of this Rotorcraft Flight Manual Supplement.

## 1-4 ENSTROM 480B RFM SUPPLEMENT

## **1.3.6 Equipment Requirements**

Table 1-3. Equipment Requirements lists the minimum fully functional G1000H System Elements required for VFR Day/Night flight operations:

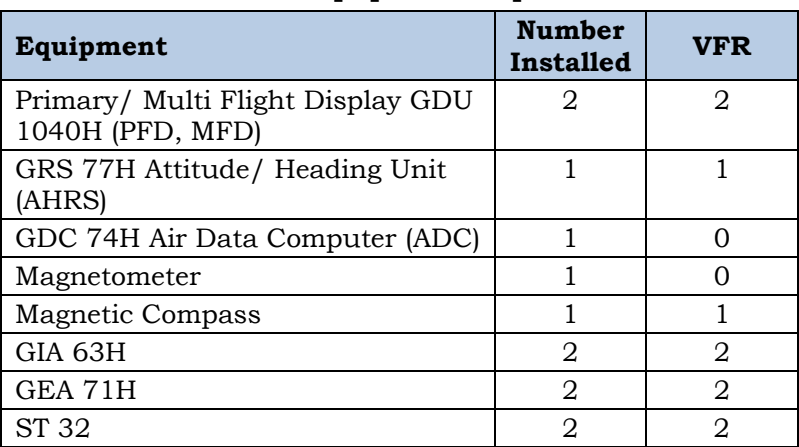

## **Table 1-3. Equipment Requirements**

FAA Approved: Jul 2/14 Report No. 28-AC-060 Jun 5/14

## **1.3.7 Maximum Airspeed**

## **1.3.7.1 Airspeed Limits**

This rotorcraft was originally equipped with a set of placards for determining maximum airspeed (VNE) based on pressure altitude, temperature, takeoff gross weight and takeoff center of gravity; those placards remain as the means to determine VNE.

## **1.3.7.2 Autorotation VNE**

The autorotation VNE limit is 85 knots or the power on VNE limit, whichever is less.

FAA Approved: Jul 2/14

Report No. 28-AC-060 Jun 5/14

### 1-6 ENSTROM 480B RFM SUPPLEMENT

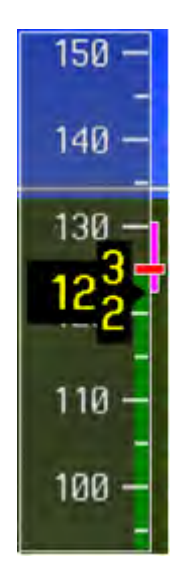

**Figure 1-1. Maximum Power-On VNE**

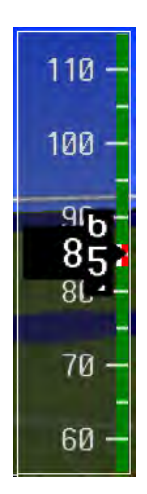

## **Figure 1-2. Maximum Autorotation VNE**

FAA Approved: Jul 2/14

Report No. 28-AC-060 Jun 5/14

| <b>Value</b>          | Indication               | Description             |  |  |
|-----------------------|--------------------------|-------------------------|--|--|
| $125$ kts             | <b>RED</b> Radial        | Maximum Power-On        |  |  |
| (See 1.3.7.1)         | Airspeed tape flashes    | VNE.                    |  |  |
| Airspeed              | RED as long as           | Exceedance will be      |  |  |
| Limits)               | condition persists.      | recorded.               |  |  |
| 85 kts                | <b>RED Cross-Hatched</b> | Maximum                 |  |  |
|                       | Radial                   | <b>Autorotation VNE</b> |  |  |
| $0$ kts to $2$        | <b>GREEN</b> Speed Range | Normal Operational      |  |  |
| kts below             | Vertical Strip           | Airspeed                |  |  |
| Power-on              |                          |                         |  |  |
| <b>V<sub>NE</sub></b> |                          |                         |  |  |

**Table 1-4. Airspeed Indicator Limitations** 

FAA Approved: Jul 2/14

Report No. 28-AC-060 Jun 5/14

- 1-8 ENSTROM 480B RFM SUPPLEMENT
- **1.3.8 Engine Indication System (EIS) Instrument Markings**
- **1.3.8.1 Dual (Rotor and Power Turbine) Tachometer**

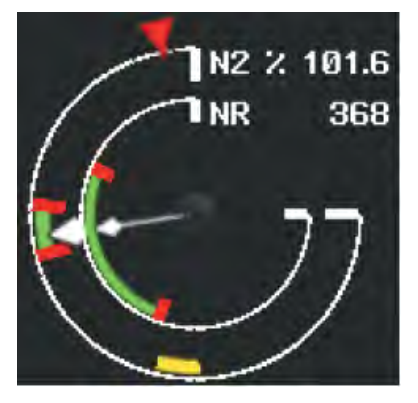

**Figure 1-3. Dual Tachometer** 

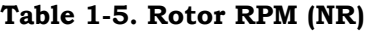

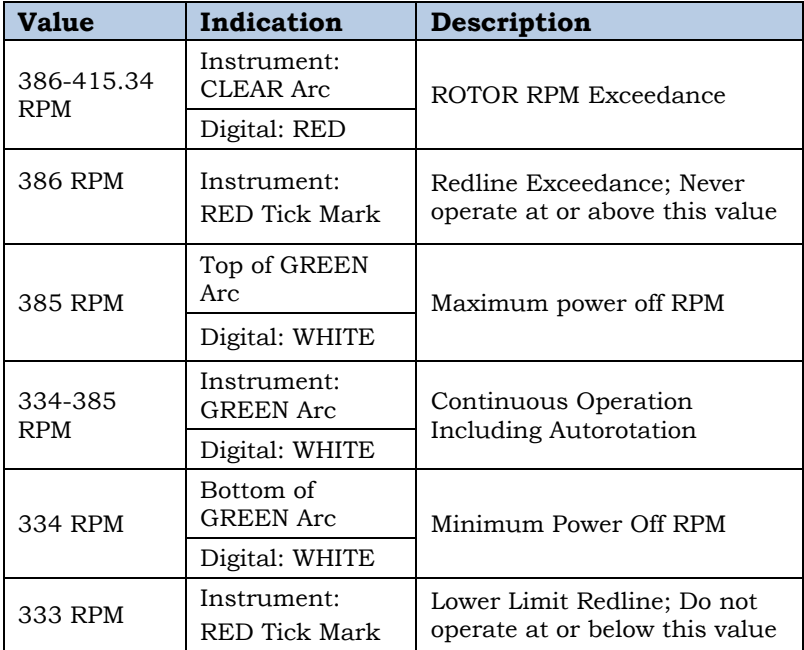

FAA Approved: Jul 2/14

Report No. 28-AC-060 Jun 5/14

### ENSTROM 480B RFM SUPPLEMENT 1-9

| <b>Value</b>                                                                                                    | Indication                                        | Description                                                                                       |  |  |
|----------------------------------------------------------------------------------------------------|---------------------------------------------------|---------------------------------------------------------------------------------------------------|--|--|
| 103.5-115%<br><b>RPM</b>                                                                                                    | Instrument:<br>CLEAR Arc<br>Digital: RED          | N <sub>2</sub> Exceedance Range                                                                   |  |  |
| 113%                                                                                                    | Instrument:<br>RED Triangle                       | 15 Second Maximum<br>Transient, N2 varies linearly<br>from 113% in autorotation<br>per Figure 1-5 |  |  |
| $103.5\%$<br><b>RPM</b>                                                                                                    | Instrument:<br>RED Tick Mark                      | Redline Exceedance; Never<br>operate at or above this value                                       |  |  |
| 101-103%<br><b>RPM</b>                                                                                                    | Instrument:<br><b>GREEN</b> Arc<br>Digital: WHITE | Normal Operating Range                                                                            |  |  |
| 100.5% RPM                                                                                                    | Instrument:<br>RED Tick Mark                      | Lower Limit Redline; Do not<br>operate at or below this value                                     |  |  |
| 71-88%<br><b>RPM</b><br>(see NOTE)                                                                                                    | Instrument:<br>YELLOW                             | Speed Avoid Range. Move<br>through range as expediently<br>as possible.                           |  |  |
| NOTE: The yellow indication may only display to 75%;<br>however, the limitation is at 71%. This variance will<br>persist until the next TSO software release. |                                                   |                                                                                                   |  |  |
| In the interim, the following placard shall be located                                                                                                    |                                                   |                                                                                                   |  |  |

**Table 1-6. Power Turbine (N2)** 

 **In the interim, the following placard shall be located on the instrument panel adjacent to either the PFD or MFD:** 

> **EXTENDED N2 SPEED AVOID RANGE IS 71-88% RPM. MOVE THROUGH RANGE AS EXPEDIENTLY AS POSSIBLE.**

FAA Approved: May 19/16 Rev. 1

Report No. 28-AC-060 Apr 28/16

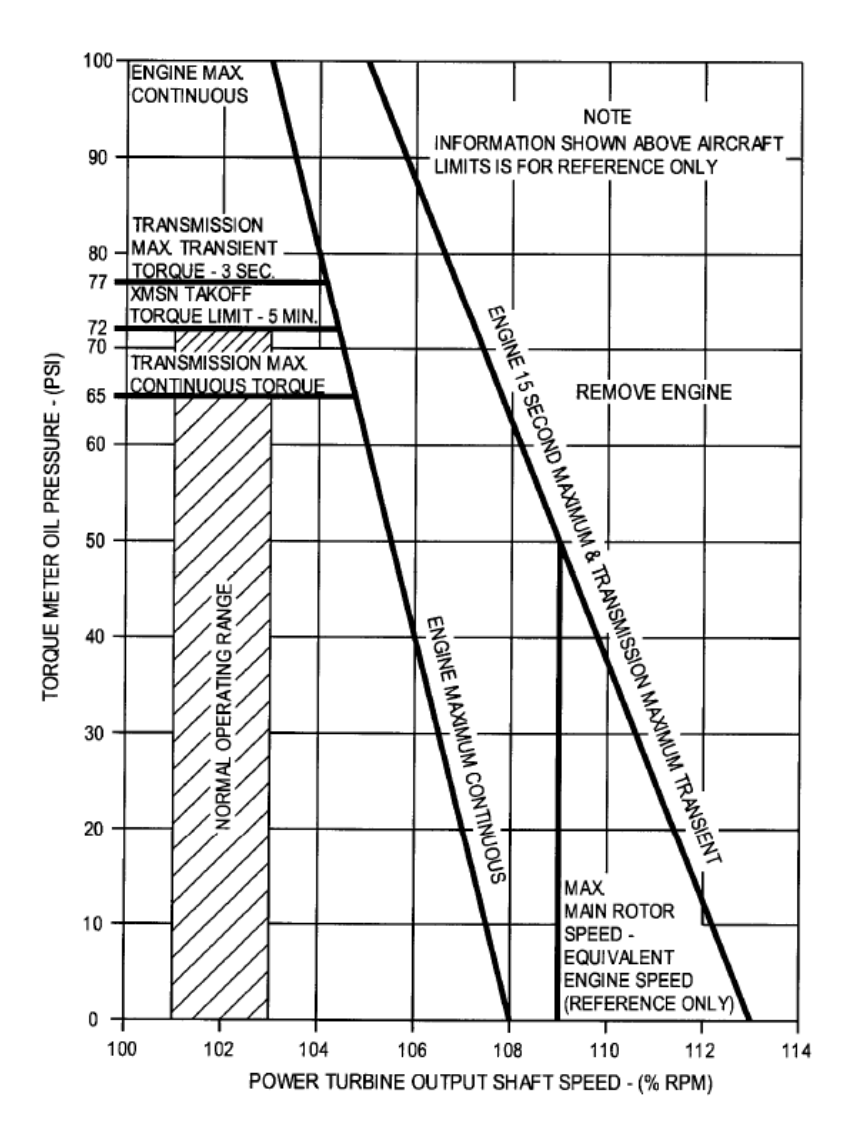

**Figure 1-4. Maximum Allowable Torque and N2** 

FAA Approved: Jul 2/14

Report No. 28-AC-060 Jun 5/14

### ENSTROM 480B RFM SUPPLEMENT 1-11

**1.3.8.2 Turbine Outlet Temperature (TOT)** 

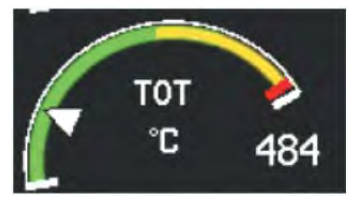

**Figure 1-5. Turbine Outlet Temperature - Start** 

## **Table 1-7. Turbine Outlet Temperature (TOT) - Start**

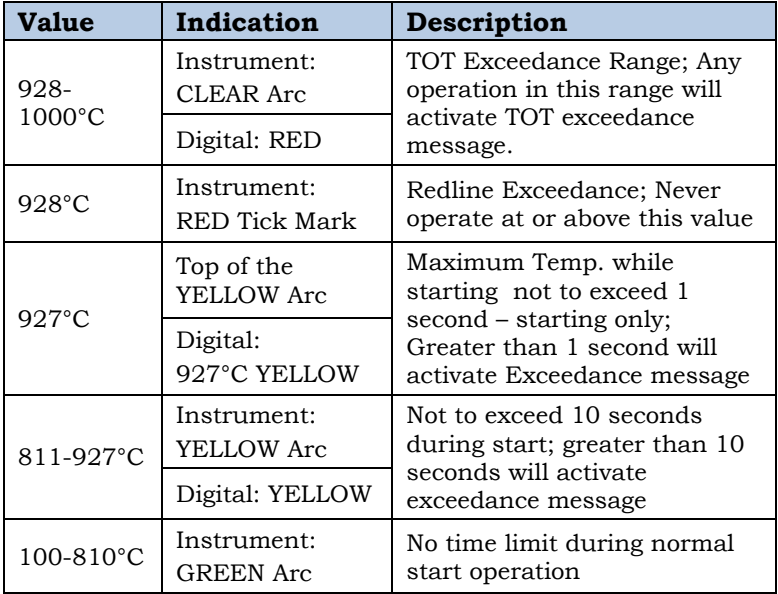

FAA Approved: Jul 2/14

Report No. 28-AC-060 Jun 5/14

### 1-12 ENSTROM 480B RFM SUPPLEMENT

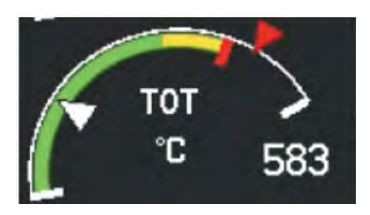

## **Figure 1-6. Turbine Outlet Temperature - Flight**

## **Table 1-8. Turbine Outlet Temperature (TOT) - Flight**

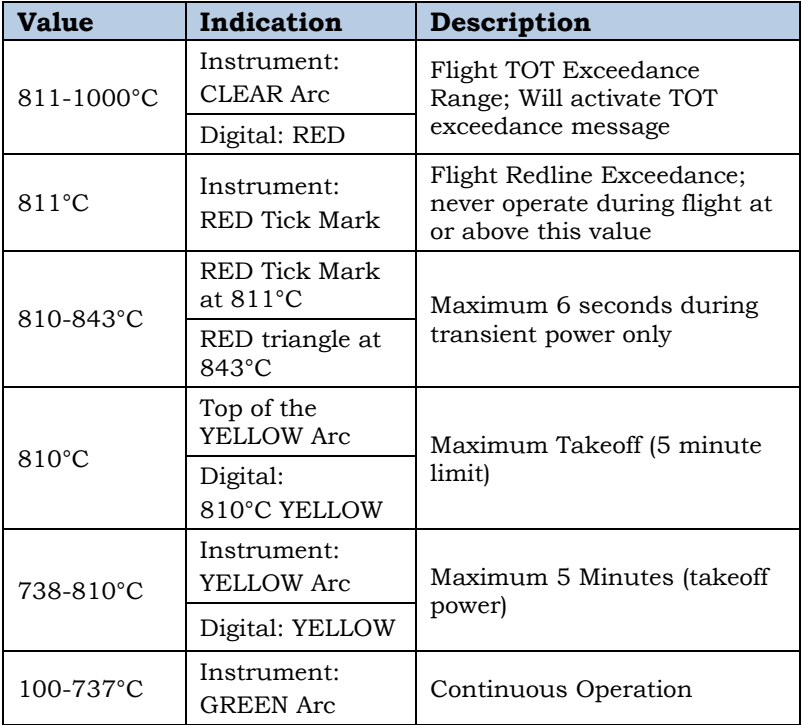

FAA Approved: Jul 2/14 Report No. 28-AC-060 Jun 5/14

### ENSTROM 480B RFM SUPPLEMENT 1-13

## **1.3.8.3 Torque (TRQ)**

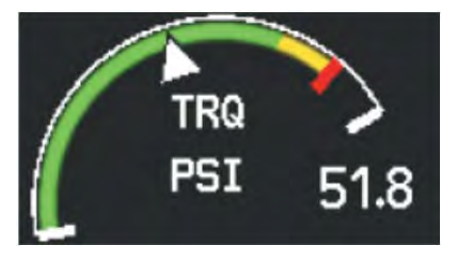

**Figure 1-7. Torque (TRQ)** 

## **Table 1-9. Torque (TRQ)**

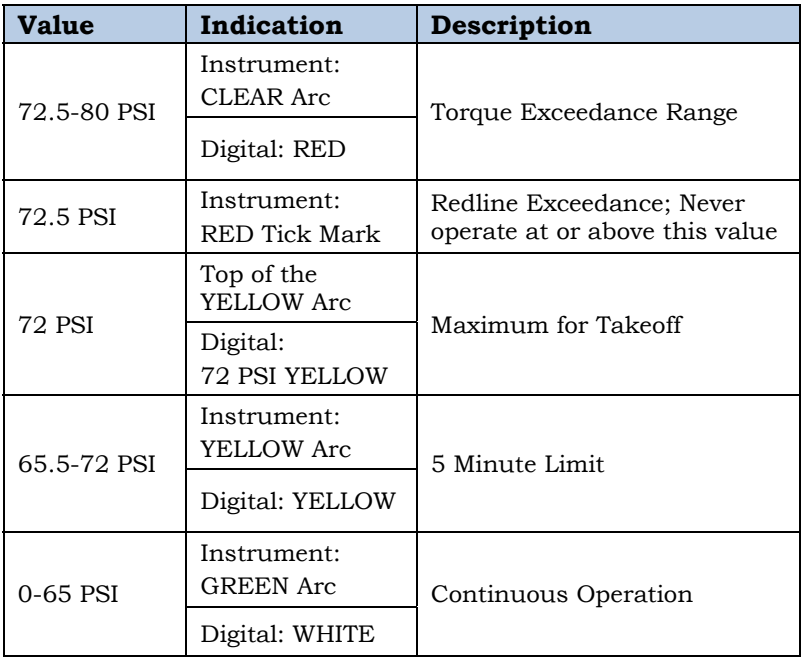

FAA Approved: Jul 2/14

Report No. 28-AC-060 Jun 5/14

### 1-14 ENSTROM 480B RFM SUPPLEMENT

## **1.3.8.4 Gas Generator Speed (N1)**

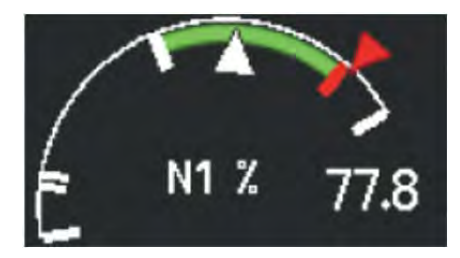

**Figure 1-8. Gas Generator Speed (N1)** 

## **Table 1-10. Gas Generator Speed (N1)**

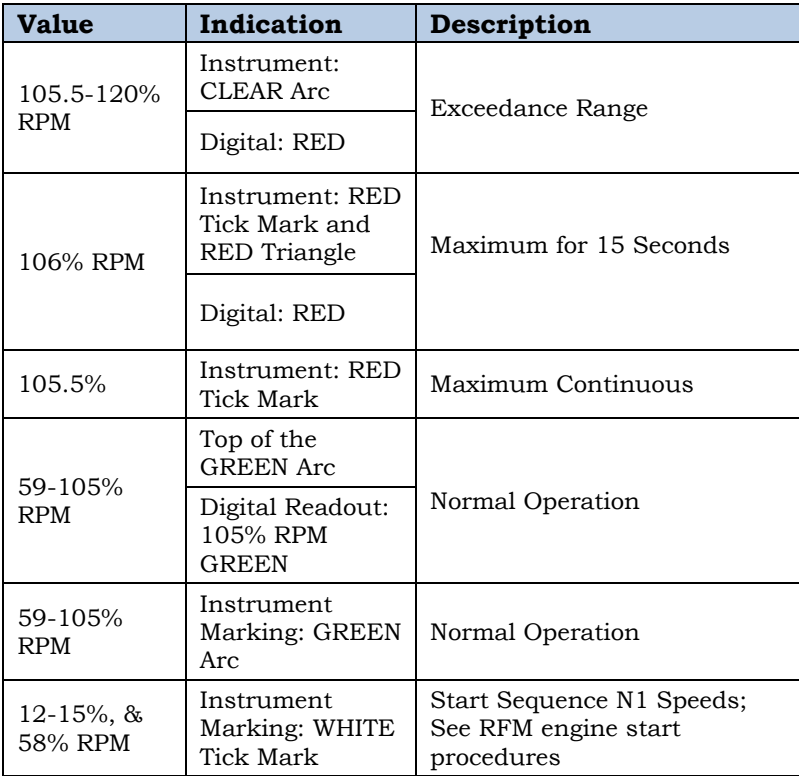

FAA Approved: Jul 2/14

Report No. 28-AC-060 Jun 5/14

## **1.3.8.5 Transmission Oil Temperature (XMSN OIL °C)**

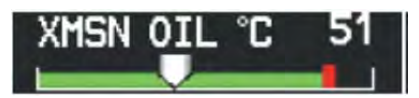

**Figure 1-9. Transmission Oil Temp. (XMSN OIL °C)** 

## **Table 1-11. Transmission Oil Temp. (XMSN OIL °C)**

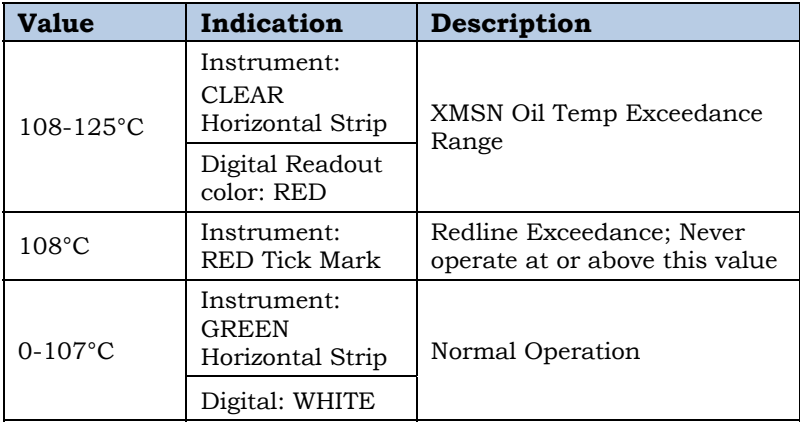

FAA Approved: Jul 2/14

Report No. 28-AC-060 Jun 5/14

1-16 ENSTROM 480B RFM SUPPLEMENT

**1.3.8.6 Engine Oil Temperature and Pressure** 

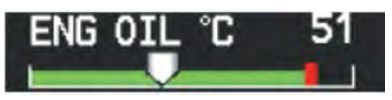

**Figure 1-10. Engine Oil Temperature (ENG OIL °C)** 

## **Table 1-12. Engine Oil Temperature (ENG OIL °C)**

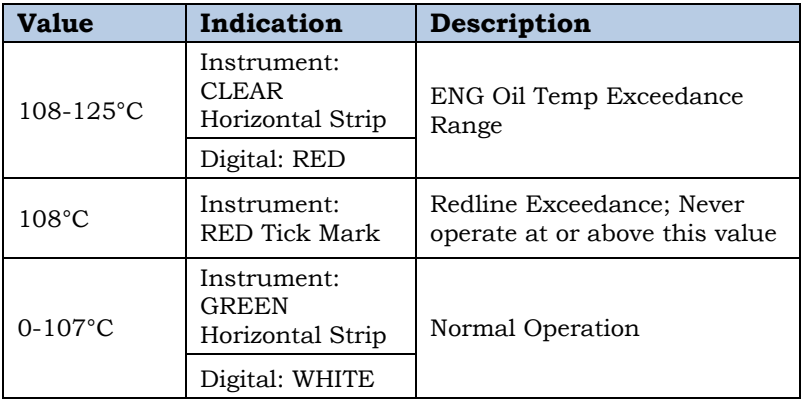

FAA Approved: Jul 2/14 Report No. 28-AC-060 Jun 5/14
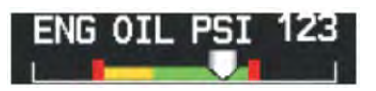

**Figure 1-11. Engine Oil Pressure N1: 0-94%** 

### **Table 1-13. Engine Oil Pressure N1: 0-94% (ENG OIL PSI)**

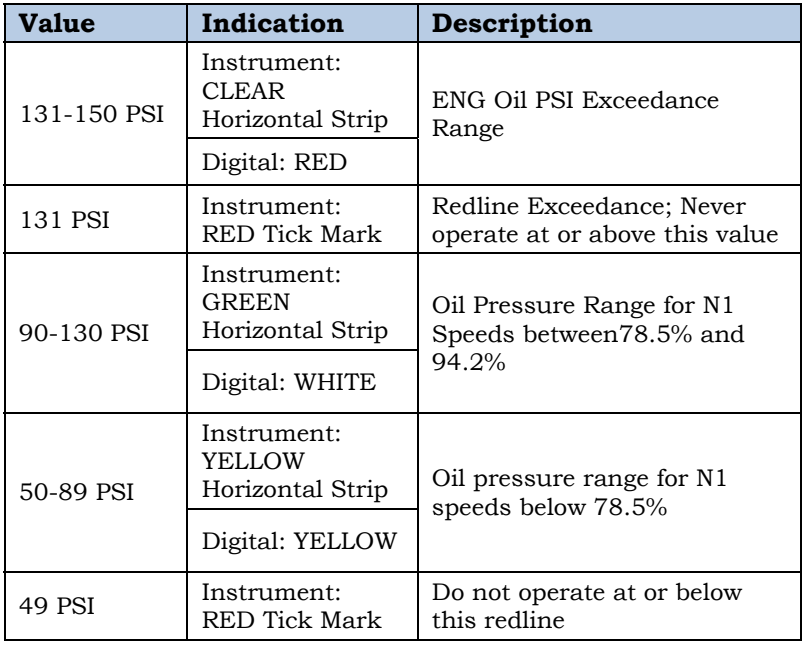

FAA Approved: Jul 2/14

Report No. 28-AC-060 Jun 5/14

1-18 ENSTROM 480B RFM SUPPLEMENT

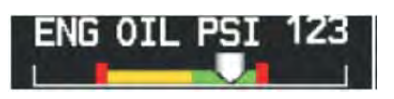

**Figure 1-12. Engine Oil Pressure N1:94-120%** 

### **Table 1-14. Engine Oil Pressure N1: 94-120% (ENG OIL PSI)**

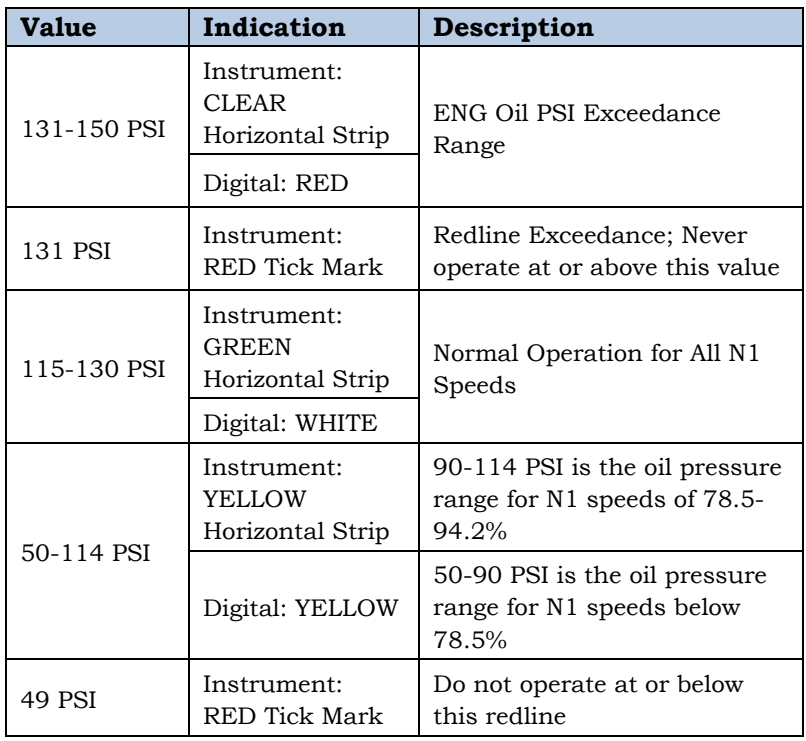

FAA Approved: Jul 2/14 Report No. 28-AC-060 Jun 5/14

### **1.3.8.7 DC Ammeter**

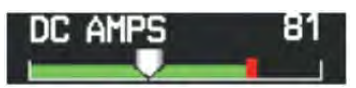

**Figure 1-13. DC Ammeter** 

**Table 1-15. DC Ammeter** 

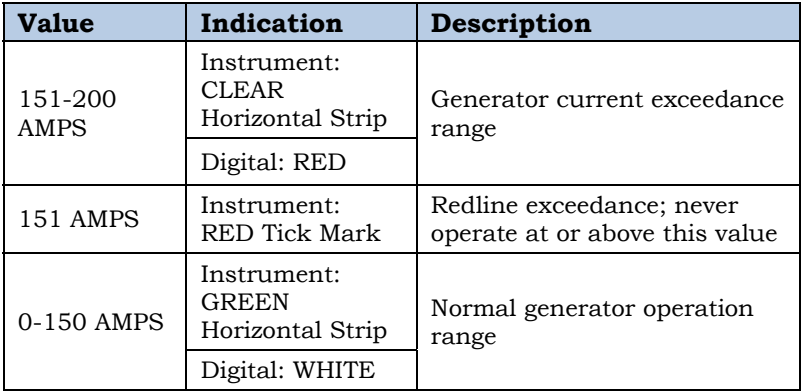

FAA Approved: Jul 2/14

Report No. 28-AC-060 Jun 5/14

#### 1-20 ENSTROM 480B RFM SUPPLEMENT

### **1.3.8.8 DC Voltmeter**

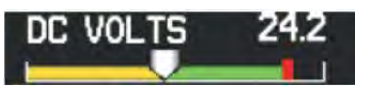

**Figure 1-14. DC Voltmeter** 

### **Table 1-16. DC Voltmeter**

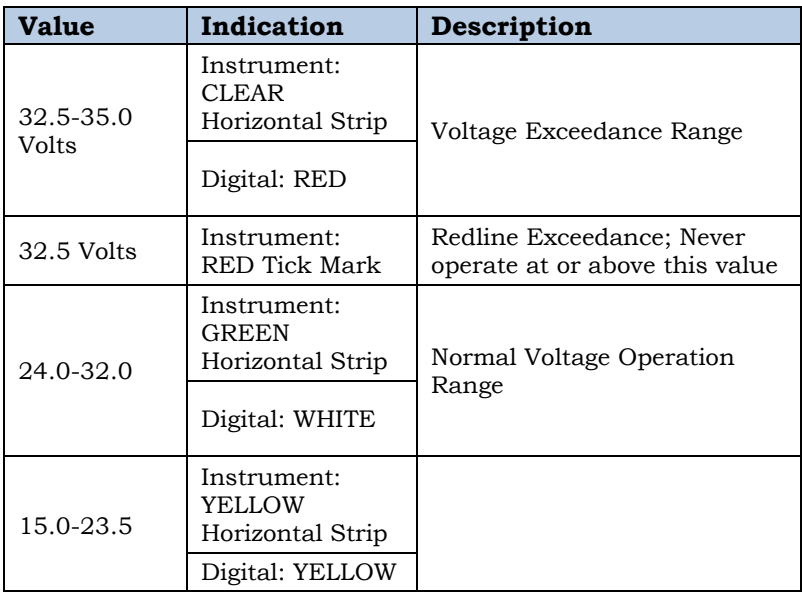

#### **1.3.9Ambient Temperature Limits**

Maximum ambient temperature is 111°F (44°C) at sea level to 64°F (18°C) at 13,000 ft.

FAA Approved: Jul 2/14 Report No. 28-AC-060 Jun 5/14

#### **1.3.9.1GDU 1040H**

The minimum internal operating temperature range for the GDU 1040H LCD display is -4°F (-20°C). If the temperature falls below -4°F (-20°C), the GDU 1040H has an internal heater to raise the temperature of the display to minimum operating temperature prior to start-up. At any temperature below  $-4^{\circ}F$  ( $-20^{\circ}C$ ), there is a required warm-up period. The warm-up time is plotted below. It is recommended that external power be used to run the system long enough to the warm up the GDU displays in addition to the power required to start the engine/transmission after the displays have reached operating temperature. Refer to the basic 480B RFM, paragraph 7-58, for external power receptacle use.

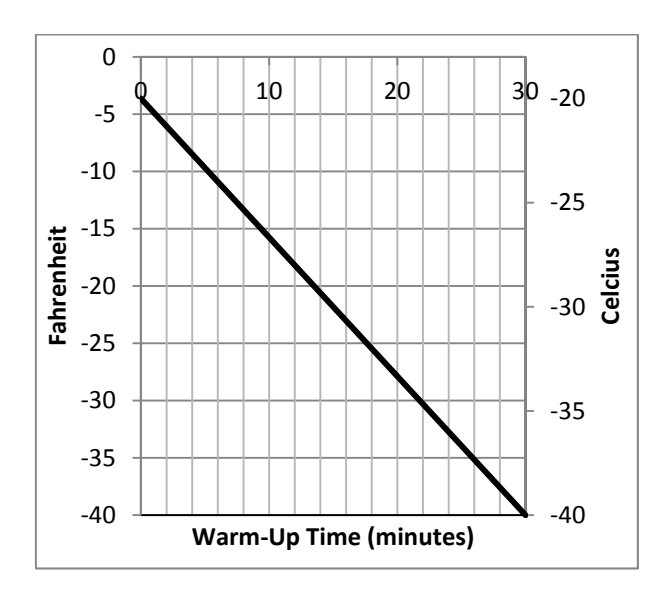

**Figure 1-15. GDU Display Warm-Up Time** 

FAA Approved: Jul 2/14

Report No. 28-AC-060 Jun 5/14

1-22 ENSTROM 480B RFM SUPPLEMENT

### **INTENTIONALLY LEFT BLANK**

FAA Approved: Jul 2/14 Report No. 28-AC-060 Jun 5/14

### **CHAPTER 2 NORMAL PROCEDURES**

### **2.1 Power-Up**

The G1000H system is integrated with the aircraft electrical system and receives power directly from electrical busses. The G1000H PFD, MFD and supporting sub-systems include both power-on and continuous builtin test features that exercise the processor, RAM, ROM, external inputs and outputs to provide safe operation.

During system initialization, test annunciations are displayed, as shown in Figure 2-1. All system annunciations should disappear typically within one minute of power-up at normal temperature, but may take as long as 30 minutes at cold temperatures (refer to paragraph 1.3.11.1 for GDU warm-up procedures). Upon power-up, key annunciator lights also become momentarily illuminated on the control units and the display bezels.

**NOTE**: During power-up, a red X over the torque indicator will remain illuminated until the ST-32 signal conditioner has had sufficient warm-up time. This may take up to two minutes.

On the PFD, the AHRS begins to initialize and displays 'AHRS ALIGN: Keep Wings Level'. The AHRS should display valid attitude and heading fields typically within one minute of power-up. The AHRS can align itself both while taxiing and during level flight.

When the MFD powers up, the MFD Power-up Page (Figure 2-2) displays the following information:

- System version
- Copyright
- Land database name and version
- Safe Taxi database information
- Terrain database name and version

FAA Approved: Jul 2/14

Report No. 28-AC-060 Jun 5/14

#### 2-2 ENSTROM 480B RFM SUPPLEMENT

- Airport Terrain database name and version
- Obstacle database name and version
- Navigation database name, version, and effective dates
- Airport Directory name, version and effective dates
- FliteCharts/ChartView database information
- Pilot Profile selection

Current database information includes the valid operating dates, cycle number and database type. When this information has been reviewed for currency (to ensure that no databases have expired), the pilot is prompted to continue. Pressing the ENT Key acknowledges this information, and the Navigation Map Page is displayed upon pressing the key a second time. When the system has acquired a sufficient number of satellites to determine a position, the aircraft's current position is shown on the navigation Map Page.

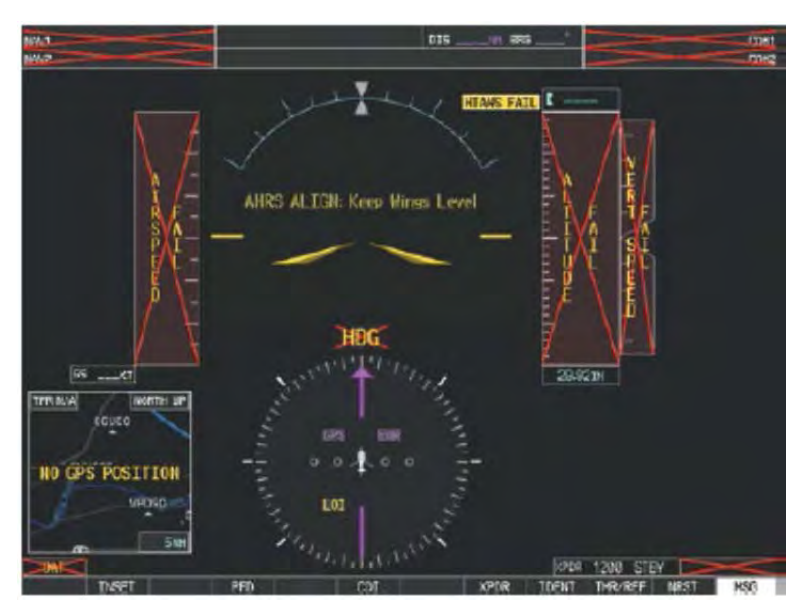

**Figure 2-1. PFD Initialization** 

FAA Approved: Jul 2/14

#### Report No. 28-AC-060 Jun 5/14

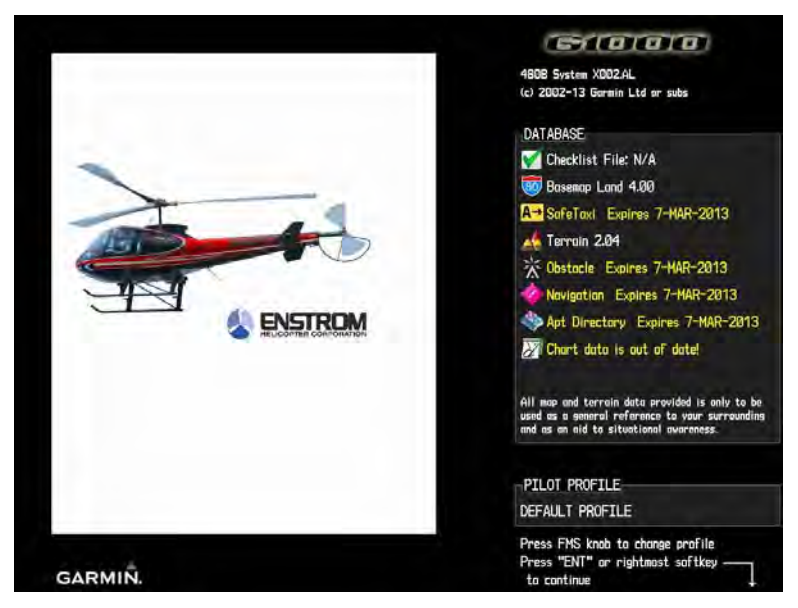

**Figure 2-2. MFD Power-up Page** 

## **2.1.1 Normal Display Operation**

In normal operating mode, the PFD presents graphical flight instrumentation (attitude, heading, airspeed, altitude, vertical speed), replacing the traditional flight instrument cluster (see the Flight Instruments Section for more information). Figure 2-3 shows the normal PFD display. The Engine Indication System (Figure 2-4) and CAS messages are also displayed on the PFD.

The MFD normally displays a full-color moving map with navigation information (Figure 2-5), while the left portion of the MFD is dedicated to the Engine Indication System (Figure 2-4) (EIS; see the EIS Section).

Both displays offer control for COM and NAV frequency selection.

FAA Approved: Jul 2/14

Report No. 28-AC-060 Jun 5/14

#### 2-4 ENSTROM 480B RFM SUPPLEMENT

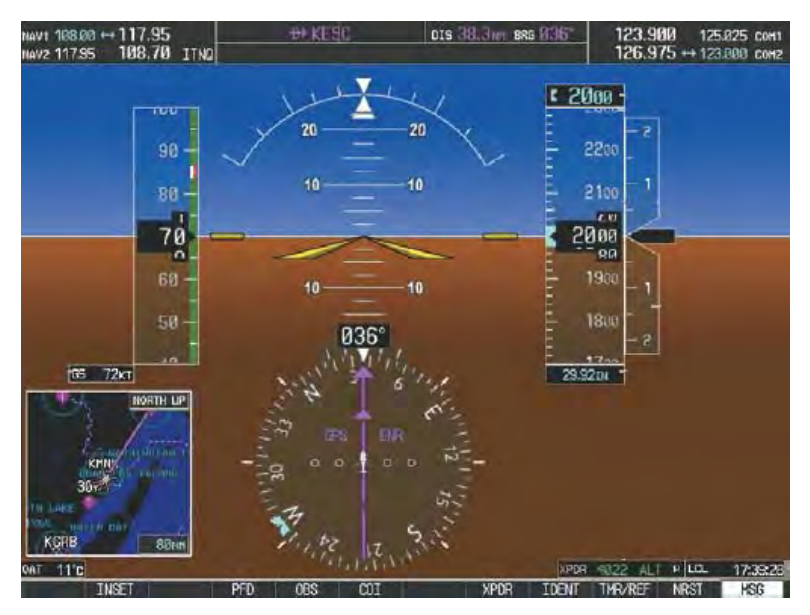

**Figure 2-3. PFD Normal Mode** 

FAA Approved: Jul 2/14 Report No. 28-AC-060 Jun 5/14

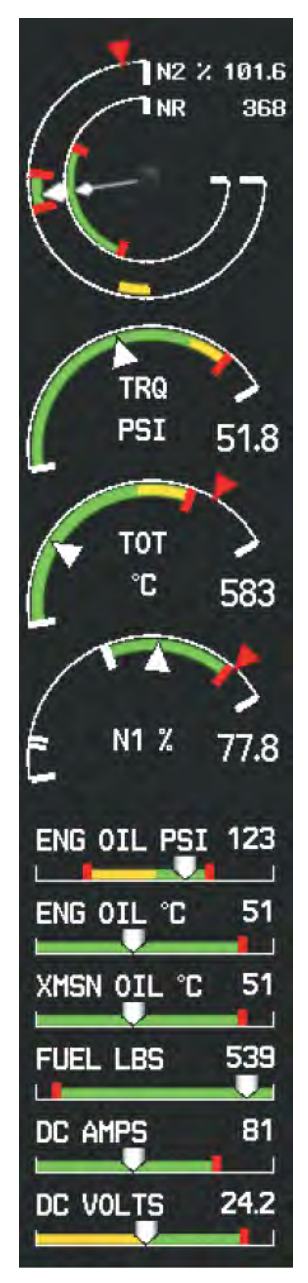

**Figure 2-4. EIS Display (PFD or MFD)** 

FAA Approved: Jul 2/14

Report No. 28-AC-060 Jun 5/14

2-6 ENSTROM 480B RFM SUPPLEMENT

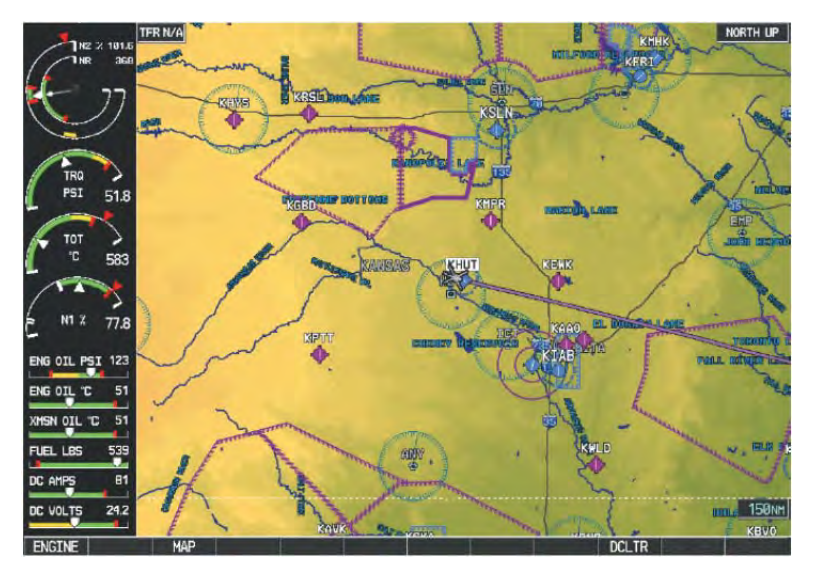

**Figure 2-5. MFD Normal Mode** 

### **2.1.2 Reversionary Display Operation**

**NOTE**: The G1000H System alerts the pilot when backup paths are utilized by the LRUs. Refer to the G1000H Pilot's Guide, Appendix A for further information regarding system-specific alerts.

In the event of a display failure, the G1000H System automatically switches to reversionary (backup) mode. In reversionary mode, flight information is presented on the remaining display in the same format as the PFD operating in normal mode (Figure 2-6).

Reversionary display mode for the MFD can be manually activated by switching DISP BACKUP, located in the upper center pedestal, to the 'ON' position.

FAA Approved: Jul 2/14

Report No. 28-AC-060 Jun 5/14

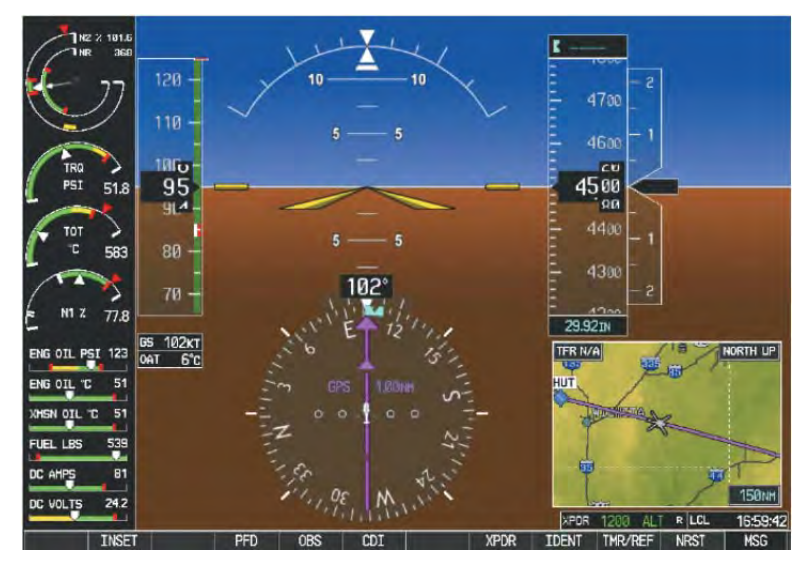

**Figure 2-6. MFD Reversionary Mode** 

#### **2.2G1000H Controls**

The G1000H system controls are located on the PFD and MFD bezels as shown in Figure 2-7.

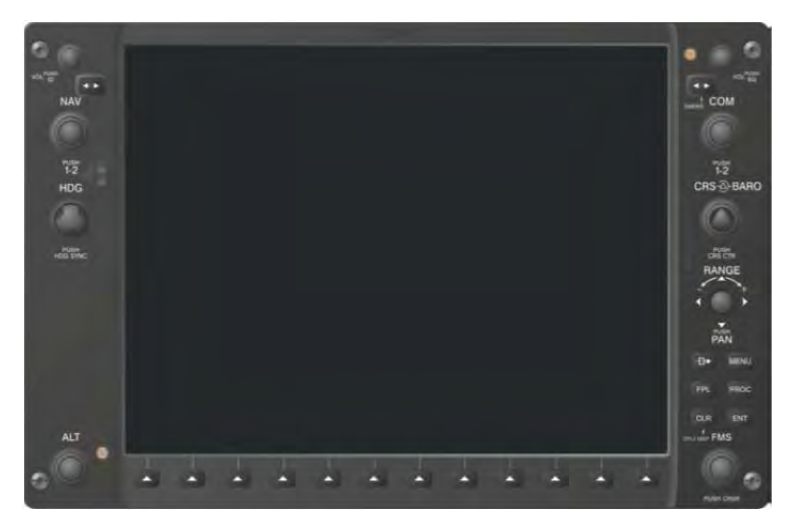

**Figure 2-7. PFD/MFD Controls** 

FAA Approved: Jul 2/14 Report No. 28-AC-060 Jun 5/14

### 2-8 ENSTROM 480B RFM SUPPLEMENT

### **2.2.1 Control Knobs**

The display controls are adjacent to and beneath the display. Rotary knobs on the left and right of the display perform functions as labeled. The bottom right corner of the display has buttons that perform functions associated with the Flight Management System (FMS) knob.

The NAV, CRS/BARO, COM, FMS, and ALT knobs are concentric dual knobs, each having small (inner) and large (outer) control portion. When a portion of the knob is not specified in the text, either may be used.

## **2.2.2 Softkey Controls**

The softkeys are located along the bottoms of the displays. The softkeys shown depend on the softkey level or page being displayed. The bezel keys below the softkeys can be used to select the appropriate softkey. When a softkey is selected, its color changes to black text on gray background and remains this way until it is turned off, at which time it reverts to white text on black background.

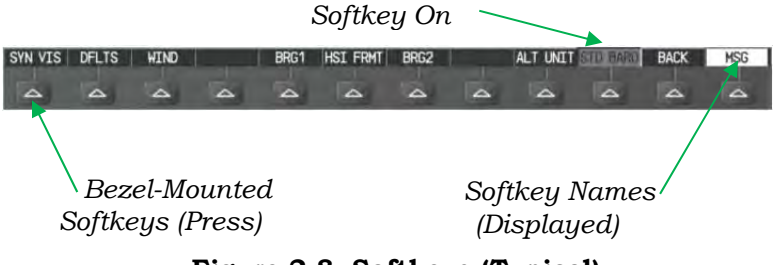

**Figure 2-8. Softkeys (Typical)** 

## **2.2.2.1 Softkey Function**

The softkeys allow for the rapid selection of pre-defined functions to be performed on each page. The softkeys will toggle through up to three levels of options that are associated with the softkey pressed. The **BACK** softkey is used to return to the previous level.

FAA Approved: Jul 2/14

The PFD softkeys provide control over flight management functions, including GPS, NAV, terrain, traffic, and lightning (optional). Each softkey sublevel has a **BACK** Softkey which can be selected to return to the previous level.

| Level 1        | Level 2        | Level 3                   | Description                                                                                                    |
|----------------|----------------|---------------------------|----------------------------------------------------------------------------------------------------|
| CAS $\uparrow$ |                |                           | Scroll up (Displayed only<br>when<br>a sufficient<br>number of<br>items<br>are<br>displayed in the Crew<br>Alerting System Display<br>to warrant scrolling) |
| $CAS \perp$    |                |                           | Scroll down (Displayed<br>only when a sufficient<br>number of items<br>are<br>displayed in the Crew<br>Alerting System Display<br>to warrant scrolling)     |
| <b>PFD</b>     |                |                           | Displays second-level<br>softkeys for additional<br>PFD configurations                                                                                      |
|                | <b>SYN VIS</b> |                           | Displays the softkeys for<br>enabling or disabling<br>Synthetic Vision features                                                                             |
|                |                | <b>PATHWAY</b>            | Displays rectangular<br>boxes representing the<br>horizontal and vertical<br>flight path of the active<br>flight plan                                       |
|                |                | <b>SYN</b><br><b>TERR</b> | Enables synthetic terrain<br>depiction.                                                                                                    |
|                |                | <b>HRZN</b><br><b>HDG</b> | Displays compass<br>heading along the Zero-<br>Pitch line                                                                                                   |

**Table 2-1. PFD Softkeys** 

FAA Approved: Jul 2/14

Report No. 28-AC-060 Jun 5/14

2-10 ENSTROM 480B RFM SUPPLEMENT

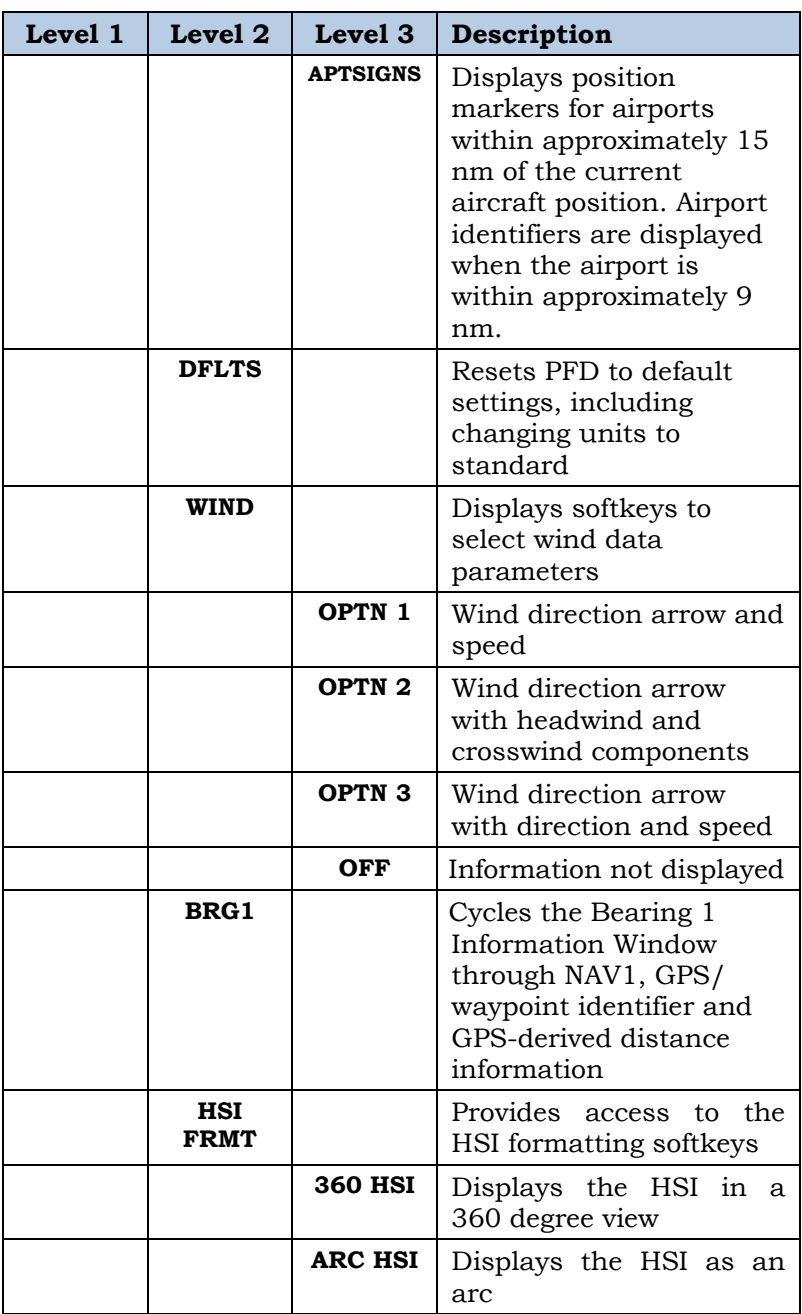

FAA Approved: Jul 2/14

Report No. 28-AC-060 Jun 5/14

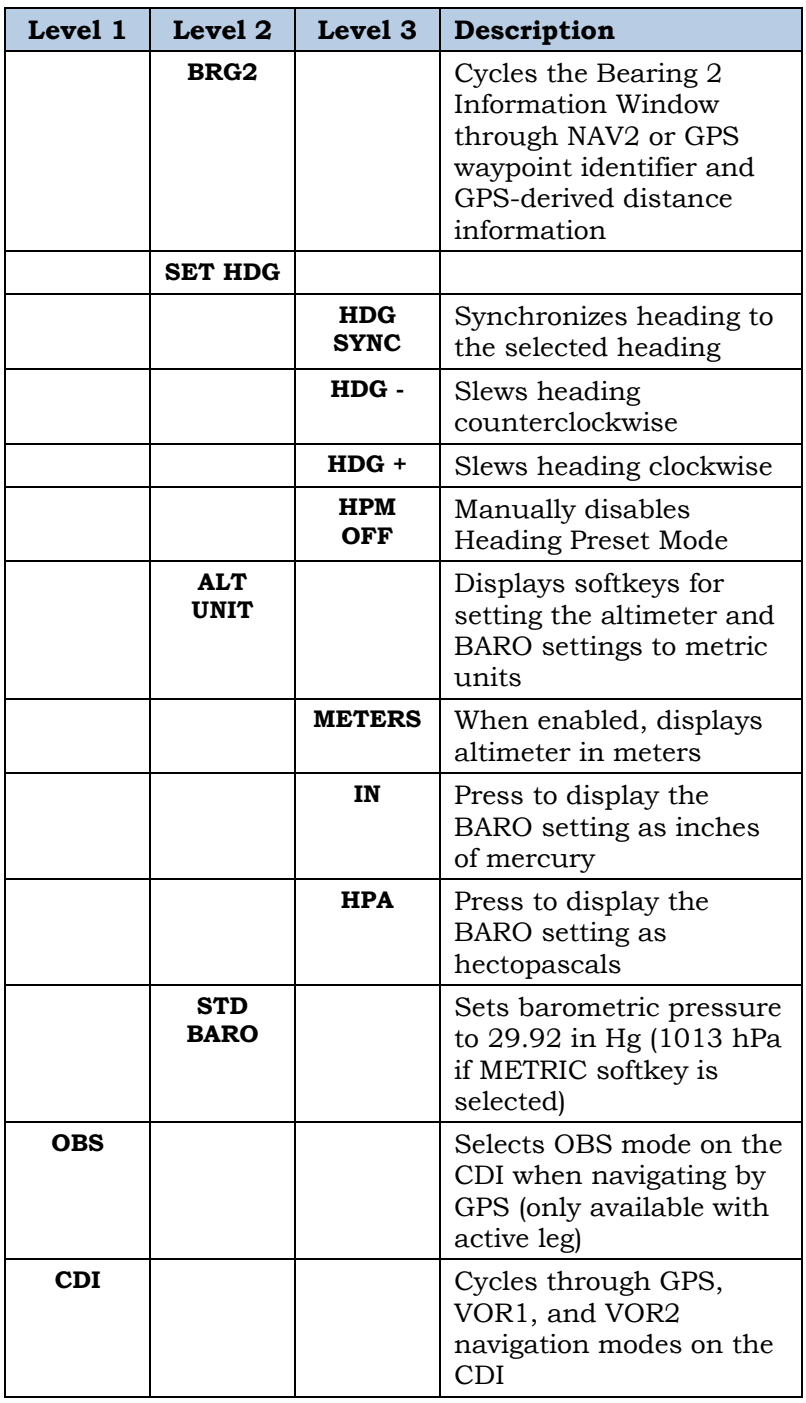

FAA Approved: Jul 2/14

Report No. 28-AC-060 Jun 5/14

#### 2-12 ENSTROM 480B RFM SUPPLEMENT

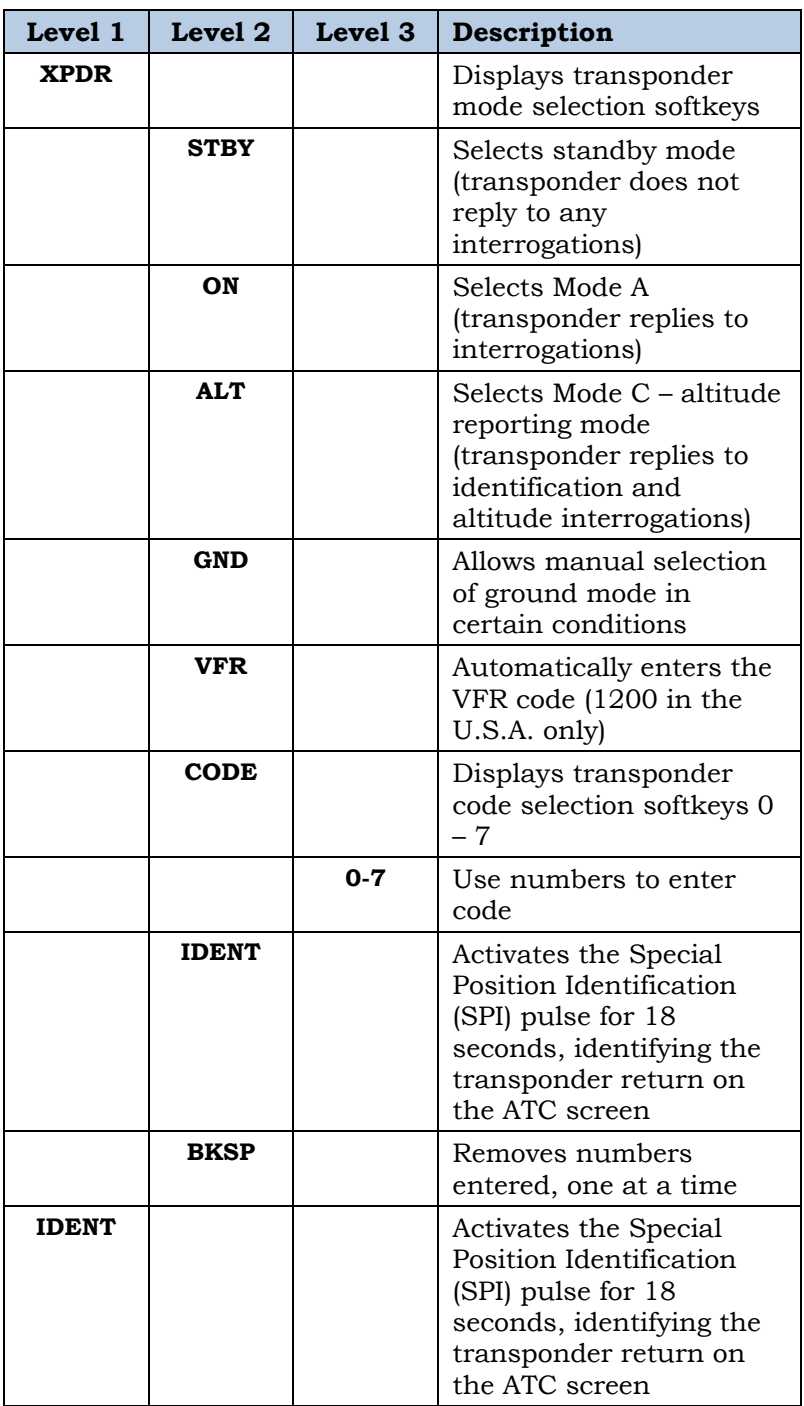

FAA Approved: Jul 2/14 Report No. 28-AC-060 Jun 5/14

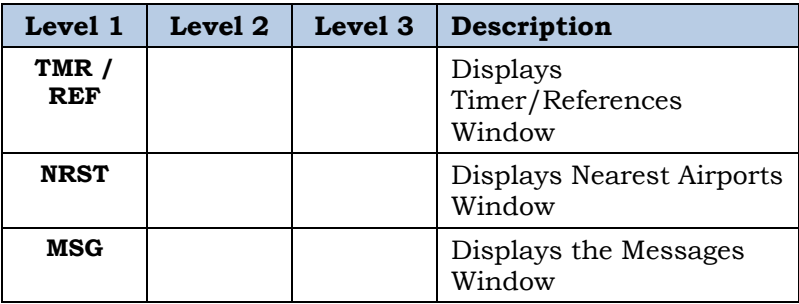

### **Table 2-2. MFD Softkeys**

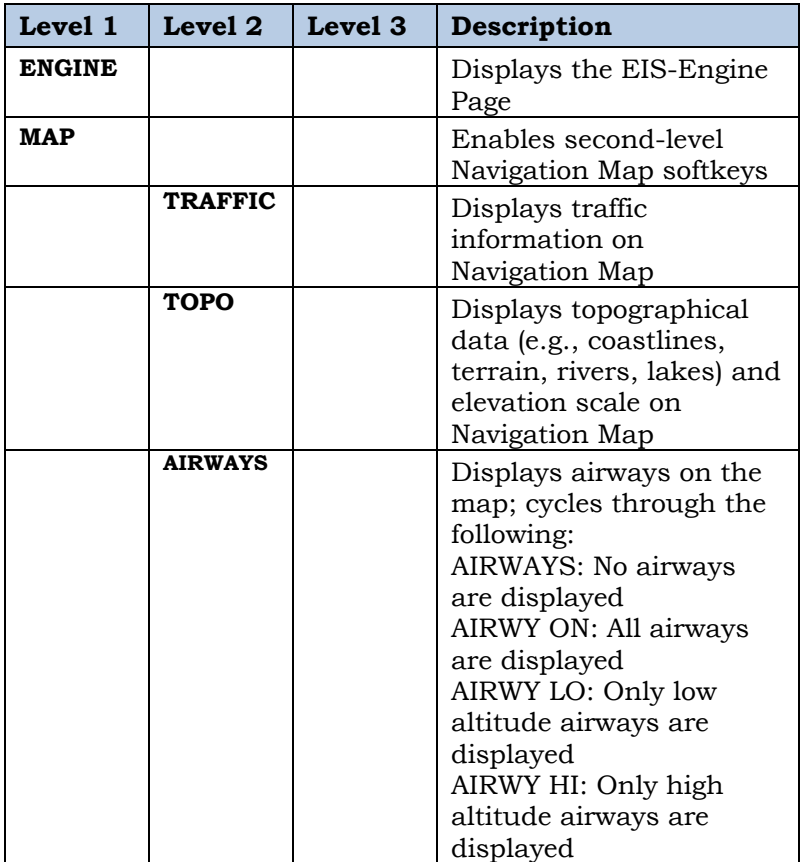

FAA Approved: Jul 2/14

Report No. 28-AC-060 Jun 5/14

2-14 ENSTROM 480B RFM SUPPLEMENT

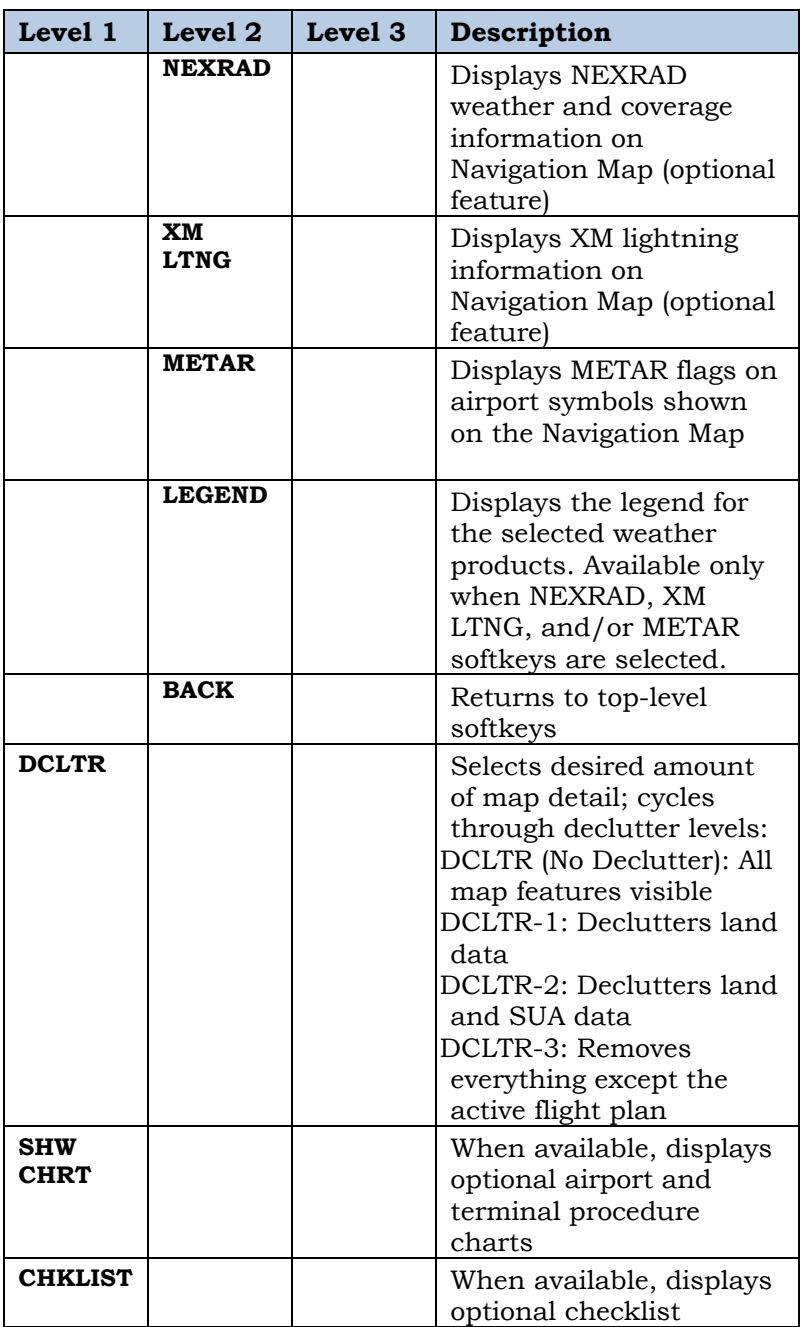

FAA Approved: Jul 2/14

Report No. 28-AC-060 Jun 5/14

### **2.2.3 Fuel Management**

### **2.2.3.1 Fuel Calculations**

The fuel management section, available on the full page EIS-ENGINE display, provides digital readout values for FUEL FLOW, FUEL REMAINING, FUEL USED, ENDURANCE and EFFICIENCY.

Calculations are based on the current fuel flow and the amount of fuel remaining which is manually entered by the flight crew. The fuel remaining can be increased or decreased in 10 pound increments by pressing the DEC FUEL or INC FUEL softkeys. The RST FUEL softkey will reset the FUEL REMAINING indication to full fuel capacity and will also reset FUEL USED indication to zero.

**NOTE:** The fuel quantity indicators are not used for fuel on board calculations.

FAA Approved: Jul 2/14

Report No. 28-AC-060 Jun 5/14

#### 2-16 ENSTROM 480B RFM SUPPLEMENT

### **2.2.3.2 Fuel Quantity**

Fuel quantity, measured from the fuel probe, is shown in pounds (lbs) along a horizontal bar indicator beneath the Transmission Oil Temperature indicator on the EIS strip display (Figure 2-4) or on an arc type gauge between the Engine Oil and Electrical gauge clusters on the full page EIS ENGINE page (Figure 2-34).

The green band indicates the normal fuel range. On the ground, the low fuel range is indicated by a yellow band. In flight, the low fuel range is indicated by a red line. The low fuel warning area is indicated by an unmarked section at the bottom end of the horizontal bar indicator.

On the ground and in flight, the FUEL LBS and the digital indicator will appear as black text on a yellow background if the indicated fuel quantity is in the low fuel range (59 lbs or less).

In flight, the FUEL LBS and the digital indicator will flash red and white if the fuel quantity pointer is on the red line (49 lbs or less).

When there is approximately 10 minutes of fuel remaining or less, the LOW FUEL CAS message (ref. Table 3-7) is displayed. The CAS message is activated by an independent low fuel float switch.

FAA Approved: Jul 2/14 Report No. 28-AC-060 Jun 5/14

## **2.2.4 Flight Instruments**

## **2.2.4.1 Airspeed Indicator**

The Airspeed Indicator displays airspeed on a moving tape rolling number gauge. The groundspeed is displayed in knots below the Airspeed Indicator. The numeric labels and major tick marks on the moving tape are marked at intervals of 10 knots. The minor tick marks on the moving tape are indicated at intervals of five knots. Speed indication starts at 20 knots, with 60 knots of airspeed viewable at any time. The indicated airspeed is displayed inside the black pointer. The pointer remains black until reaching never-exceed speed (VNE), at which point it turns red.

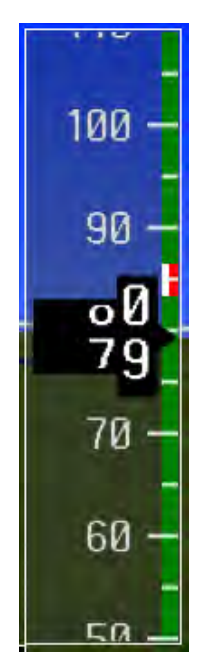

**Figure 2-9. Airspeed Indicator** 

FAA Approved: Jul 2/14

Report No. 28-AC-060 Jun 5/14

#### 2-18 ENSTROM 480B RFM SUPPLEMENT

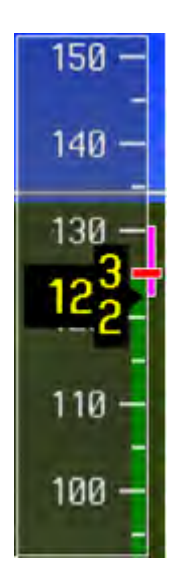

**Figure 2-10. Red Pointer at VNE**

A color-coded (green and red) speed range strip is located on the moving tape. The colors denote normal operating range and never-exceed speed (VNE).

The Airspeed Trend Vector is a vertical, magenta line that appears to the right of the color-coded speed range strip when airspeed is either accelerating or decelerating. One end of the magenta line is anchored to the tip of the airspeed pointer while the other end moves continuously up or down corresponding to the rate of acceleration or deceleration. For any constant rate of acceleration or deceleration, the moving end of the line shows approximately what the indicated airspeed value will be in six seconds. If the trend vector crosses VNE, the text of the actual airspeed readout changes to yellow. The trend vector is absent if the speed remains constant or if any data needed to calculate airspeed is not available due to a system failure.

FAA Approved: Jul 2/14 Report No. 28-AC-060 Jun 5/14

### **2.2.4.2 Attitude Indicator**

Attitude information is displayed over a virtual blue sky and brown ground with a white horizon line. The Attitude Indicator displays the pitch, roll, and slip/skid information.

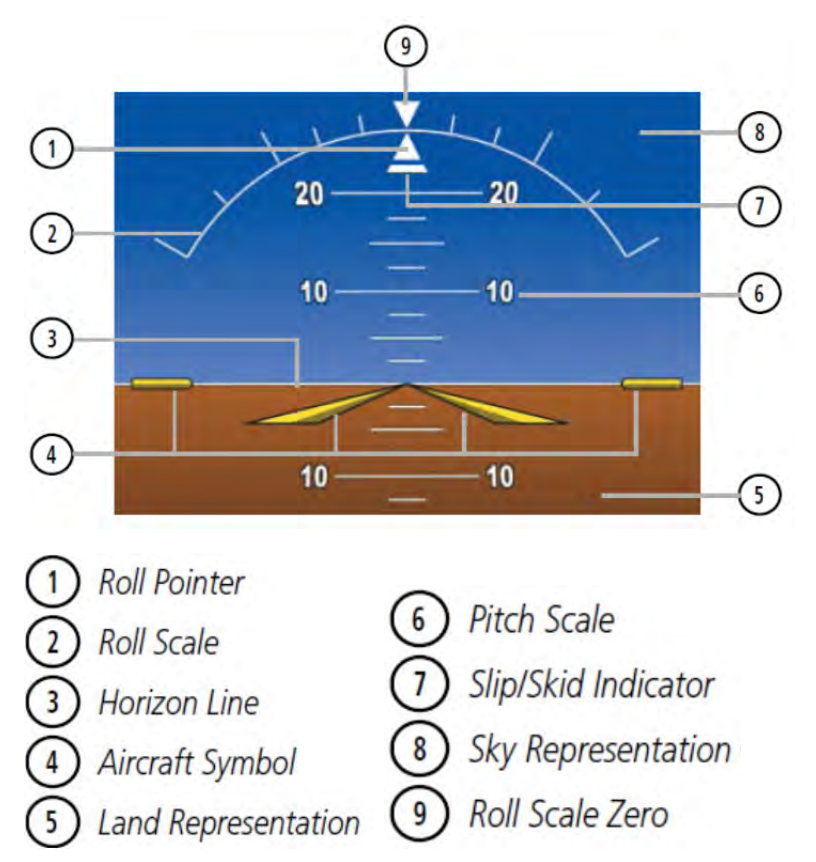

### **Figure 2-11. Attitude Indicator**

The horizon line is part of the pitch scale. Above and below the horizon line, major pitch marks and numeric labels are shown for every 10˚, up to 80˚. Minor pitch marks are shown for intervening 5˚ increments, up to 25˚ below and 45˚ above the horizon line. Between 20˚ below to 20˚ above the horizon line, minor pitch marks occur

FAA Approved: Jul 2/14

Report No. 28-AC-060 Jun 5/14

#### 2-20 ENSTROM 480B RFM SUPPLEMENT

every 2.5°. When the Synthetic Vision System is activated, the pitch scale is reduced to 10˚ up and 7.5˚ down.

The inverted white triangle indicates zero on the roll scale. Major tick marks at 30˚ and 60˚ and minor tick marks at 10˚, 20˚, and 45˚ are shown to the left and right of the zero. Angle of bank is indicated by the position of the pointer on the roll scale.

The Slip/Skid Indicator is the bar beneath the roll pointer. The indicator bar moves with the roll pointer and moves laterally away from the pointer to indicate uncoordinated flight. Slip (inside the turn) or skid (outside the turn) is indicated by the location of the bar relative to the pointer.

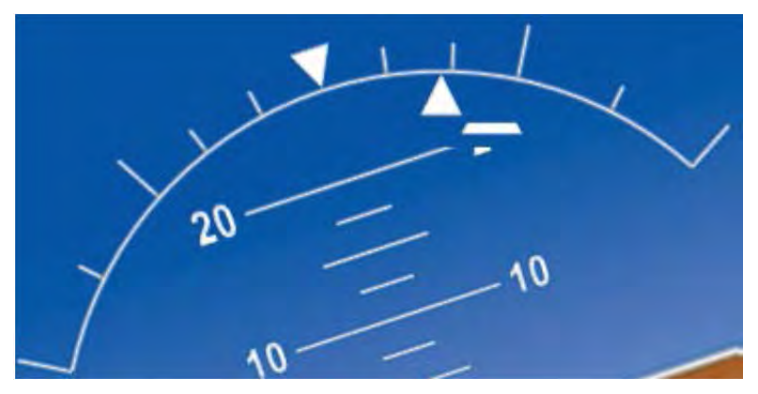

**Figure 2-12. Slip/Skid Indication** 

### **2.2.4.3 Altimeter**

The Altimeter displays 600 feet of barometric altitude values at a time on a moving tape rolling number gauge. Numeric labels and major tick marks are shown at intervals of 100 feet. Minor tick marks are at intervals of 20 feet. The current altitude is displayed in the black pointer.

The Selected Altitude is displayed above the Altimeter in the box indicated by a selection bug symbol. A bug corresponding to this altitude is shown on the tape. If the Selected Altitude exceeds the range shown on the tape, the

FAA Approved: Jul 2/14

bug appears at the corresponding edge of the tape. When the metric value is selected it is displayed in a separate box above the Selected Altitude.

A magenta Altitude Trend Vector extends up or down the left of the altitude tape, the end resting at the approximate altitude to be reached in 6 seconds at the current vertical speed. The trend vector is not shown if altitude remains constant or if data needed for calculation is not available due to a system failure.

## **2.2.4.3.1 Setting the Selected Altitude:**

Turn the ALT Knob to set the Selected Altitude. The large knob adjusts the Selected Altitude in 1000-ft increments, the small knob in 100-ft increments. If the altimeter is set to display meters, the large knob adjusts the Selected Altitude in 500-meter increments, the small knob in 50 meter increments.

If set, the Minimum Descent Altitude/Decision Height (MDA/DH) value is also available for the Selected Altitude.

Altitudes can also be displayed in meters (Figure 2-13). Note that the altitude tape does not change scale.

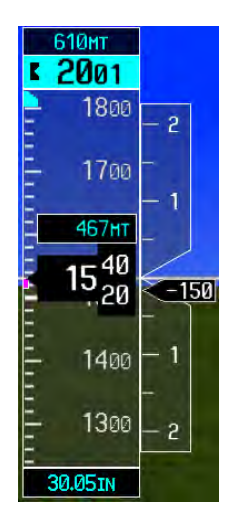

**Figure 2-13. Altimeter** 

FAA Approved: Jul 2/14

Report No. 28-AC-060 Jun 5/14

#### 2-22 ENSTROM 480B RFM SUPPLEMENT

### **2.2.4.3.2 Displaying altitude in meters:**

- 1) Select the **PFD** Softkey to display the second-level softkeys.
- 2) Select the **ALT UNIT** Softkey.
- 3) Select the **METERS** Softkey to turn on metric altitude readouts.
- 4) Select the **BACK** Softkey to return to the top level softkeys.

### **2.2.5 Barometric Pressure**

The barometric pressure setting is displayed below the Altimeter in inches of mercury (in Hg) or hectopascals (hPa) when metric units are selected. Adjusting the altimeter barometric setting creates discontinuities in VNV vertical deviation, moving the descent path. For large adjustments, it may take several minutes for the aircraft to re-establish on the descent path. If the change is made while nearing a waypoint with a VNV Target Altitude, the aircraft may not re-establish on the descent path in time to meet the vertical constraint.

### **2.2.5.1 Selecting the altimeter barometric pressure setting:**

Turn the **BARO** Knob to select the desired setting.

### **2.2.5.2 Selecting standard barometric pressure:**

- 1) Select the **PFD** Softkey to display the second-level softkeys.
- 2) Select the **STD BARO** Softkey.
- 3) STD BARO is displayed in barometric setting box. (Figure 2-14)

# STD BARO

## **Figure 2-14. Standard Barometric Altimeter Setting**

FAA Approved: Jul 2/14

- 1) Select the **PFD** Softkey to display the second-level softkeys.
- 2) Select the **ALT UNIT** Softkey.
- 3) Select the **IN** Softkey to display the barometric pressure setting in inches of mercury (in Hg). Or, select the **HPA** Softkey to display the barometric pressure setting in hectopascals.
- 4) Select the **BACK** Softkey to return to the top-level softkeys

## **2.2.6 Vertical Speed Indicator (VSI)**

The Vertical Speed Indicator (VSI) displays the aircraft vertical speed on a fixed scale with labels at 1000 and 2000 fpm (Figure 2-15). Digits appear in the pointer when the climb or descent rate is greater than 100 fpm. If the rate of ascent/descent exceeds 2000 fpm, the pointer appears at the corresponding edge of the tape and the rate appears inside the pointer.

A magenta chevron is displayed as the Required Vertical Speed Indication (RVSI) for reaching a VNV Target Altitude once the "TOD [Top of Descent] within 1 minute" alert has been generated. See the G1000H Pilot's Guide for details on VNV features.

## **2.2.6.1 Vertical Deviation**

- **NOTE:** Approach information is advisory only. GPS is to be used for VFR only.
- **NOTE:** The Glidepath Indicator is only shown when SBAS is available.

The Vertical Deviation Indicator (VDI) is a magenta chevron indicating the BARO-VNV vertical deviation when Vertical Navigation (VNV) is being used (Figure 2-15). The VDI appears in conjunction with the "TOD within 1 minute" alert. The VDI is removed from the display if vertical deviation becomes invalid.

FAA Approved: Jul 2/14

Report No. 28-AC-060 Jun 5/14

2-24 ENSTROM 480B RFM SUPPLEMENT

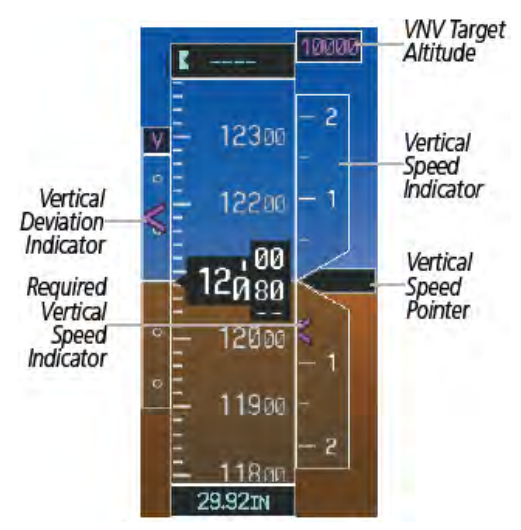

**Figure 2-15. Vertical Speed and Deviation Indicator (VSI and DVI)** 

The Glideslope Indicator (Figure 2-16) appears to the left of the Altimeter whenever an ILS frequency is tuned in the active NAV field. A green diamond acts as the Glideslope Indicator, like a glideslope needle on a conventional indicator. If a localizer frequency is tuned and there is no glideslope, "NO GS" is displayed in place of the diamond.

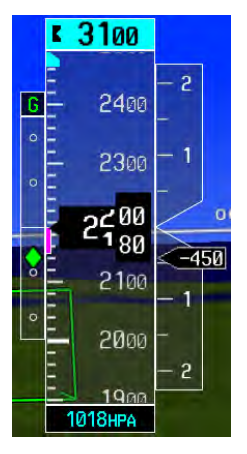

**Figure 2-16. Glideslope Indicator** 

FAA Approved: Jul 2/14 Report No. 28-AC-060 Jun 5/14

The glidepath is analogous to the glideslope for GPS approaches supporting SBAS vertical guidance (LNAV+V, L/VNV, LPV). When an approach of this type is loaded into the flight plan and GPS is the selected navigation source, the Glidepath Indicator (Figure 2-17) appears as a magenta diamond. If the approach type downgrades past the final approach fix (FAF), "NO GP" is displayed in place of the diamond. (Full-scale deflection (two dots) is 1000 feet.)

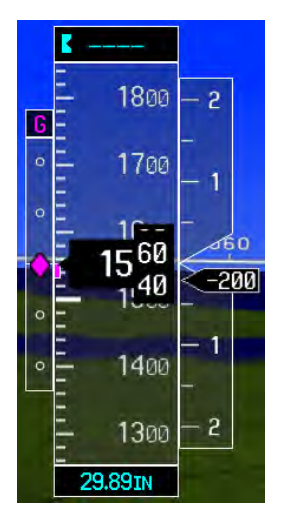

**Figure 2-17. Glidepath Indicator** 

FAA Approved: Jul 2/14

Report No. 28-AC-060 Jun 5/14

### 2-26 ENSTROM 480B RFM SUPPLEMENT

### **2.2.7 Horizontal Situation Indicator (HSI)**

The Horizontal Situation Indicator (HSI) displays a rotating compass card in a heading-up orientation (Figure 2-18). Letters indicate the cardinal points with numeric labels every 30˚. Major tick marks are at 10˚ intervals and minor tick marks are at 5˚ intervals. A digital reading of the current heading appears on top of the HSI, and the current track is represented on the HSI by a magenta diamond connected to a gray dashed line. The HSI also presents turn rate, course deviation, bearing, and navigation source information. The HSI is available in two formats, a 360˚ compass rose and a 140˚ arc.

### **2.2.7.1 Changing the HSI display format:**

- 1) Press the **PFD** Softkey
- 2) Press the **HSI FRMT** Softkey.
- 3) Press the **360 HSI** or **ARC HSI** Softkey.

The 360° HSI contains a Course Deviation Indicator (CDI), with a Course Pointer, To/From Indicator, and a sliding deviation bar and scale. The course pointer is a single line arrow (GPS, VOR1, and LOC1) or a double line arrow (VOR2 and LOC2) which points in the direction of the set course. The To/From arrow rotates with the course pointer and is displayed when the active NAVAID is received.

FAA Approved: Jul 2/14 Report No. 28-AC-060 Jun 5/14

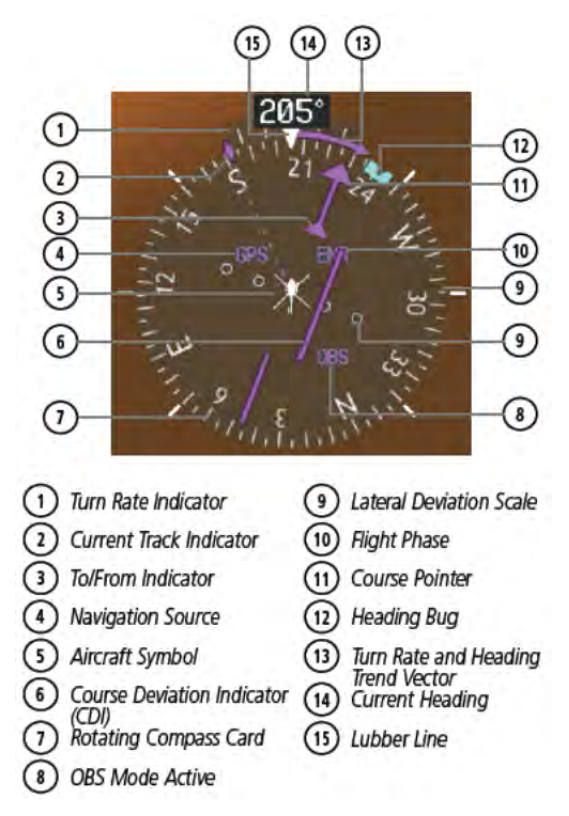

**Figure 2-18. Horizontal Situation Indicator (360˚ HSI)** 

The Arc HSI is a 140˚ expanded section of the compass rose (Figure 2-19). The Arc HSI contains a Course Pointer, combined To/From Indicator and a sliding deviation indicator, and a deviation scale. Upon station passage, the To/From Indicator flips and points to the tail of the aircraft, just like a conventional To/From flag. Depending on the navigation source, the CDI on the Arc HSI can appear in two different ways, an arrowhead (GPS, VOR, OBS) or a diamond (LOC).

FAA Approved: Jul 2/14

Report No. 28-AC-060 Jun 5/14

#### 2-28 ENSTROM 480B RFM SUPPLEMENT

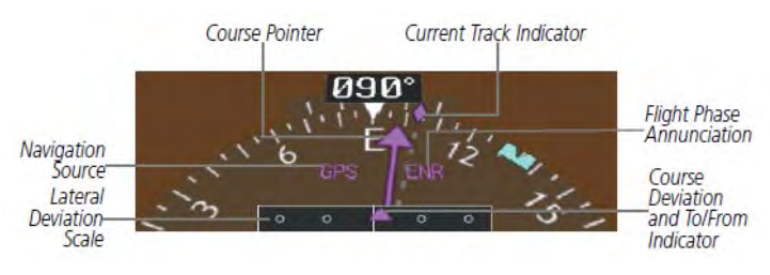

**Figure 2-19. Arc HSI** 

The Selected Heading is shown to the upper left of the HSI for 3 seconds after being adjusted (Figure 2-20). The light blue bug on the compass rose corresponds to the Selected Heading. While the HSI is displayed as an arc, if the Heading Bug is adjusted off the shown portion of the compass rose, the digital reading is displayed.

### **2.2.7.2 Adjusting the Selected Heading:**

- 1) Turn the **HDG** Knob to set the Selected Heading.
- 2) Press the **HDG** Knob to synchronize the bug to the current heading.

The Selected Course is shown to the upper right of the HSI for 3 seconds after being adjusted (Figure 2-20). While the HSI is displayed as an arc, the Selected Course is displayed whenever the Course Pointer is not within the 140˚ currently shown.

## **2.2.7.3 Adjusting the Selected Course:**

1) Turn the CRS Knob to set the Selected Course.

Press the CRS Knob to re-center the CDI and return the course pointer to the bearing of the active waypoint or navigation station.

FAA Approved: Jul 2/14

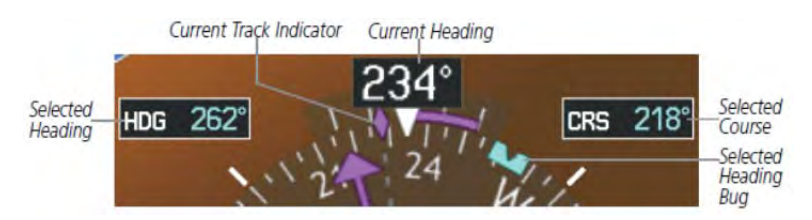

**Figure 2-20. Heading and Course Indications** 

Navigation angles (track, heading, course, bearing) are corrected to the computed magnetic variation (Mag Var) or referenced to true north (T), set on the AUX - System Setup Page (Figure 2-22). When an approach referenced to true north has been loaded into the flight plan, the system generates a message to change the navigation angle setting to True at the appropriate time.

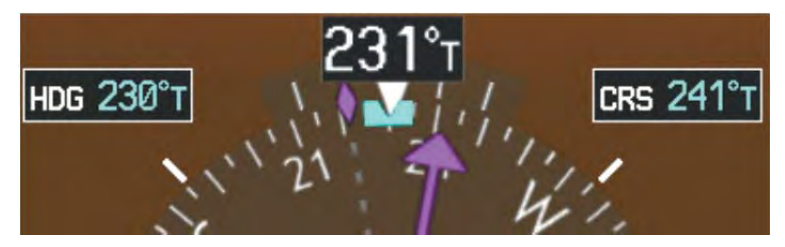

**Figure 2-21. Heading and Course Indications (True)** 

### **2.2.7.4 Changing the navigation angle true/magnetic setting:**

- 1) Use the **FMS** Knob to select the AUX System Setup Page on the MFD.
- 2) Press the **FMS** Knob to activate the cursor.
- 3) Turn the large **FMS** Knob to highlight Nav Angle in the Display Units box.
- 4) Turn the small **FMS** Knob to highlight the desired setting and press the **ENT** Key.
	- TRUE References angles to true north (T)
	- MAGNETIC Angles corrected to the computed magnetic variation (Mag Var)

FAA Approved: Jul 2/14 Report No. 28-AC-060 Jun 5/14

2-30 ENSTROM 480B RFM SUPPLEMENT

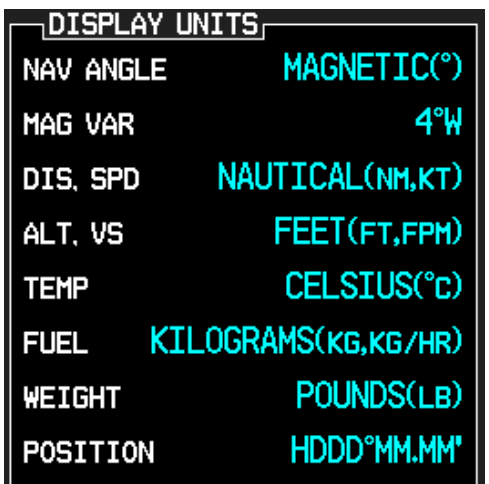

**Figure 2-22. Navigation Angle Settings (AUX - System Setup Page)** 

## **2.2.7.5 Turn Rate Indicator**

The Turn Rate Indicator is located directly above the rotating compass card (Figure 2-23). Tick marks to the left and right of the lubber line denote half-standard and standard turn rates. A magenta Turn Rate Trend Vector shows the current turn rate. The end of the trend vector gives the heading predicted in 6 seconds, based on the present turn rate. A standard-rate turn is shown on the indicator by the trend vector stopping at the standard turn rate tick mark, corresponding to a predicted heading of 18˚ from the current heading. At rates greater than 4 deg/sec, an arrowhead appears at the end of the magenta trend vector and the prediction is no longer valid.

FAA Approved: Jul 2/14 Report No. 28-AC-060 Jun 5/14
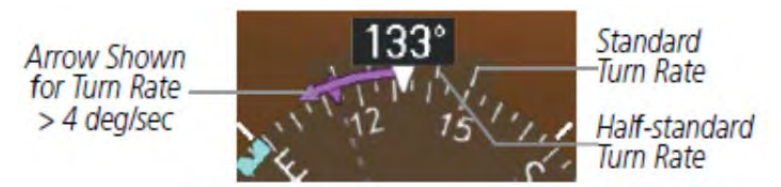

**Figure 2-23. Turn Rate Indicator and Trend Vector Bearing Pointers and Information Windows** 

Two bearing pointers and associated information can be displayed on the HSI for NAV and GPS sources by pressing the PFD Softkey then a BRG Softkey. The bearing pointers are light blue and are single-line (BRG1) or double-line (BRG2). A pointer symbol is shown in the information windows to indicate the navigation source (Figure 2-24). The bearing pointers never override the CDI and are visually separated from the CDI by a white ring. Bearing pointers may be selected but not necessarily visible due to data unavailability.

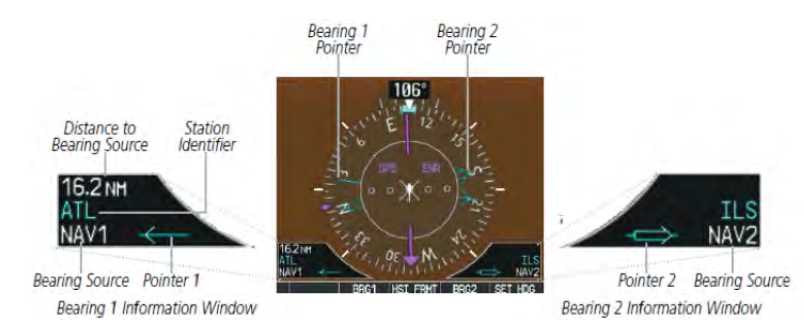

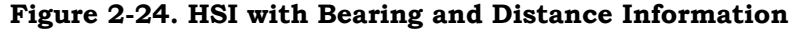

When a bearing pointer is displayed, its associated information window is also displayed. The Bearing Information windows (Figure 2-24) are displayed to the lower sides of the HSI and display the following information:

- Bearing source (NAV, GPS)
- Pointer icon (BRG1 = single line, BRG2 = double line)
- Frequency (NAV)

FAA Approved: Jul 2/14

Report No. 28-AC-060 Jun 5/14

#### 2-32 ENSTROM 480B RFM SUPPLEMENT

- Station/waypoint identifier (NAV, GPS)
- GPS-derived great circle distance to bearing source

When the NAV radio is tuned to an ILS frequency the bearing source and the bearing pointer is removed from the HSI. When NAV1 or NAV2 is the selected bearing source, the frequency is replaced by the station identifier when the station is within range. If GPS is the bearing source, the active waypoint identifier is displayed in lieu of a frequency.

The bearing pointer is removed from the HSI and "NO DATA" is displayed in the information window if the NAV radio is not receiving the tuned VOR station or if GPS is the bearing source and an active waypoint is not selected.

## **2.2.7.6 Selecting bearing display and changing sources:**

- 1) Select the **PFD** Softkey.
- 2) Select a **BRG** Softkey to display the desired bearing pointer and information window with a NAV source.
- 3) Select the **BRG** Softkey again to change the bearing source to GPS.
- 4) To remove the bearing pointer and information window, select the **BRG** Softkey again.

## **2.2.7.7 Course Deviation Indicator (CDI)**

**NOTE:** During a heading change of greater than 105˚ with respect to the course, the CDI on the Arc HSI switches to the opposite side of the deviation scale and displays reverse sensing.

The Course Deviation Indicator (CDI) moves left or right from the course pointer along a lateral deviation scale to display aircraft position relative to the course (Figure 2- 25). If the course deviation data is not valid, the CDI is not displayed.

FAA Approved: Jul 2/14

This electronic document is not linked to a subscription for revision control or distribution. Refer to the Optional Equipment Supplement Publications Status link under the Technical Support Page of the Enstrom Helicopter website for the current revision level of this Rotorcraft Flight Manual Supplement.

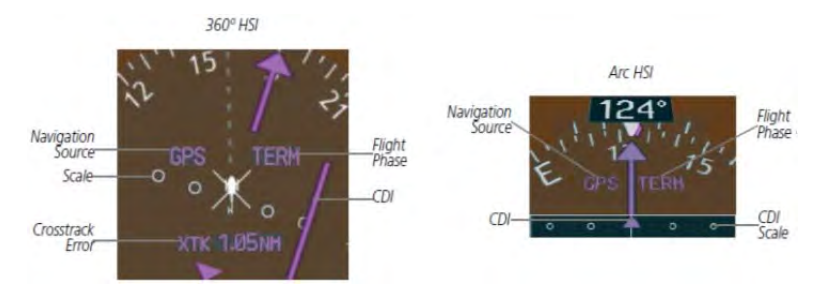

**Figure 2-25. Course Deviation Indicator** 

The CDI can display two sources of navigation, GPS or VOR/LOC. Color indicates the current navigation source, magenta for GPS and green for VOR and LOC (Figure 2- 26).

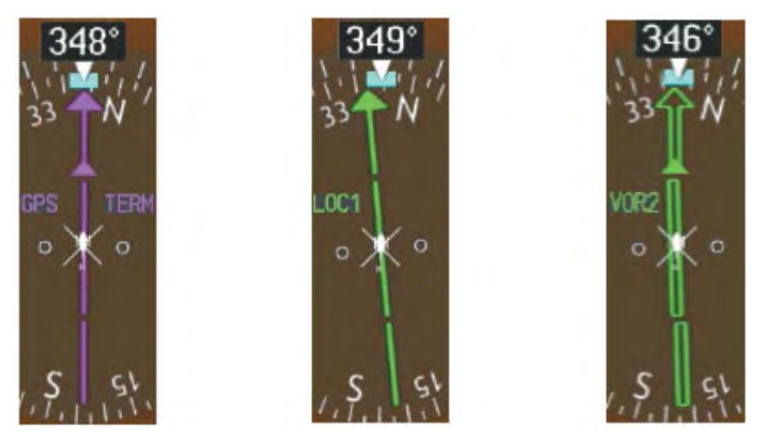

**Figure 2-26. Navigation Sources** 

The full scale limits for the CDI are defined by a GPSderived distance when coupled to GPS. When navigating using a VOR or localizer (LOC), the CDI uses the same angular limits as a mechanical CDI. If the CDI exceeds the maximum deviation on the scale (two dots) while navigating with GPS, the crosstrack error (XTK) is displayed below the white aircraft symbol.

FAA Approved: Jul 2/14

Report No. 28-AC-060 Jun 5/14

#### 2-34 ENSTROM 480B RFM SUPPLEMENT

# **2.2.7.8 Changing navigation sources:**

- 1) Select the **CDI** Softkey to change from GPS to VOR1 or LOC1. This causes the NAV1 standby frequency in the upper left corner of the PFD to turn GREEN (Figure 2- 27).
- 2) Select the **CDI** Softkey again to change from VOR1 or LOC1 to VOR2 or LOC2. This causes the NAV2 standby frequency in the upper left corner of the PFD to turn green.
- 3) Select the **CDI** Softkey a third time to return to GPS.

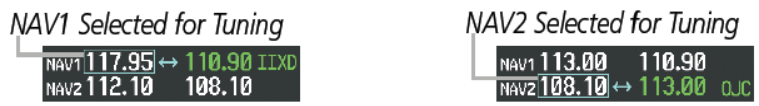

# **Figure 2-27. Selecting a Navigation Source**

## **2.2.7.9 OBS Mode**

**NOTE:** VNV is inhibited while automatic waypoint sequencing has been suspended.

Enabling Omni-bearing Selector (OBS) Mode suspends the automatic sequencing of waypoints in a GPS flight plan (GPS must be the selected navigation source), but retains the current "active-to" waypoint as the navigation reference even after passing the waypoint. 'OBS' is annunciated to the lower right of the aircraft symbol when OBS Mode is selected (Figure 2-28).

While OBS Mode is enabled, a course line is drawn through the "active-to" waypoint on the moving map. If desired, the course to/from the waypoint can now be adjusted. When OBS Mode is disabled, the GPS flight plan returns to normal operation with automatic sequencing of waypoints, following the course set in OBS Mode. The flight path on the moving map retains the modified course line.

FAA Approved: Jul 2/14 Report No. 28-AC-060 Jun 5/14

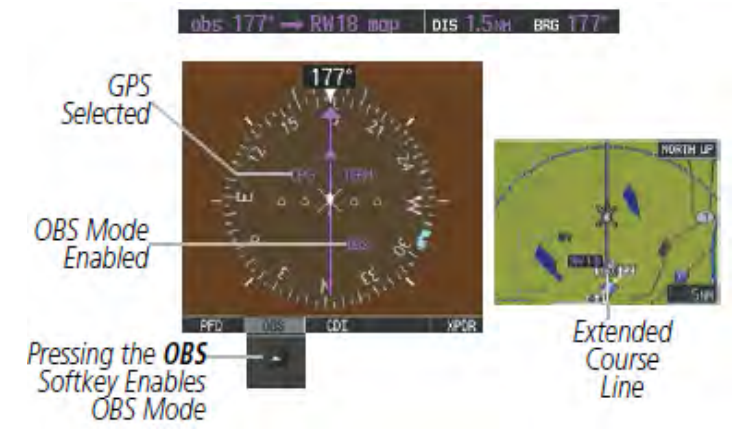

## **Figure 2-28. Omni-bearing Selector (OBS) Mode Select**

## **2.2.7.9.1 Enabling/Disabling OBS Mode while Navigating a GPS Flight Plan**

- 1) Select the **OBS** Softkey to select OBS Mode.
- 2) Turn the **CRS** Knob to select the desired course to/from the waypoint. Press the **CRS** Knob to synchronize the Selected Course with the bearing to the next waypoint.
- 3) Select the **OBS** Softkey again to return to automatic waypoint sequencing (Figure 2-29).

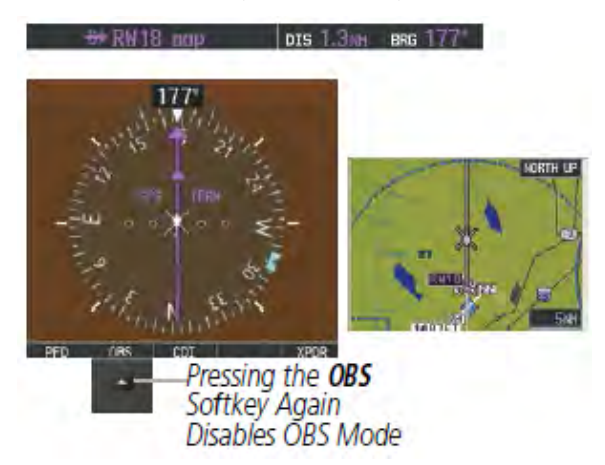

#### **Figure 2-29. OBS Mode Deselect**

FAA Approved: Jul 2/14 Report No. 28-AC-060 Jun 5/14

#### UNCONTROLLED COPY WHEN DOWNLOADED OR PRINTED

#### 2-36 ENSTROM 480B RFM SUPPLEMENT

As the aircraft crosses the missed approach point (MAP), automatic approach waypoint sequencing is suspended. 'SUSP' appears on the HSI at the lower right of the aircraft symbol. The OBS Softkey label changes to indicate the suspension is active as shown in Figure 2-30. Selecting the SUSP Softkey, deactivates the suspension and resumes automatic sequencing of approach waypoints.

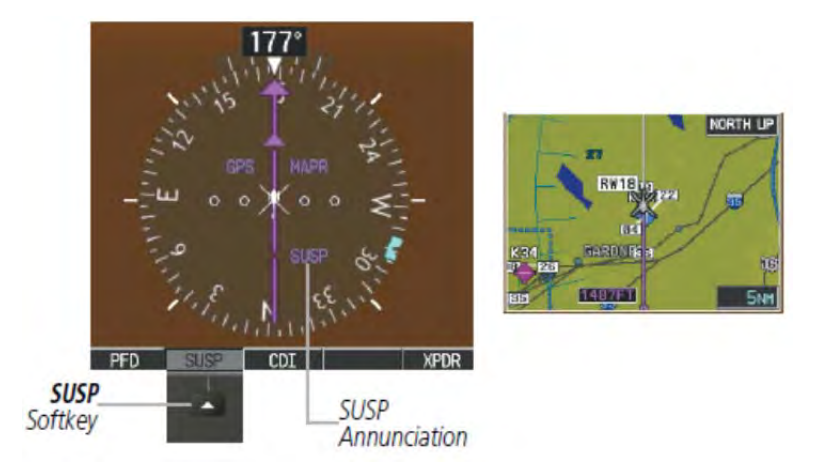

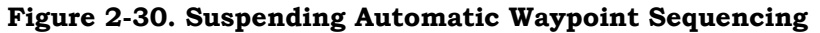

## **2.2.8 Synthetic Vision Technology (SVT)**

The SVT function may be inhibited, as desired.

## **2.2.8.1 Accessing the SVT Softkey Menu**

- 1) Press the **PFD** softkey on the GDU 1040H.
- 2) Press the **SYN VIS** softkey.
- a. Synthetic vision terrain, horizon headings, and airport signs can be toggled on and off from this menu.
- 3) Press the **BACK** softkey to return to the root **PFD** menu.

FAA Approved: Jul 2/14

Report No. 28-AC-060 Jun 5/14

This electronic document is not linked to a subscription for revision control or distribution. Refer to the Optional Equipment Supplement Publications Status link under the Technical Support Page of the Enstrom Helicopter website for the current revision level of this Rotorcraft Flight Manual Supplement.

# **2.2.9 Supplemental Flight Data**

**NOTE:** Selecting the **DFLTS** Softkey turns off metric Altimeter display, the Inset Map, and wind data display.

In addition to the flight instruments, the PFD also displays various supplemental information, including temperatures, wind data, and Vertical Navigation (VNV) indications.

# **2.2.10 Temperature Displays**

The Outside Air Temperature (OAT) is displayed to the left of the Horizontal Situation Indicator in degrees Celsius (°C) (Figure 2-31).

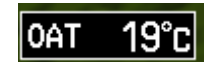

**Figure 2-31. Outside Air Temperature** 

# **2.2.11 Wind Data**

Wind direction and speed (relative to the aircraft) in knots can be displayed in a window to the upper left of the HSI. When the window is selected for display, but wind information is invalid or unavailable, the window shows "NO WIND DATA". Wind data can be displayed in three different ways: (Figure 2-32)

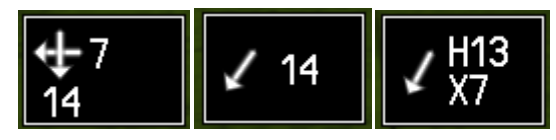

**Figure 2-32. Wind Data** 

## **2.2.11.1 Displaying wind data:**

- 1) Select the **PFD** Softkey.
- 2) Select the **WIND** Softkey to display wind data display options.
- 3) Select one of the **OPTN** softkeys to change how wind data is displayed:

FAA Approved: Jul 2/14

Report No. 28-AC-060 Jun 5/14

#### 2-38 ENSTROM 480B RFM SUPPLEMENT

- . **OPTN 1:** Wind direction arrows with numeric headwind/tailwind and crosswind components
- . **OPTN 2:** Wind direction arrow and numeric speed
- . **OPTN 3**: Wind direction arrow with headwind (H) or tailwind (T) and crosswind (X) speed components
- 4) To remove the window, select the **OFF** Softkey.

## **2.2.12 Vertical Navigation (VNV) Indications**

When a VNV flight plan has been activated, VNV indications (VNV Target Altitude, RVSI, VDI) appear on the PFD in conjunction with the "TOD within 1 minute" message and "Vertical track" voice alert (Figure 2-33). See the G1000H Pilot's Guide for details on VNV features. VNV indications are removed from the PFD according to the criteria listed in Table 2-3.

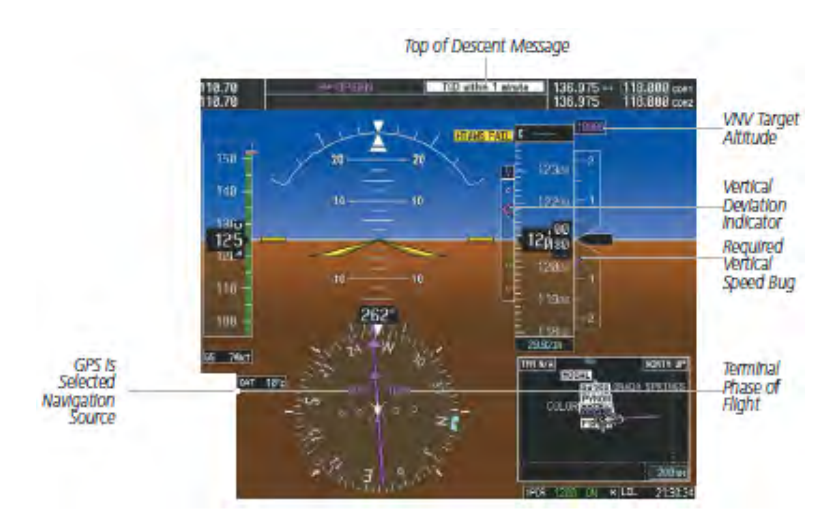

**Figure 2-33. Vertical Navigation Indications (PFD)** 

FAA Approved: Jul 2/14

Report No. 28-AC-060 Jun 5/14

#### **Criteria VNV Indication Removed Required Vertical Speed (RVSI) Vertical Deviation (VDI) VNV Target Altitude** Aircraft > 1 min before the next TOD due to flight plan change  $X$   $X$   $X$ VNV cancelled (**CNCL VNV** Softkey selected on MFD)  $X$   $X$   $X$ Distance to active waypoint cannot be computed due to unsupported flight plan leg type  $X$   $X$   $X$ Aircraft > 250 feet below active VNV Target Altitude  $X$   $X$   $X$ Current crosstrack or track angle error has exceeded limit  $X$   $X$   $X$ Active altitudeconstrained waypoint cannot be reached X X

## **Table 2-3. VNV Indication Removal Criteria**

# **2.2.13 HTAWS**

The MAP - HTAWS Page is specialized to show terrain, obstacle, and potential impact point data in relation to the aircraft's current altitude, without clutter from the basemap. It is the principal page for viewing HTAWS information.

## **2.2.13.1 Displaying the HTAWS Page:**

- 1) Turn the large **FMS** Knob to select the Map Page Group.
- 2) Turn the small **FMS** Knob to select HTAWS Page.

FAA Approved: Jul 2/14

Report No. 28-AC-060 Jun 5/14

#### 2-40 ENSTROM 480B RFM SUPPLEMENT

## **2.2.13.2 Changing the HTAWS Page view:**

- 1) Press the **VIEW** Softkey.
- 2) Press the **360** or **ARC** Softkey to select the desired view.

Or:

- 1) Press the **MENU** Key.
- 2) Select **'View Arc'** or **'View 360º'** (choice dependent on current state) and press the **ENT** Key to change the view.

## **2.2.13.3 Showing/hiding aviation information on the HTAWS Page:**

- 1) Press the **MENU** Key.
- 2) Select **'Show Aviation Data'** or **'Hide Aviation Data'**  (choice dependent on current state) and press the **ENT** Key.

HTAWS caution voice alerts can be muted while an alert is occurring. Muting an active caution alert has no effect on visual caution or warning annunciations or warning voice alerts. If new HTAWS cautions occur, muting will have no effect until it is enabled again.

## **2.2.13.4 Muting/Unmuting an Active HTAWS Caution Voice Alert:**

- 1) Turn the large **FMS** Knob to select the HTAWS Page on the MFD.
- 2) Press the **MUTE CTN** Softkey.

Or:

- 1) Press the **MENU** Key.
- 2) Select '**Mute Active Caution**' or '**Unmute Active Caution'** (choice dependent on current state) and press the **ENT** Key.

FAA Approved: Jul 2/14

#### **2.3Safe Operating Advisory**

**NOTE:** See the Rotorcraft Flight Manual (RFM) for operation of Engine Anti-Ice and Pitot Heat.

The following CAS messages do not produce an audio alert and are indicated in green:

# **Table 2-4. Safe Operating Advisory CAS Messages**

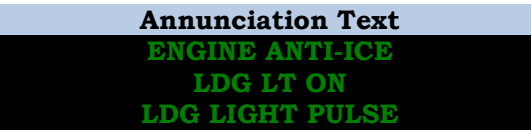

#### **2.4Engine Indication System**

The G1000H Engine Indication System (EIS) displays critical engine, electrical, fuel, and other system parameters on the left side of the Primary Flight Display (PFD) (reversionary mode only) and Multi Function Display (MFD) during normal operations (Figure 2-4). Pressing the **ENGINE** Softkey on the MFD displays the EIS - Engine Page which provides a full screen view of all engine instruments (Figure 2-34). The EIS - Engine Page is automatically displayed during any engine exceedance.

Green bands on the instruments indicate normal ranges of operation; yellow and red bands indicate caution and warning, respectively. White or uncolored bands indicate areas outside of normal operation not yet in the caution or warning ranges. When unsafe operating conditions occur, the corresponding readouts flash to indicate cautions and warnings. If sensory data to an instrument becomes invalid or unavailable, a red "X" is displayed across the instrument. If sensor data is out of range, dashes are displayed instead of a readout.

FAA Approved: Jul 2/14

Report No. 28-AC-060 Jun 5/14

#### 2-42 ENSTROM 480B RFM SUPPLEMENT

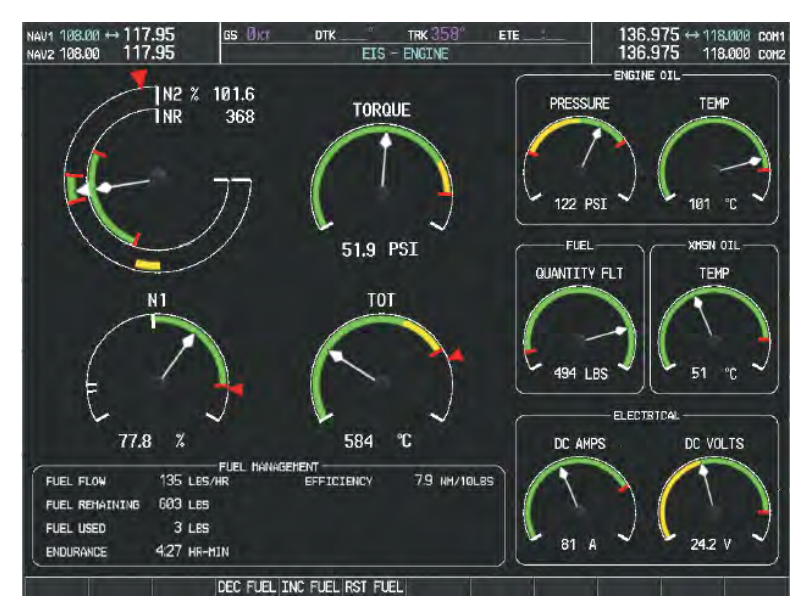

**Figure 2-34. EIS Engine Page**

The secondary EIS indications normally presented on the MFD are no longer available in reversionary mode. However, a CAS message is displayed on the remaining display in the event that a secondary EIS indication is outof-range.

#### **2.5Engine Indication System (EIS) Display**

**NOTE:** The following is a list of EIS displays. All displays include a digital readout.

FAA Approved: Jul 2/14 Report No. 28-AC-060 Jun 5/14

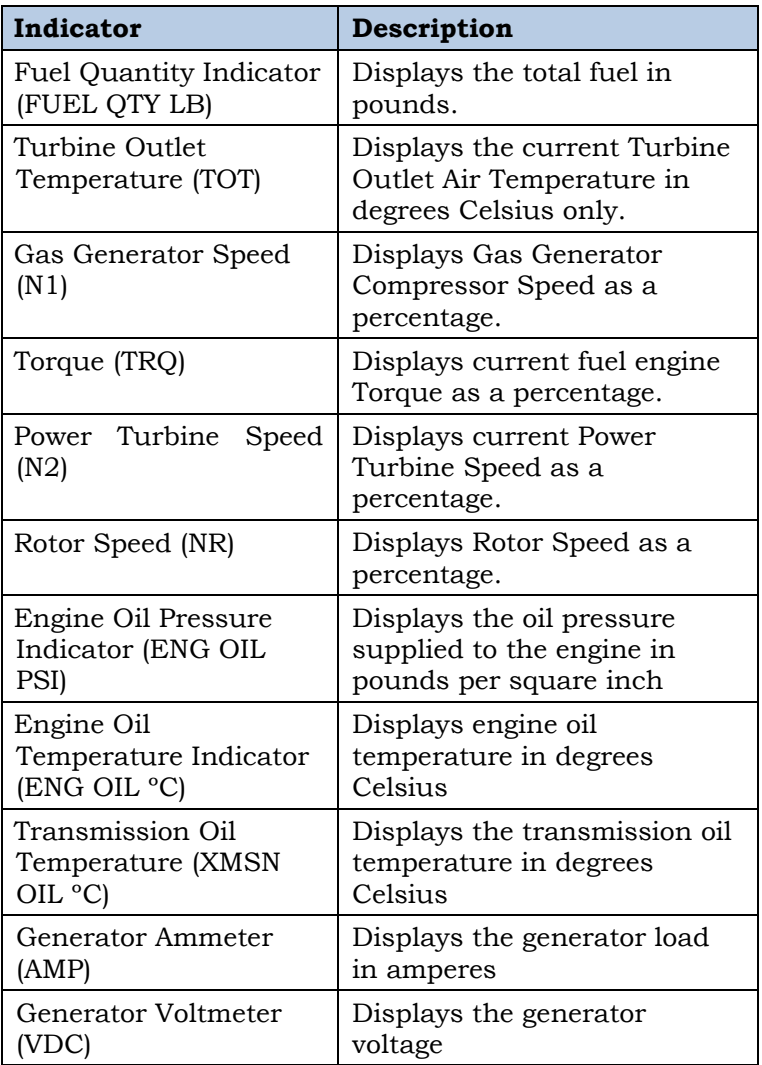

#### **Table 2-5. EIS Indicators**

FAA Approved: Jul 2/14

Report No. 28-AC-060 Jun 5/14

#### 2-44 ENSTROM 480B RFM SUPPLEMENT

## **2.6 COM Operation**

## **2.6.1 COM Transceiver Selection and Activation**

**NOTE:** When turning on the system for use, the system remembers the last frequencies used and the active COM transceiver state prior to shutdown.

The COM Frequency Box is composed of four fields; the two active frequencies are on the left side and the two standby frequencies are on the right. (Figure 2-35) During reception of audio from the COM radio selected for transmission, audio from the other COM radio is muted.

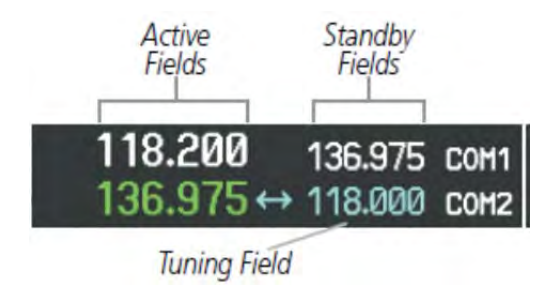

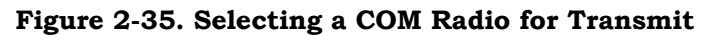

## **2.6.1.1 Transmit/Receive Indications**

During COM transmission, a white TX appears by the active COM frequency replacing the Frequency Transfer Arrow (Figure 2-36).

During COM signal reception, a white RX appears by the active COM frequency replacing the Frequency Transfer Arrow. Entertainment audio, if selected, is muted during active COM radio reception.

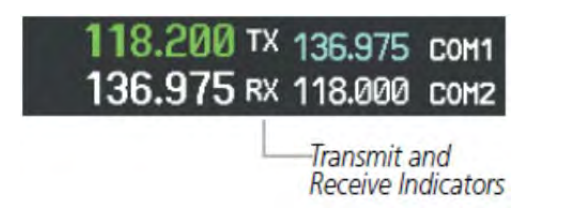

## **Figure 2-36. COM Radio Transmit and Receive Indications**

FAA Approved: Jul 2/14 Report No. 28-AC-060 Jun 5/14

## **2.6.2 COM Transceiver Manual Tuning**

The COM frequency controls and frequency boxes are on the right side of the MFD and PFD.

## **2.6.2.1 Manually tuning a COM frequency:**

- 1) Turn the **COM** Knob to tune the desired frequency in the COM Tuning Box (large knob for MHz; small knob for kHz) (Figure 2-37).
- 2) Press the **Frequency Transfer** Key to transfer the frequency to the active field.
- 3) Adjust the volume level with the COM **VOL/SQ** Knob.
- 4) Press the COM **VOL/SQ** Knob to turn automatic COM squelch on and off.

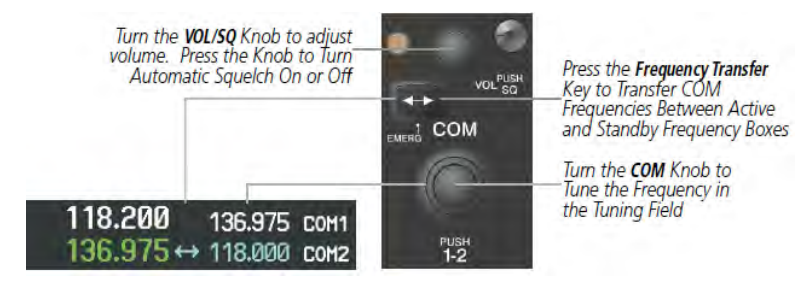

**Figure 2-37. COM Frequency Tuning**

## **2.6.3 Selecting the Radio to be Tuned**

Press the small **COM** Knob to transfer the frequency tuning box and Frequency Transfer Arrow between the upper and lower radio frequency fields (Figure 2-38).

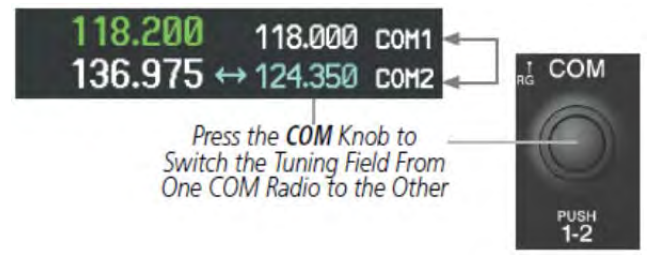

# **Figure 2-38. Switching COM Tuning Boxes**

FAA Approved: Jul 2/14 Report No. 28-AC-060 Jun 5/14

## 2-46 ENSTROM 480B RFM SUPPLEMENT

# **2.6.3.1 Quick-Tuning and Activating 121.500 MHz**

Pressing and holding the COM **Frequency Transfer** Key for two seconds automatically loads the emergency COM frequency (121.500 MHz) in the active field of the COM radio selected for tuning (the one with the transfer arrow) (Figure 2-39).

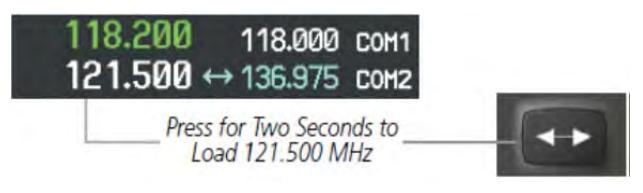

**Figure 2-39 Quickly Tuning 121.500 MHz** 

# **2.6.3.2 Auto-Tuning the Com Frequency**

COM frequencies can be automatically tuned from the following:

- Nearest Airports Window (PFD)
- WPT Airport Information Page
- NRST Nearest Airports Page
- NRST Nearest Frequencies Page (ARTCC, FSS, WX)
- NRST Nearest Airspaces Page

# **2.6.4 Auto-Tuning a COM Frequency from the PFD**

COM frequencies for the nearest airports can be automatically tuned from the Nearest Airports Window on the PFD. When the desired frequency is entered, it becomes a standby frequency. Pressing the Frequency Transfer Key places this frequency into the COM Active Frequency Field.

## **2.6.4.1 Auto-tuning a COM frequency for a nearby airport from the PFD:**

1) Press the **NRST** Softkey on the PFD to open the Nearest Airports Window (Figure 2-40). A list of 25 nearest airport identifiers and COM frequencies is displayed.

FAA Approved: Jul 2/14 Report No. 28-AC-060 Jun 5/14

- 2) Turn the **FMS** Knob to scroll through the list and highlight the desired COM frequency.
- 3) Press the **ENT** Key to load the COM frequency into the COM Standby Tuning Box.
- 4) Press the **Frequency Transfer** Key to transfer the frequency to the COM Active Frequency Field.

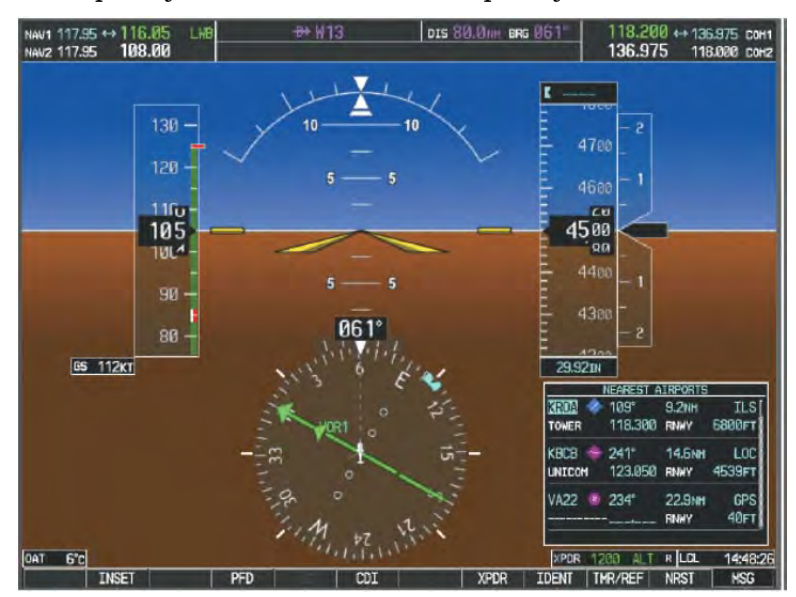

**Figure 2-40. Nearest Airports Window (PFD)** 

# **2.6.5 Auto-Tuning a COM Frequency from the MFD**

Frequencies can be automatically loaded into the COM Frequency Box from pages in the NRST or WPT page group by highlighting the frequency and pressing the ENT Key (Figure 2-41, Figure 2-42, and Figure 2-43).

## **2.6.5.1 Auto-tuning a COM frequency from the WPT and NRST Pages:**

1) From any page that the COM frequency can be autotuned, activate the cursor by pressing the **FMS** Knob or the appropriate softkey.

FAA Approved: Jul 2/14

Report No. 28-AC-060 Jun 5/14

#### UNCONTROLLED COPY WHEN DOWNLOADED OR PRINTED

#### 2-48 ENSTROM 480B RFM SUPPLEMENT

- 2) Turn the **FMS** Knob to place the cursor on the desired COM frequency (Figure 2-41).
- 3) Press the **ENT** Key to load the COM frequency into the standby field of the selected COM radio.
- 4) Press the **Frequency Transfer** Key to transfer the frequency to the COM Active Frequency Field.

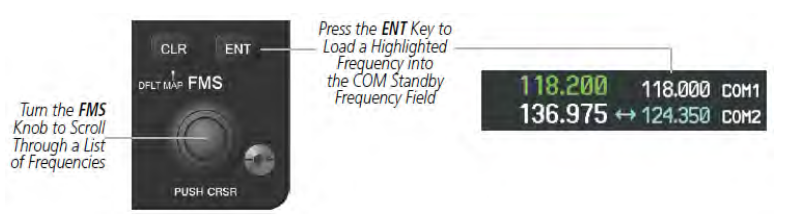

## **Figure 2-41. COM Frequency Auto-Tuning from the MFD**

Or:

- 1) On the Nearest Airports, Frequencies, or Airspaces page, press the **MENU** Key to display the page menu (Figure 2-42).
- 2) Turn the large **FMS** Knob to scroll through the menu options.
- 3) Press the **ENT** Key to place the cursor on the desired selection.
- 4) Scroll through the frequency selections with the **FMS** Knob.
- 5) Press the **ENT** Key to load the COM frequency into the standby field of the selected COM radio.
- 6) Press the **Frequency Transfer** Key to transfer the frequency to the COM Active Frequency Field.

FAA Approved: Jul 2/14

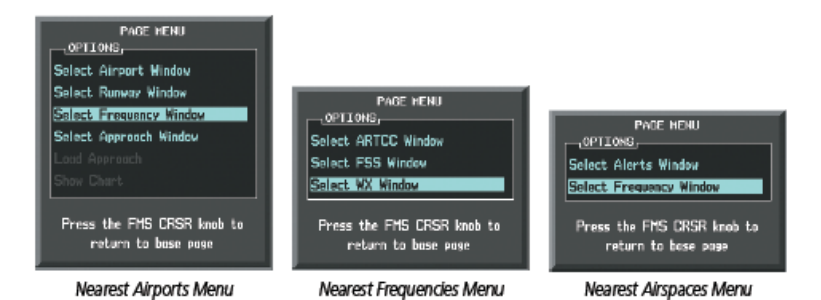

**Figure 2-42. Nearest Pages Menus** 

On the WPT - Airport Information Page, the cursor can be placed on the frequency field by pressing the FMS Knob and scrolling through the list. The frequency is transferred to the COM Standby Field with the ENT Key (Figure 2-43).

| FREQUENCIES,                                 |                                  |                                                                                                    |
|----------------------------------------------|----------------------------------|----------------------------------------------------------------------------------------------------|
| ПS<br>PRE-TAXI<br>CLEARANCE<br><b>GROUND</b> | RX 120.750<br>121.900<br>121.900 | Press ENT Key to Load<br>Frequency into COM<br>Standby Field. Cursor<br>then Advances to<br>Next Frequency. |
| <b>TOWER</b><br><b>JNICOM</b><br>NICOM       | 133.300<br>122,808               |                                                                                                    |

**Figure 2-43. WPT – Airport Information Page**

COM frequencies can also be auto-tuned from the NRST – Nearest Airspaces, NRST – Nearest Frequencies, and NRST – Nearest Airports Pages on the MFD in a similar manner using the appropriate softkeys or MENU Key, the FMS Knob, and the ENT Key.

FAA Approved: Jul 2/14

Report No. 28-AC-060 Jun 5/14

#### 2-50 ENSTROM 480B RFM SUPPLEMENT

# **2.6.6 Automatic Squelch**

Automatic COM Squelch quiets unwanted static noise when no audio signal is received, while still providing good sensitivity to weak COM signals. To disable Automatic COM Squelch, press the VOL/SQ Knob (Figure 2-44). When Automatic COM Squelch is disabled, COM audio reception is always on. Continuous static noise is heard over the headsets and speaker, if selected. Pressing the VOL/SQ Knob again enables Automatic COM Squelch.

> Press the COM VOL/ **SO** Knob to turn off Automatic COM Squelch. Press again to restore Automatic COM Sauelch.

**Figure 2-44. Overriding Automatic COM Squelch**

# **2.6.7 COM Volume**

COM radio volume level can be adjusted from 0 to 100% using the VOL/SQ Knob. Turning the knob clockwise increases volume, turning the knob counterclockwise decreases volume. When adjusting volume, the level is displayed in place of the standby frequencies (Figure 2- 45). Volume level indication remains for two seconds after the change.

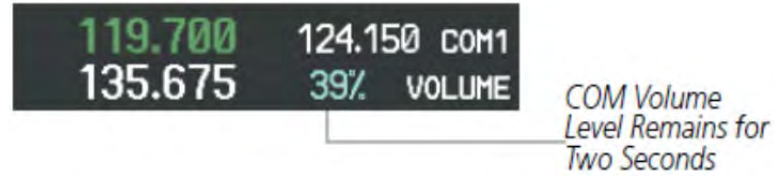

**Figure 2-45. COM Volume Level** 

FAA Approved: Jul 2/14 Report No. 28-AC-060 Jun 5/14

# **2.7 NAV Operation**

## **2.7.1 NAV Radio Selection and Activation**

The NAV Frequency Box is composed of four fields; two standby fields and two active fields. The active frequencies are on the right side and the standby frequencies are on the left.

A NAV radio is selected for navigation by pressing the **CDI**  Softkey located on the PFD (Figure 2-46). Pressing the **CDI**  Softkey once selects NAV1 as the navigation radio. Pressing the **CDI** Softkey a second time selects NAV2 as the navigation radio. Pressing the **CDI** Softkey a third time activates GPS mode. Pressing the **CDI** Softkey again cycles back to NAV1.

While cycling through the **CDI** Softkey selections, the NAV Tuning Box and the Frequency Transfer Arrow are placed in the active NAV Frequency Field.

The three navigation modes that can be cycled through are:

• VOR1 (or LOC1) – If NAV1 is selected, a green single line arrow (not shown) labeled either VOR1 or LOC1 is displayed on the HSI.

• VOR2 (or LOC2) – If NAV2 is selected, a green double line arrow (shown) labeled either VOR2 or LOC2 is displayed on the HSI.

• GPS – If GPS Mode is selected, a magenta single line arrow (not shown) appears on the HSI and neither NAV radio is selected. Both active NAV frequencies are then displayed in white.

FAA Approved: Jul 2/14

Report No. 28-AC-060 Jun 5/14

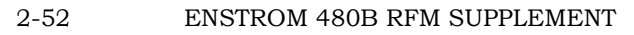

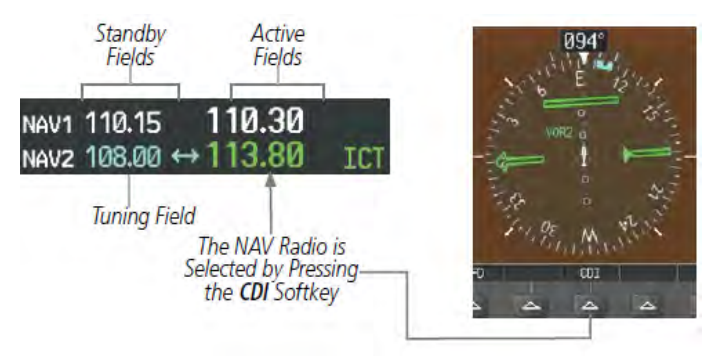

**Figure 2-46. Selecting a NAV Radio for Navigation** 

See Section 2.2.7.6 for selecting the Bearing Information windows.

# **2.7.2 NAV Receiver Manual Tuning**

The NAV frequency controls and frequency boxes are on the left side of the MFD and PFD.

## **2.7.2.1 Manually tuning a NAV frequency:**

- 1) Turn the **NAV** Knob to tune the desired frequency in the NAV Tuning Box (Figure 2-47).
- 2) Press the **Frequency Transfer** Key to transfer the frequency to the NAV Active Frequency Field.
- 3) Adjust the volume level with the NAV **VOL/ID** Knob.
- 4) Press the NAV **VOL/ID** Knob to turn the Morse code identifier audio on and off.

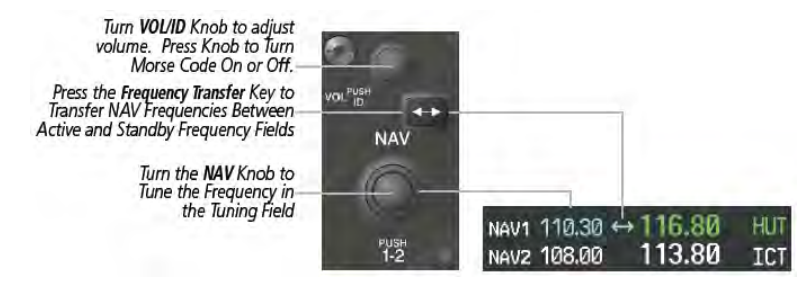

# **Figure 2-47. NAV Frequency Tuning**

FAA Approved: Jul 2/14 Report No. 28-AC-060 Jun 5/14

# **2.7.2.2 Selecting the Radio to be Tuned**

Press the small **NAV** Knob to transfer the frequency tuning box and Frequency Transfer Arrow between the upper and lower radio frequency fields (Figure 2-48).

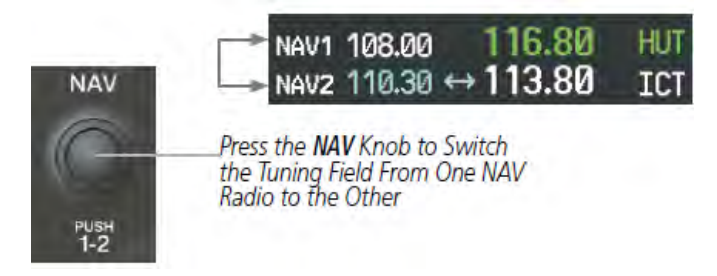

## **Figure 2-48. Switching NAV Tuning Boxes**

# **2.7.2.3 VOR/LOC ID**

When the Morse code Identifier audio is on for a NAV radio, a white ID appears to the left of the active NAV frequency.

Pressing the **VOL/ID** Knob turns off the Morse code audio only in the radio with the NAV Tuning Box. To turn off both NAV IDs, transfer the NAV Tuning Box between NAV1 and NAV2 by pressing the small **NAV** Knob and pressing the **VOL/ID** Knob again to turn the Morse code off in the other radio (Figure 2-49).

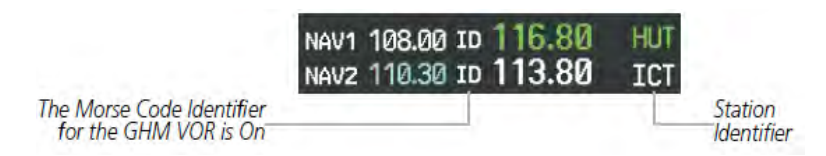

**Figure 2-49. NAV Radio ID Indication** 

FAA Approved: Jul 2/14

Report No. 28-AC-060 Jun 5/14

#### 2-54 ENSTROM 480B RFM SUPPLEMENT

# **2.7.2.4 NAV Volume**

NAV Radio volume level can be adjusted from 0 to 100% using the **VOL/ID** Knob. Turning the knob clockwise increases volume, counterclockwise decreases volume.

When adjusting, the level is displayed in place of the standby frequencies (Figure 2-50). Volume level indication remains for two seconds after the change.

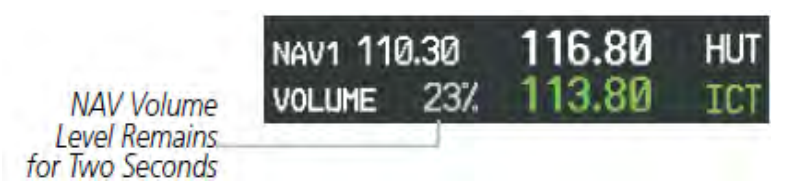

**Figure 2-50. NAV Volume Levels** 

# **2.7.3 Auto-Tuning a NAV Frequency from the MFD**

NAV frequencies can be selected and loaded from the following MFD pages:

- WPT Airport Information
- WPT VOR Information
- NRST Nearest Airports
- NRST Nearest VOR
- NRST Nearest Frequencies (FSS, WX)
- NRST Nearest Airspaces

The MFD provides auto-tuning of NAV frequencies from waypoint and nearest pages. During enroute navigation, the NAV frequency is entered automatically into the NAV standby frequency field. During approach activation the NAV frequency is entered automatically into the NAV active frequency field.

Frequencies can be automatically loaded into the NAV Frequency Box from pages in the NRST or WPT page group by highlighting the frequency and pressing the ENT Key (Figure 2-51, Figure 2-52, and Figure 2-53).

FAA Approved: Jul 2/14 Report No. 28-AC-060 Jun 5/14

## **2.7.3.1 Auto-tuning a NAV frequency from the WPT and NRST Pages:**

- 1) From any page that the NAV frequency can be autotuned, activate the cursor by pressing the **FMS** Knob or the appropriate softkey.
- 2) Turn the **FMS** Knob to place the cursor on the desired NAV identifier or NAV frequency (Figure 2-51).
- 3) On the Nearest VOR and Nearest Airports pages, press the **FREQ** Softkey to place the cursor on the NAV frequency (Figure 2-52).
- 4) Press the **ENT** Key to load the NAV frequency into the standby field of the selected NAV radio.
- 5) Press the **Frequency Transfer** Key to transfer the frequency to the NAV Active Frequency Field.

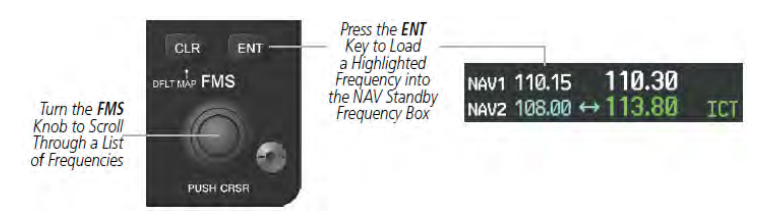

**Figure 2-51. NAV Frequency Auto-Tuning from the MFD** 

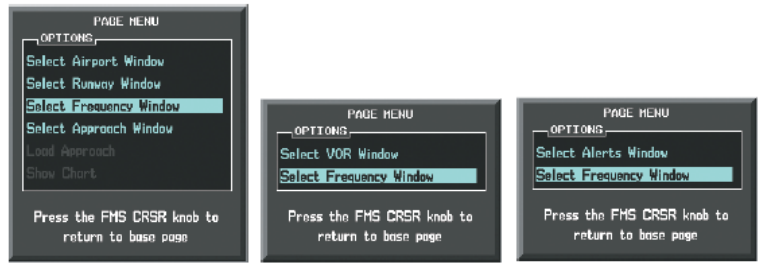

Nearest Airports Menu

Nearest VOR Menu

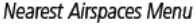

# **Figure 2-52. Nearest Pages Menus**

Or:

FAA Approved: Jul 2/14

Report No. 28-AC-060 Jun 5/14

#### 2-56 ENSTROM 480B RFM SUPPLEMENT

- 1) When on the Nearest VOR, Nearest Airspaces, and Nearest Airports pages, press the **MENU** Key to display the page menu (Figure 2-52).
- 2) Turn the large **FMS** Knob to scroll through the menu options.
- 3) Press the **ENT** Key to place the cursor in the desired window.
- 4) Scroll through the frequency selections with the **FMS**  Knob.
- 5) Press the **ENT** Key to load the NAV frequency into the standby field of the selected NAV radio.
- 6) Press the **Frequency Transfer** Key to transfer the frequency to the NAV Active Frequency Field.

In the example shown, the VOR list is selected with the **VOR** Softkey or from the page menu (Figure 2-53). The **FMS** Knob or **ENT** Key is used to scroll through the list. The cursor is placed on the frequency with the **FREQ**  Softkey and loaded into the NAV Tuning Box with the **ENT**  Key.

FAA Approved: Jul 2/14 Report No. 28-AC-060 Jun 5/14

HUT 05 137 xt DTK 287° **TRK 287** ETE 22:26 124.150 119.700 сонт **NAV1 113.50** 116.80  $135.675 \leftrightarrow 122.530$  comz MAV2 113.50 ↔ 113.80  $TCT$ NRST - NEAREST VOR NORTH UP NEAREST VOR **MCT**  $107<sup>o</sup>$ 5.8NM RTS.  $132^{\circ}$ **16 SNM a.c** 166° 29.2NM  $249^\circ$ 34.2NM TOP **ANX** 108° 36.4NM LT2  $352^\circ$ 38.6NM **DRA**  $318^\circ$ 41 4NM  $D = 064^{\circ}$ 49.2NM **BOS**  $\approx 162^{\circ}$ 65.0NM **RIM PUF**  $2.308^{\circ}$ 81.9<sub>M</sub> 85.2NH **MHK**  $261^{\circ}$ **KMC** INFORMATION **MCT** KANSAS CITY KANSAS CITY MO ANSINE HIGH ALTITUDE 5°E N 39°17.12'<br>W094°44.22' **UTEMILER TIRES 20MM** ENGINE

**Figure 2-53. Loading the NAV Frequency from the NRST – Nearest VOR Page**

# **2.7.3.2 Auto-Tuning Nav Frequencies on Approach Activation**

- **NOTE:** The primary NAV frequency is auto-tuned upon loading a VOR or ILS/Localizer approach.
- **NOTE:** When an ILS/LOC approach has been activated while navigating by GPS, the system automatically switches to LOC as the final approach course is intercepted (within 15 nm of the FAF). See the Flight Management Section for details.

NAV frequencies are automatically loaded into the NAV Frequency Box on approach activation.

When loading or activating a VOR or ILS/LOC approach, the approach frequency is automatically transferred to a NAV frequency field as follows:

FAA Approved: Jul 2/14

Report No. 28-AC-060 Jun 5/14

## 2-58 ENSTROM 480B RFM SUPPLEMENT

• If the current CDI navigation source is GPS, the approach frequency is transferred to the NAV1 active frequency field. The frequency that was previously in the NAV1 active frequency field is transferred to standby.

• If the current CDI navigation source is GPS, and if the approach frequency is already loaded into the NAV1 standby frequency field, the standby frequency is transferred to active.

• If the current CDI navigation source is NAV1 or NAV2, the approach frequency is transferred to the standby frequency fields of the selected CDI NAV radio.

#### **2.8GTX 33H ES Mode S Transponder**

The GTX 33H ES Mode S Transponder provides Mode A, Mode C, and Mode S interrogation and reply capabilities. Selective addressing or Mode Select (Mode S) capability includes the following features:

• Level-2 reply data link capability (used to exchange information between aircraft and ATC facilities)

• Surveillance identifier capability

• Flight ID (Flight Identification) reporting – The Mode S Transponder reports aircraft identification as either the aircraft registration or a unique Flight ID.

- Altitude reporting
- Airborne status determination
- Transponder capability reporting
- Mode S Enhanced Surveillance (EHS) requirements

• Acquisition squitter – Acquisition squitter, or short squitter, is the transponder 24-bit identification address. The transmission is sent periodically, regardless of the presence of interrogations. The purpose of acquisition squitter is to enable Mode S ground stations and aircraft equipped with a Traffic Avoidance System (TAS) to recognize the presence of Mode S-equipped aircraft for selective interrogation.

FAA Approved: Jul 2/14 Report No. 28-AC-060 Jun 5/14

• Extended squitter – Transmits the Automatic Dependent Surveillance-Broadcast (ADS-B) position, velocity, and heading information periodically without requiring an interrogation.

# **2.8.1 Transponder Controls**

Transponder function is displayed on three levels of softkeys on the PFD (Figure 2-54): Top-level, Mode Selection, and Code Selection. When the top-level **XPDR**  Softkey is pressed, the Mode Selection softkeys appear: **STBY**, **ON**, **ALT**, **GND**, **VFR**, **CODE**, **IDENT**, **BACK**.

When the **CODE** Softkey is pressed, the number softkeys appear: **0**, **1**, **2**, **3**, **4**, **5**, **6**, **7**, **IDENT**, **BKSP**, **BACK**. The digits 8 and 9 are not used for code entry. Pressing the numbered softkeys in sequence enters the transponder code. If an error is made, the code selection cursor can be moved back to the left one digit with each press of the **BKSP** Softkey.

Pressing the **BACK** Softkey during code selection reverts to the Mode Selection Softkeys. Pressing the **BACK**  Softkey during mode selection reverts to the top-level softkeys.

The code can also be entered with the **FMS** Knob on the PFD. Code entry must be completed with either the softkeys or the **FMS** Knob, but not a combination of both.

Pressing the **IDENT** Softkey while in Mode or Code Selection initiates the IDENT function and reverts to the top-level softkeys.

After 45 seconds of transponder softkey inactivity, the system reverts back to the top-level softkeys.

FAA Approved: Jul 2/14

Report No. 28-AC-060 Jun 5/14

2-60 ENSTROM 480B RFM SUPPLEMENT

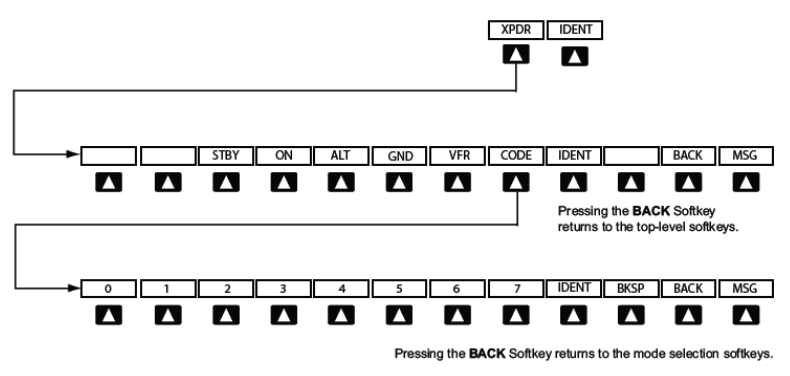

**Figure 2-54. Transponder Softkeys (PFD)**

# **2.8.2 Transponder Mode Selection**

Mode selection can be automatic (Ground and Altitude Modes) or manual (Standby, ON, and Altitude Modes). The **STBY**, **ON**, and **ALT** Softkeys can be accessed by pressing the **XPDR** Softkey.

Selecting a transponder mode:

- 1) Press the **XPDR** Softkey to display the Transponder Mode Selection Softkeys.
- 2) Press the desired softkey to activate the transponder mode.

# **2.8.2.1 Ground Mode**

Ground Mode is normally selected automatically when the aircraft is on the ground. The transponder powers up in the last mode it was in when shut down. Ground Mode can be overridden by pressing any one of the Mode Selection Softkeys. A green GND indication and transponder code appear in the mode field of the Transponder Data Box (Figure 2-55). In Ground Mode, the transponder does not allow Mode A and Mode C replies, but it does permit acquisition squitter and replies to discretely addressed Mode S interrogations.

FAA Approved: Jul 2/14

When Standby Mode has been selected on the ground, the transponder can be returned to Ground Mode by pressing the **GND** Softkey.

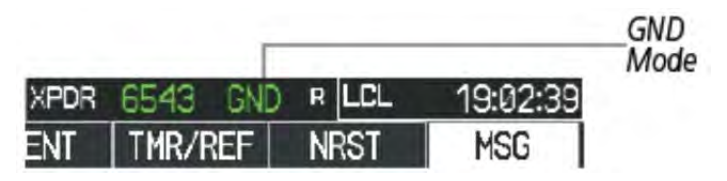

**Figure 2-55. Ground Mode**

## **2.8.2.2 Standby Mode (Manual)**

**NOTE:** In Standby Mode, the IDENT function is inoperative.

Standby Mode can be selected at any time by pressing the **STBY** Softkey. In Standby, the transponder does not reply to interrogations, but new codes can be entered. When Standby is selected, a white STBY indication and transponder code appear in the mode field of the Transponder Data Box (Figure 2-56). In all other modes, these fields appear in green.

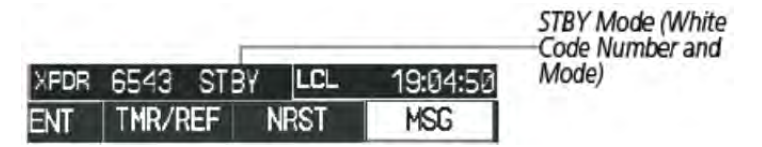

**Figure 2-56. Standby Mode** 

## **2.8.2.3 Manual ON Mode**

ON Mode can be selected at any time by pressing the **ON**  Softkey. ON Mode generates Mode A and Mode S replies, but Mode C altitude reporting is inhibited. In ON Mode, a green ON indication and transponder code appear in the mode field of the Transponder Data Box (Figure 2-57).

FAA Approved: Jul 2/14

Report No. 28-AC-060 Jun 5/14

#### 2-62 ENSTROM 480B RFM SUPPLEMENT

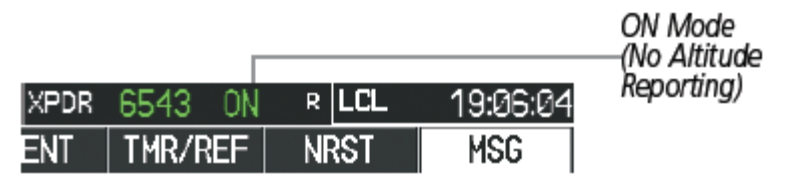

**Figure 2-57. ON Mode**

# **2.8.2.4 Altitude Mode (Automatic or Manual)**

Altitude Mode is automatically selected when the aircraft becomes airborne. Altitude Mode may also be selected manually by pressing the **ALT** Softkey.

If Altitude Mode is selected, a green ALT indication and transponder code appear in the mode field of the Transponder Data Box, and all transponder replies requesting altitude information are provided with pressure altitude information (Figure 2-58).

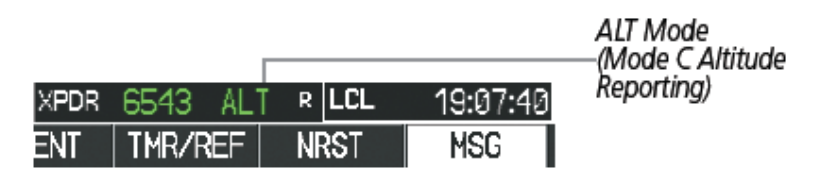

**Figure 2-58. Altitude Mode**

# **2.8.2.5 Reply Status**

When the transponder sends replies to interrogations, a white R indication appears momentarily in the reply status field of the Transponder Data Box (Figure 2-59).

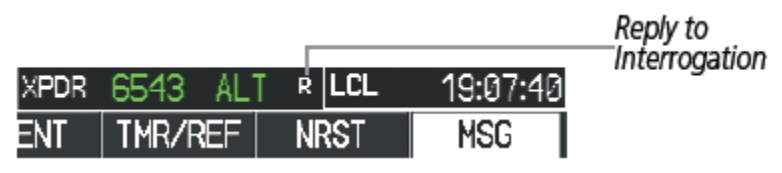

**Figure 2-59. Reply Indication** 

FAA Approved: Jul 2/14 Report No. 28-AC-060 Jun 5/14

# **2.8.3 Entering A Transponder Code**

## **2.8.3.1 Entering a transponder code with softkeys:**

- 1) Press the **XPDR** Softkey to display the Transponder Mode Selection Softkeys.
- 2) Press the **CODE** Softkey to display the Transponder Code Selection Softkeys, for digit entry (Figure 2-60).
- 3) Press the digit softkeys to enter the code in the code field. When entering the code, the next softkey in sequence must be pressed within 10 seconds, or the entry is cancelled and restored to the previous code. Pressing the **BKSP** Softkey moves the code selection cursor to the previous digit. Five seconds after the fourth digit has been entered, the transponder code becomes active.

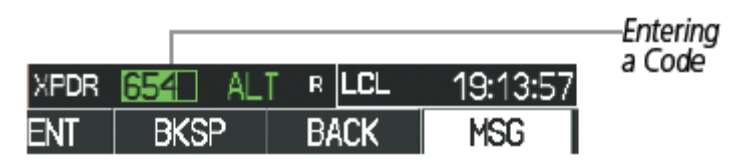

**Figure 2-60. Entering a Code** 

## **2.8.3.2 Entering a transponder code with the PFD FMS Knob:**

- 1) Press the **XPDR** and the **CODE** Softkeys as in the previous procedure to enable code entry.
- 2) Turn the small **FMS** Knob on the PFD to enter the first two code digits (Figure 2-61).
- 3) Turn the large **FMS** Knob to move the cursor to the next code field.
- 4) Enter the last two code digits with the small **FMS**  Knob.
- 5) Press the **ENT** Key to complete code digit entry.

FAA Approved: Jul 2/14

Report No. 28-AC-060 Jun 5/14

#### UNCONTROLLED COPY WHEN DOWNLOADED OR PRINTED

#### 2-64 ENSTROM 480B RFM SUPPLEMENT

Pressing the **CLR** Key or small **FMS** Knob before code entry is complete cancels code entry and restores the previous code. Waiting for 10 seconds after code entry is finished activates the code automatically.

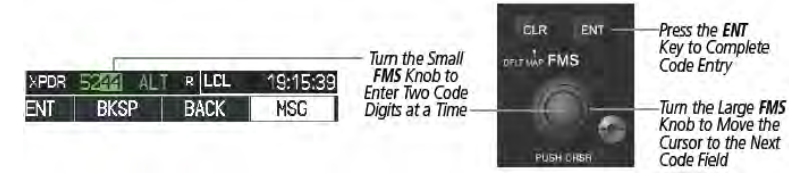

**Figure 2-61. Entering a Code with the FMS Knob**

# **2.8.3.3 VFR Code**

The VFR code can be entered either manually or by pressing the **XPDR** Softkey, then the **VFR** Softkey. When the **VFR** Softkey is pressed, the pre-programmed VFR code is automatically displayed in the code field of the Transponder Data Box. Pressing the **VFR** Softkey again restores the previous identification code.

The pre-programmed VFR Code is set at the factory to 1200. If a VFR code change is required, contact a Garminauthorized service center for configuration (Figure 2-62).

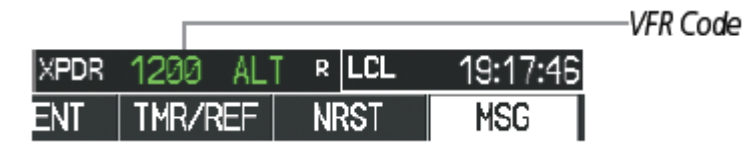

**Figure 2-62. VFR Code** 

# **2.8.4 IDENT Function**

**NOTE:** In Standby Mode, the **IDENT** Softkey is inoperative.

Pressing the **IDENT** Softkey sends a distinct identity indication to Air Traffic Control (ATC). The indication distinguishes the identing transponder from all the others on the air traffic controller's screen. The **IDENT** Softkey appears on all levels of transponder softkeys. When the

FAA Approved: Jul 2/14 Report No. 28-AC-060 Jun 5/14

**IDENT** Softkey is pressed, a green IDNT indication is displayed in the mode field of the Transponder Data Box for a duration of 18 seconds (Figure 2-63).

After the **IDENT** Softkey is pressed while in Mode or Code Selection, the system reverts to the top-level softkeys.

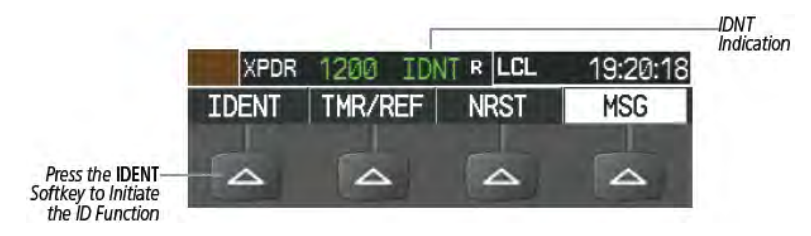

**Figure 2-63. IDENT Softkey and Indication** 

FAA Approved: Jul 2/14

Report No. 28-AC-060 Jun 5/14

UNCONTROLLED COPY WHEN DOWNLOADED OR PRINTED

2-66 ENSTROM 480B RFM SUPPLEMENT

## **INTENTIONALLY LEFT BLANK**

FAA Approved: Jul 2/14 Report No. 28-AC-060 Jun 5/14
#### ENSTROM 480B RFM SUPPLEMENT 3-1

## **CHAPTER 3 EMERGENCY PROCEDURES**

## **3.1 Loss of Electrical Power**

In the event of a total loss of electrical power, the G1000H system will cease to operate and the pilot must utilize visual references to fly the aircraft. Many components of the G1000H system have dual power inputs.

The engine governor is a pneumatic/hydraulic system and will continue to operate without electrical power. The aircraft will continue to fly until the system reinitializes or the pilot has located a place for an off-airport landing.

If power is lost to the Main 28VDC Battery bus, energizing the 28VDC Emergency Battery Bus will supply power directly to the components of the G1000H required to maintain Navigation and EIS/CAS monitoring. To energize the Emergency Battery Bus:

 $\bullet$  Press the **EMERG BUS** switch located in the center pedestal to the "**ON"** position.

**NOTE**: VHF COM operation is not restored when the Emergency Bus Switch is activated.

#### **3.2Malfunction Indications and Procedures**

These procedures supersede those presented as markings or placards, or documented in the aircraft's FAA approved Rotorcraft Flight Manual as a result of the installation of the G1000H system. All other emergency procedures remain in effect.

The G1000H System Messages convey messages to the flight crew regarding problems with the G1000H system. Typically, a large red "X" appears in a window when a related LRU fails or detects invalid data.

**NOTE**: Failure annunciations are shown in Table 3-1.

FAA Approved: Jul 2/14

Report No. 28-AC-060 Jun 5/14

This electronic document is not linked to a subscription for revision control or distribution. Refer to the Optional Equipment Supplement Publications Status link under the Technical Support Page of the Enstrom Helicopter website for the current revision level of this Rotorcraft Flight Manual Supplement.

### 3-2 ENSTROM 480B RFM SUPPLEMENT

## **3.2.1 Flight Display Failure**

In the event of a display failure, the G1000H System automatically switches to reversionary (backup) mode. In reversionary mode, flight information is presented on the remaining display in the same format as the PFD operating in normal mode. The secondary EIS indications normally presented on the MFD are no longer available inreversionary mode. However, a CAS message is displayed on the remaining display in the event that a secondary EIS indication is out-of-range. Reversionary mode can be manually selected on the MFD by the following:

 $\bullet$  Press the **DISP BACKUP** switch located in the center pedestal to the "**ON"** position.

If both displays fail or appear invalid, utilize visual references.

## **3.2.1.1 PFD Failure**

In the event of a PFD failure, if either a ROTOR RPM or an ENGINE OUT condition is activated, the red warning annunciator light, the voice/tone alert, and the NR indication will continue to function. However, the external warning horn will be disabled.

## **3.2.1.2 MFD Failure**

In the event of an MFD failure, if either a ROTOR RPM or an ENGINE OUT condition is activated, the external warning horn, the voice/tone alert, and the NR indication will continue to function. However, the red warning annunciator light will be disabled.

## **3.2.2 AHRS Failure**

A failure of the Attitude and Heading Reference System (AHRS) is indicated by a removal of the sky/ground presentation, a red X over the attitude indicator, and a yellow "AHRS FAILURE" shown on the PFD. A heading failure will also be indicated.

FAA Approved: Jul 2/14

#### ENSTROM 480B RFM SUPPLEMENT 3-3

0 Use visual references for aircraft control.

The Attitude, Heading and Reference System (AHRS) requires at least one GPS or air data input to function properly. In the unlikely event that GPS data and air data is not received by the AHRS, the system will not provide Attitude, Heading, Altitude, or Airspeed information; however, if the PFD is receiving valid GPS information, the reversionary data on the PFD provides GPS Track and GPS Altitude data along with course information and deviations which are still valid and may be used to navigate.

## **3.2.3 Heading Failure**

A magnetometer failure is indicated by a HDG with a red X over it just to the left of the heading display. The aircraft can be flown by reference to GPS ground track instead of heading.

If the magnetometer input fails, the AHRS transitions to one of the reversionary No-Magnetometer modes and continues to output valid attitude information. However, if the aircraft is airborne, the heading output on the PFD does become invalid (as indicated by a red "X"). The course pointer will indicate straight up and operate much like a traditional CDI, with the Omni-Bearing Selector being adjusted by the CRS knob. Under this condition, the pilot must use the standby compass.

## **3.2.4 Air Data Computer (ADC) Failure**

Complete loss of the Air Data Computer is indicated by a red X and yellow text over the airspeed, altimeter, vertical speed, and OAT displays. Some derived functions, such as true airspeed and wind calculations, will also be lost.

0 Use visual references and secondary cues.

# **3.2.5 Navigation**

If navigation information on the PFD/MFD (HSI, RMI, WPT bearing and distance information, or Moving Map Data) is not available or appears invalid, select an alternate data source (via CDI softkey).

FAA Approved: Jul 2/14

Report No. 28-AC-060 Jun 5/14

## 3-4 ENSTROM 480B RFM SUPPLEMENT

If GPS position information from the GPS WAAS navigator is not valid, the own-ship icon on the MFD is removed and "NO GPS POSITION" text is overlaid on the MFD moving map. The system will annunciate a loss of integrity, "LOI" on the HSI. The LOI annunciation will be colored yellow and the HSI needle will flag. The pilot should select an alternate navigation source (via CDI softkey). Pressing the CDI soft key will change the HSI navigation source. If GPS navigation is subsequently restored, the MFD moving map will display the own-ship icon, and the HSI navigation source may be selected to GPS; at that time the "LOI" annunciation will be removed.

## **3.2.6 Synthetic Vision**

The synthetic vision display of terrain used several data sources (GPS, terrain database, attitude information, etc.) in order to accurately display terrain. If any of these data sources become unreliable or unavailable, the display of synthetic terrain will automatically revert to the non-SVT display, the display of synthetic vision should be manually turned off by the following procedure in section 2.2.8 of this document.

## **3.2.7 Display Dimming**

When operating at high Outside Air Temperatures, the G1000H display may automatically dim to reduce equipment temperatures. The display will return to full brightness when operating temperatures are reduced.

## **3.2.8 Warnings, Cautions, and Advisory Annunciations**

**NOTE:** The G1000H Cockpit Reference Guide and the G1000H Pilot's Guide contain detailed descriptions of the annunciator system and all warnings, cautions and advisories.

Table 3-1 through Table 3-5 show the color and significance of the warning, caution, advisory messages, and the voice alerts which may appear on the G1000H displays. These alerts, cautions and warnings are representative of the some of the most common annunciations and do not cover all possible alerts.

FAA Approved: Jul 2/14

Report No. 28-AC-060 Jun 5/14

#### ENSTROM 480B RFM SUPPLEMENT 3-5

**NOTE:** The G1000H Cockpit Reference Guide and the G1000H Pilot's Guide contain detailed descriptions of the annunciator system and all warnings, cautions and advisories.

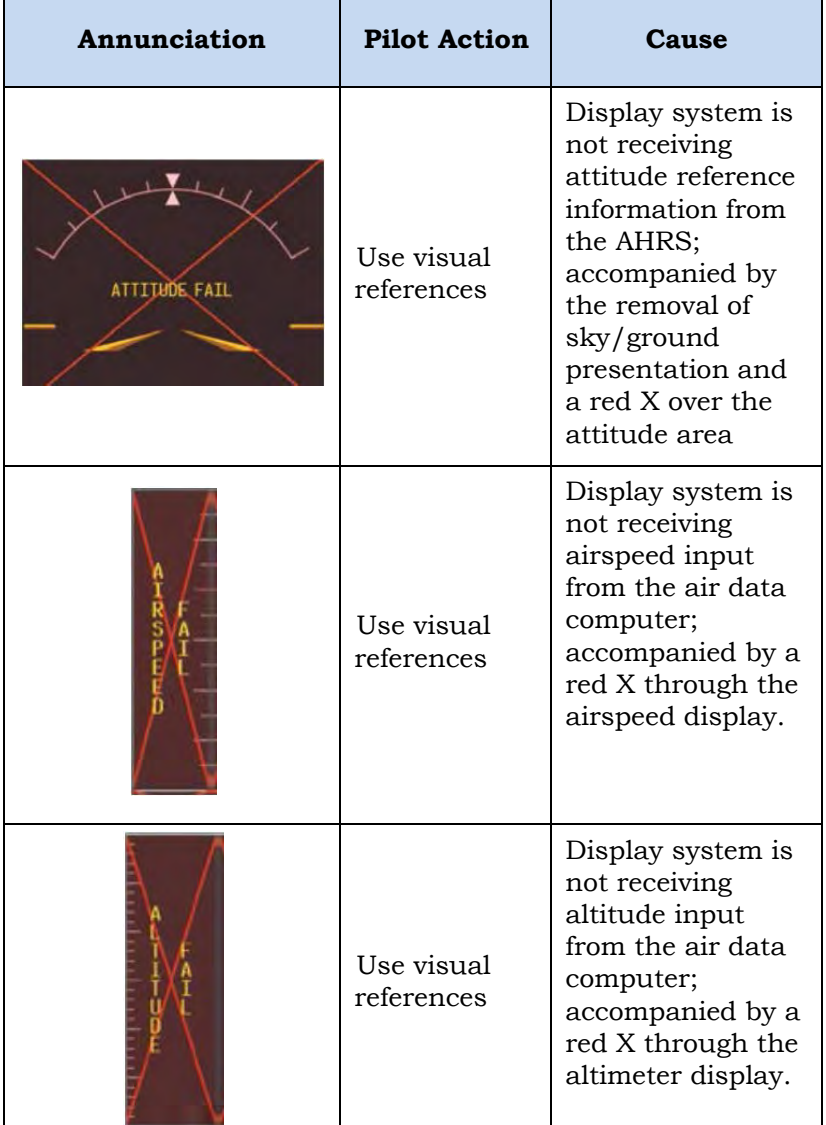

level of this Rotorcraft Flight Manual Supplement.

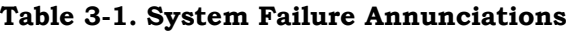

# FAA Approved: Jul 2/14

#### 3-6 ENSTROM 480B RFM SUPPLEMENT

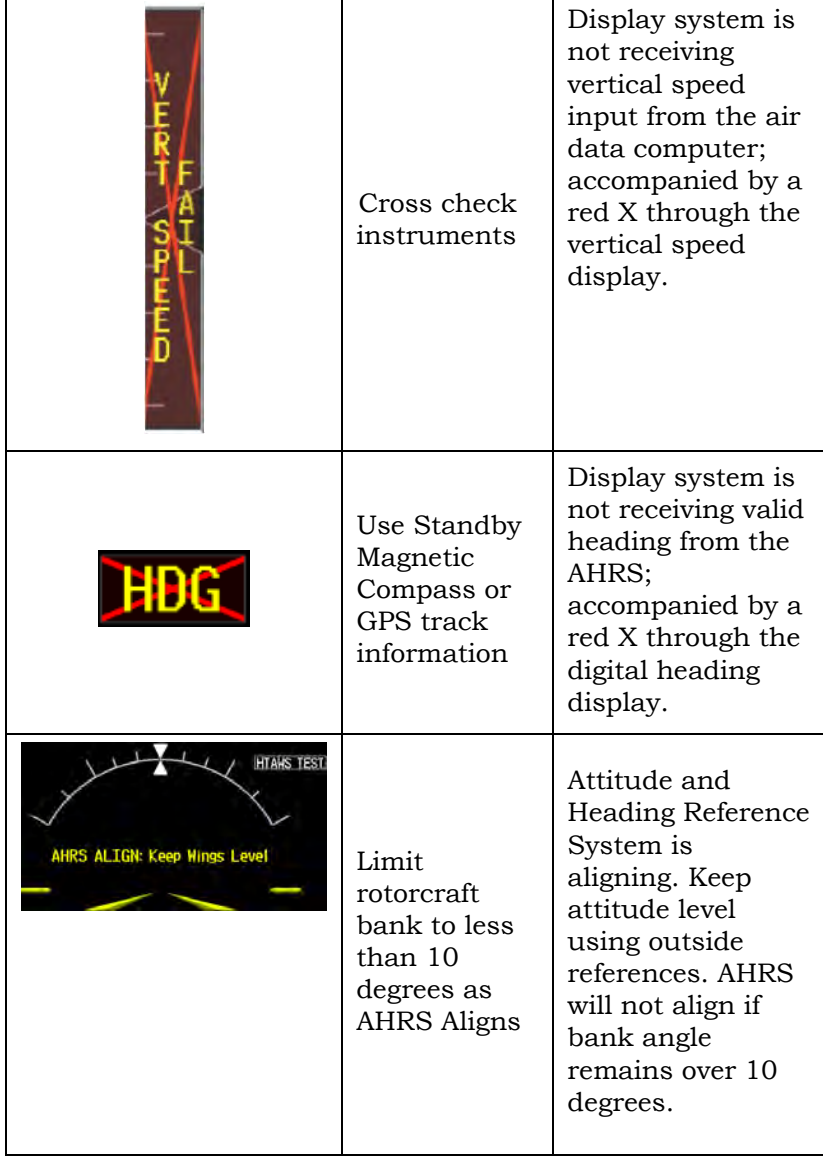

FAA Approved: Jul 2/14 Report No. 28-AC-060 Jun 5/14

#### ENSTROM 480B RFM SUPPLEMENT

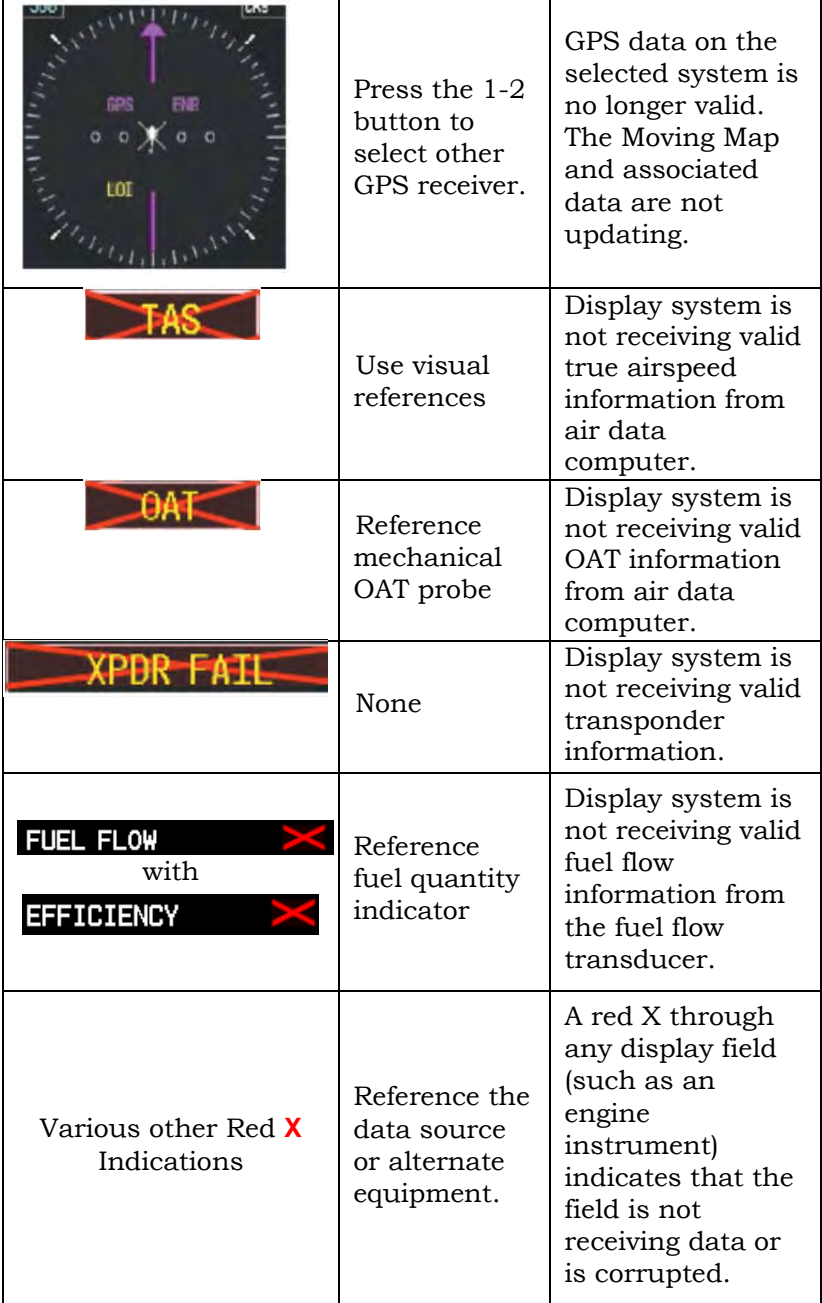

### 3-8 ENSTROM 480B RFM SUPPLEMENT

## **Table 3-2. HTAWS Alerts**

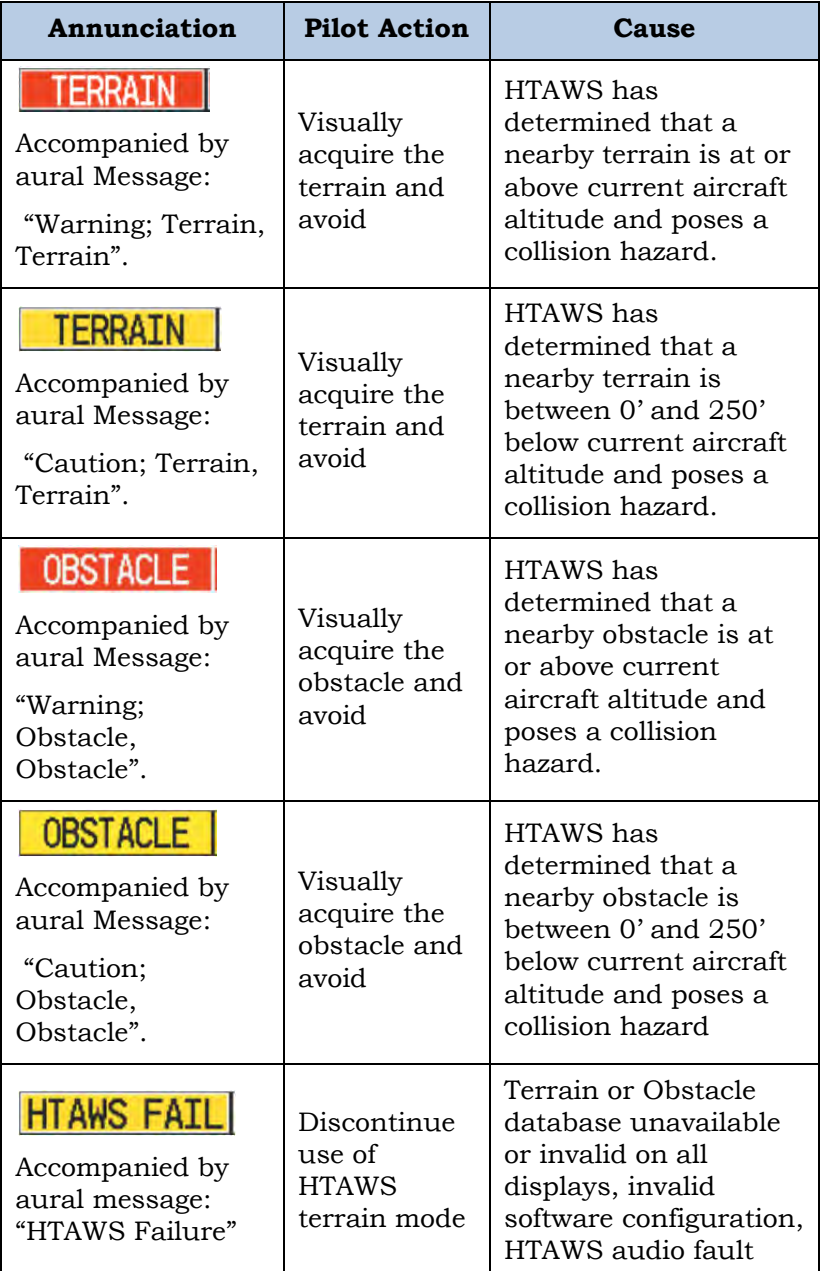

FAA Approved: Jul 2/14 Report No. 28-AC-060 Jun 5/14

#### ENSTROM 480B RFM SUPPLEMENT 3-9

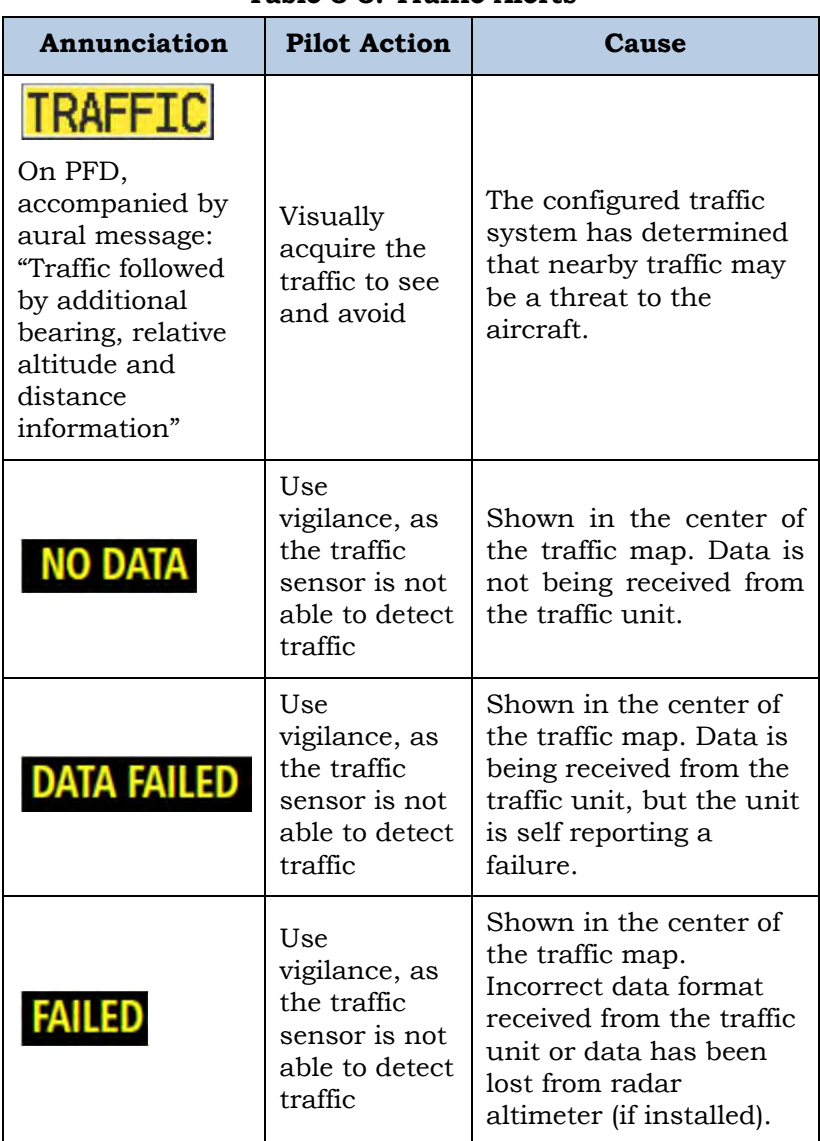

**Table 3-3. Traffic Alerts** 

FAA Approved: Jul 2/14

Report No. 28-AC-060 Jun 5/14

## 3-10 ENSTROM 480B RFM SUPPLEMENT

## **Table 3-4. Advisories – White**

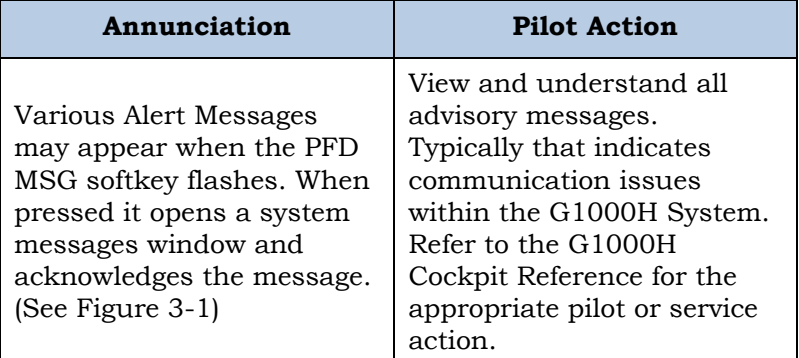

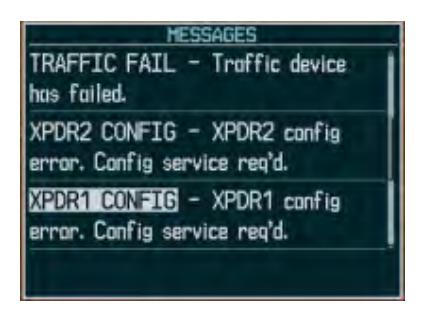

**Figure 3-1. White Alert Message Window** 

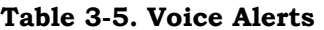

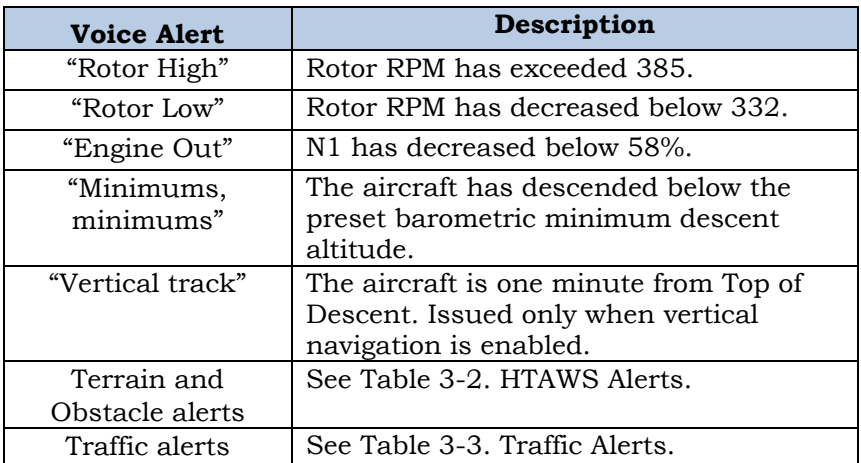

FAA Approved: Jul 2/14

Report No. 28-AC-060 Jun 5/14

### ENSTROM 480B RFM SUPPLEMENT 3-11

## **3.3 Caution Panel Warning Lights**

The G1000H Flight Deck installation Caution Advisory System consists of instrument-panel-mounted caution annunciators, and instrument-panel-mounted MASTER CAUTION RESET, and Crew Alert System (CAS) messages that are displayed on the PFD.

## **3.3.1 Instrument Panel Caution Annunciators and Master Caution Reset Annunciator Switch**

The instrument panel Caution Annunciators are located in the upper left instrument panel and consist of annunciators for (Engine Compartment "FIRE", "ROTOR RPM", and "ENGINE OUT" (Figure 3-2).

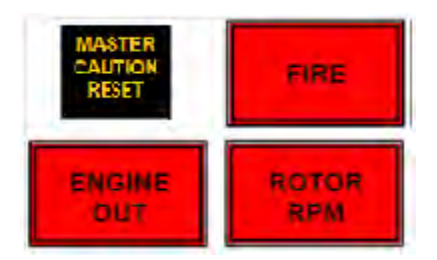

**Figure 3-2. Warning Lights** 

The "FIRE", "ROTOR RPM", and "ENGINE OUT" annunciators, when activated, will illuminate in steady state and do not require "MASTER CAUTION RESET" acknowledgement.

The "MASTER CAUTION RESET" Annunciator / Switch is also located in the instrument panel with the Caution Annunciators (Figure 3-2). The "MASTER CAUTION RESET" annunciator flashes simultaneously with the following alert warnings:

1. Any Amber CAS alert when displayed on the PFD.

These alert warnings will flash until acknowledged by pressing the "MASTER CAUTION RESET" switch and will

FAA Approved: Jul 2/14

Report No. 28-AC-060 Jun 5/14

#### 3-12 ENSTROM 480B RFM SUPPLEMENT

remain on in a steady state as long as the condition persists. Acknowledgement will also cause the flashing "MASTER CAUTION RESET" annunciation to extinguish.

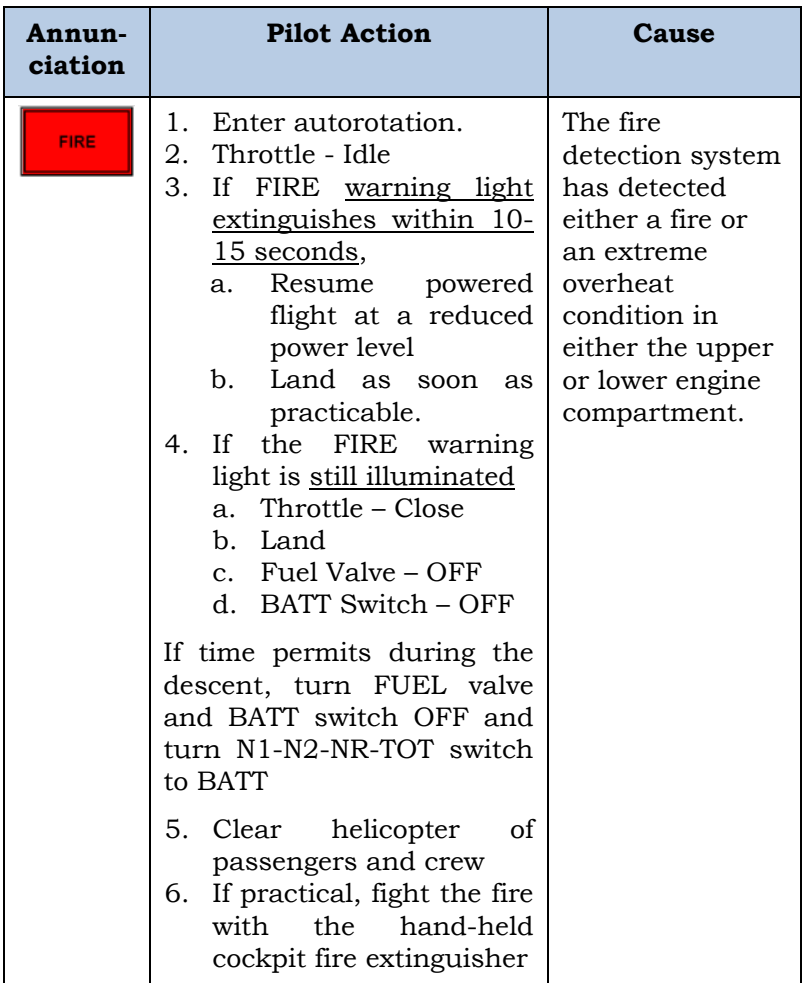

## **Table 3-6. Warning Lights**

FAA Approved: Jul 2/14

Report No. 28-AC-060 Jun 5/14

#### ENSTROM 480B RFM SUPPLEMENT 3-13

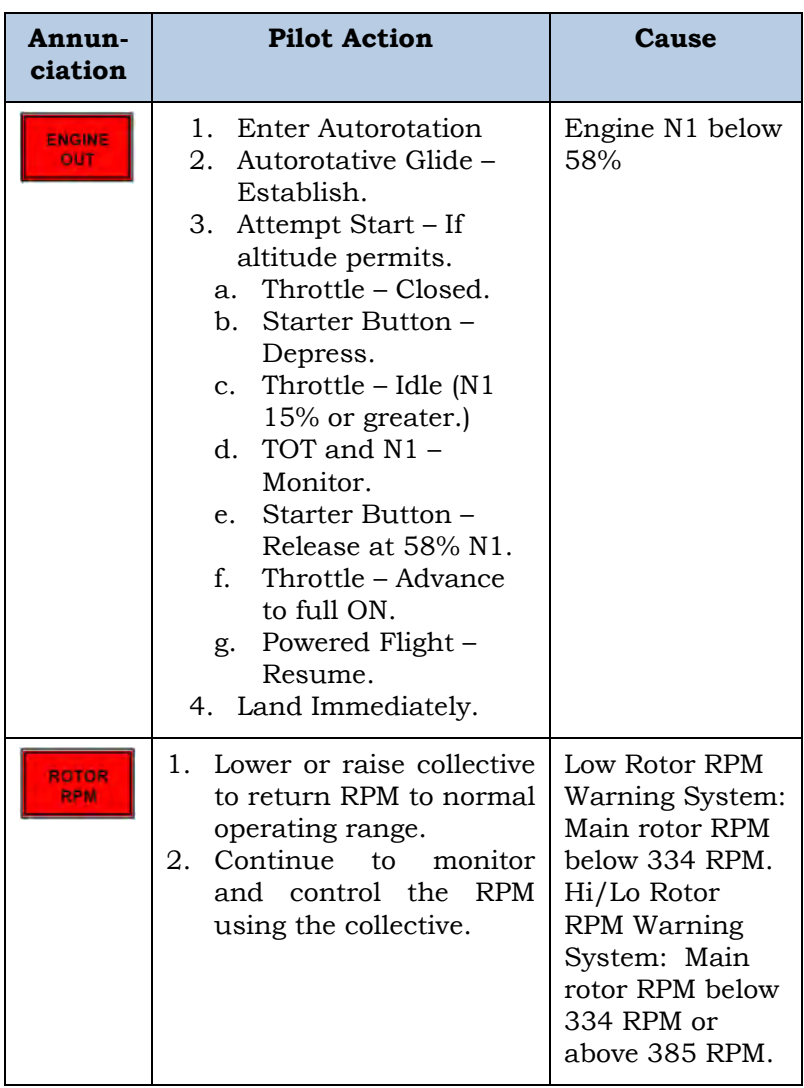

FAA Approved: Jul 2/14

Report No. 28-AC-060 Jun 5/14

## 3-14 ENSTROM 480B RFM SUPPLEMENT

#### **3.4PFD Crew Alerting System (CAS)**

When Crew Alerting System (CAS) messages are generated, a CAS window containing messages appears to the right of the vertical speed indicator on the PFD. Up to 10 messages can be displayed; when more than 10 messages accumulate, the CAS Softkeys becomes available. Use the CAS scroll Softkeys to scroll up and down through the messages in the PFD CAS Window.

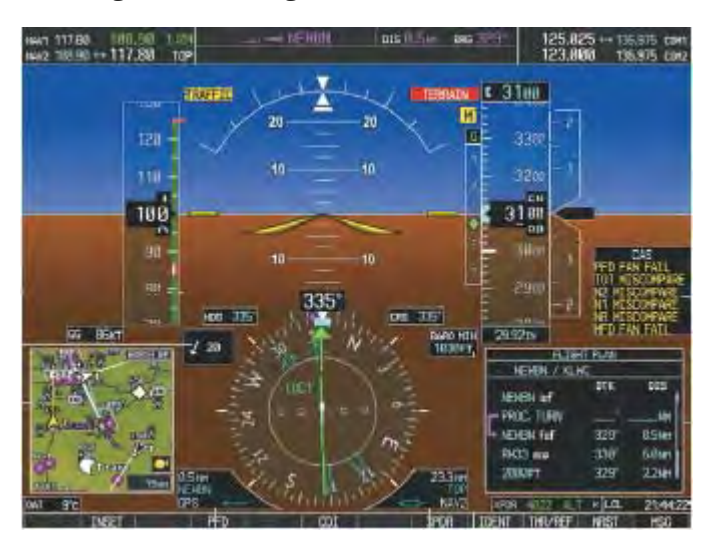

**Figure 3-3. PFD CAS Messages (Typical)** 

## **3.4.1 CAS Message Prioritization**

CAS messages are grouped by criticality (warning, caution, safe operating advisory) and sorted by order of appearance (most recent messages on top). The color of the message is based on its urgency and on required action (Table 3-7).

1. **Warning (Red)** – When activated, all "RED" level alerts will produce a "SINGLE PING" audio alert. Immediate crew awareness and immediate crew action required.

FAA Approved: Jul 2/14

#### ENSTROM 480B RFM SUPPLEMENT 3-15

- 2. **Caution (Amber)** When activated, all "AMBER" level alerts will produce a "SINGLE PING" audio alert. Immediate crew awareness and subsequent corrective action required.
- 3. **Safe Operating Advisory (Green)** Crew awareness required. All "GREEN" level alerts will remain "STEADY ON" as long as the condition persists.

A CAS message does not appear more than once at a given time. Warning and caution CAS messages flash when they are generated, and continue to flash until acknowledged, by pressing the "**MASTER CAUTION RESET**" annunciator switch located in the upper left instrument panel, or until the triggered condition is inactive for more than three seconds.

After the acknowledgment, a message remains displayed at the top of its respective priority group in the CAS Window until either a newer message of the same priority appears or the condition(s) that caused the alert to display no longer exist.

| Annunciation                    | <b>Pilot Action</b>                                                                                                    | Cause                   |  |
|---------------------------------|----------------------------------------------------------------------------------------------------|-------------------------|--|
| <b>TOT</b><br><b>EXCEEDANCE</b> | Land as soon as<br>practicable.<br>Download TOT<br>Exceedance data<br>from MFD SD<br>card. Determine<br>corrective<br>maintenance | TOT exceeded<br>limits. |  |
|                                 | action per<br>maintenance<br>manual.                                                                                              |                         |  |

**Table 3-7. Warning and Caution Messages** 

FAA Approved: Jul 2/14

Report No. 28-AC-060 Jun 5/14

#### 3-16 ENSTROM 480B RFM SUPPLEMENT

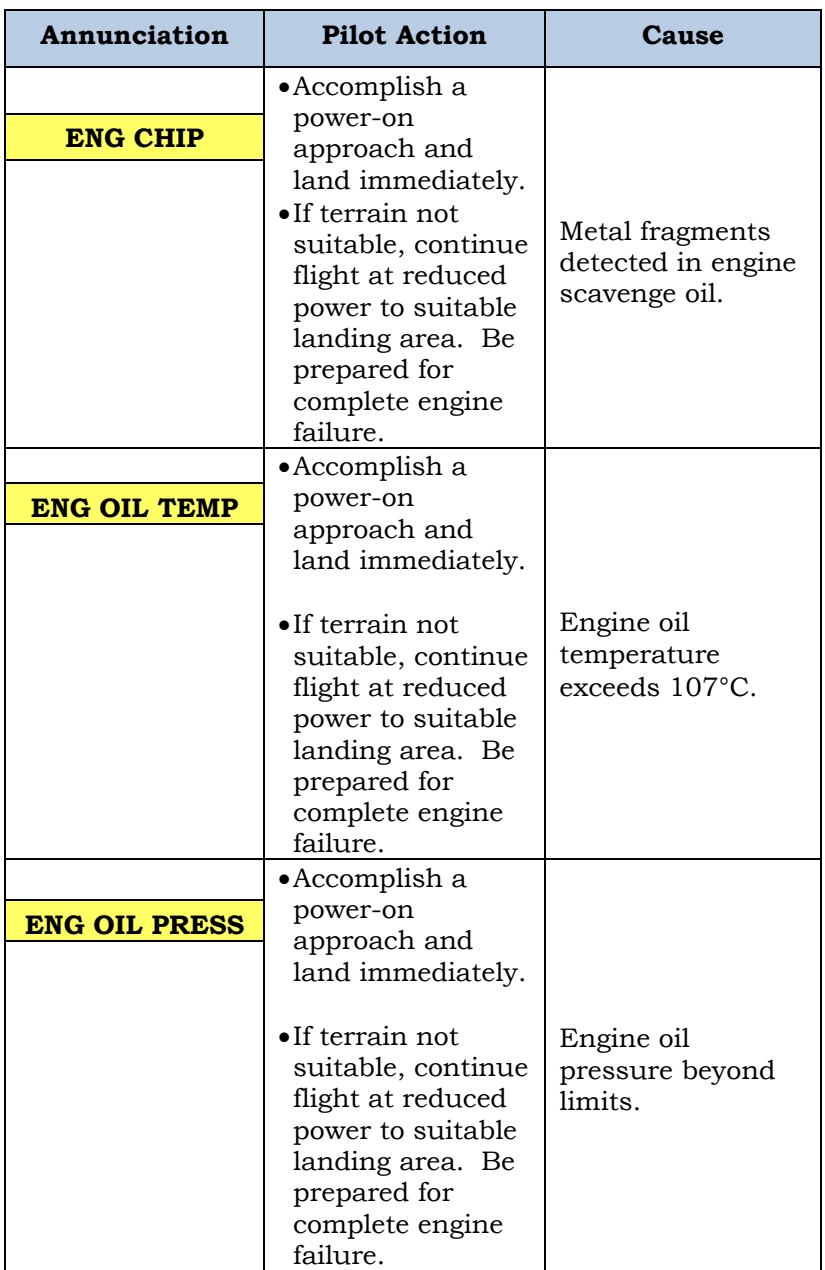

FAA Approved: Jul 2/14

Report No. 28-AC-060 Jun 5/14

#### ENSTROM 480B RFM SUPPLEMENT 3-17

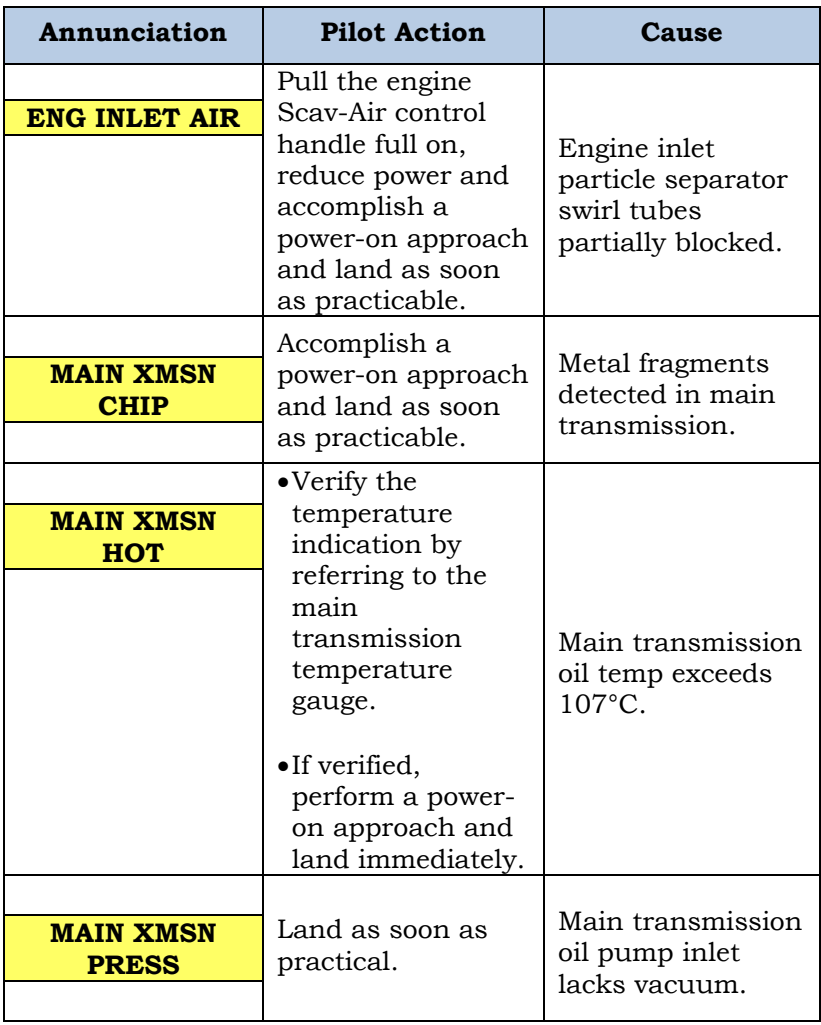

FAA Approved: Jul 2/14

Report No. 28-AC-060 Jun 5/14

#### 3-18 ENSTROM 480B RFM SUPPLEMENT

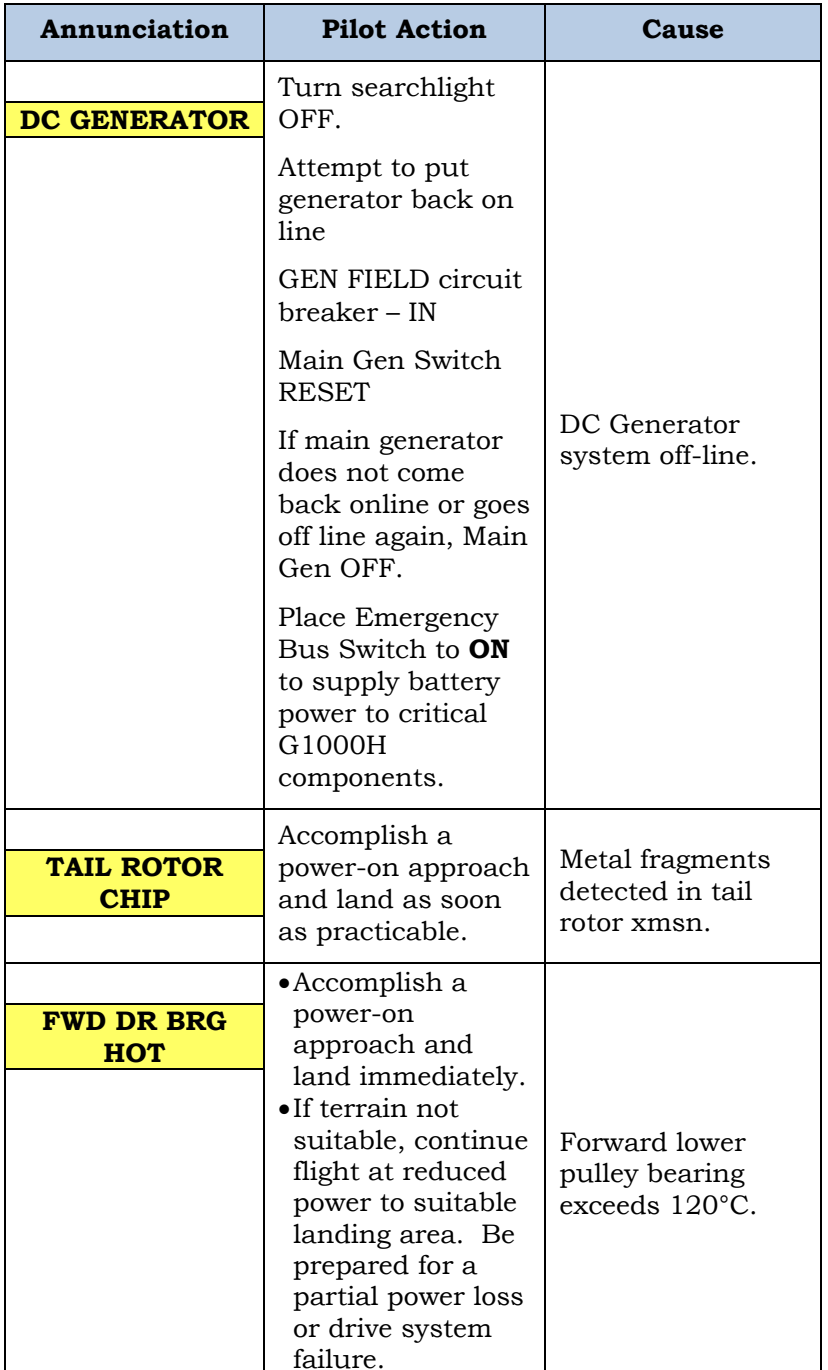

FAA Approved: Jul 2/14

Report No. 28-AC-060 Jun 5/14

#### ENSTROM 480B RFM SUPPLEMENT 3-19

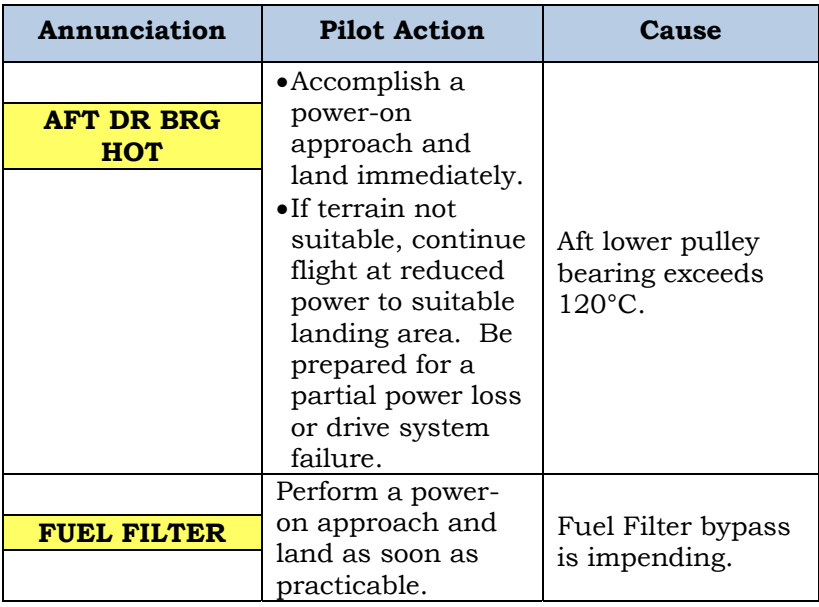

FAA Approved: Jul 2/14

Report No. 28-AC-060 Jun 5/14

#### 3-20 ENSTROM 480B RFM SUPPLEMENT

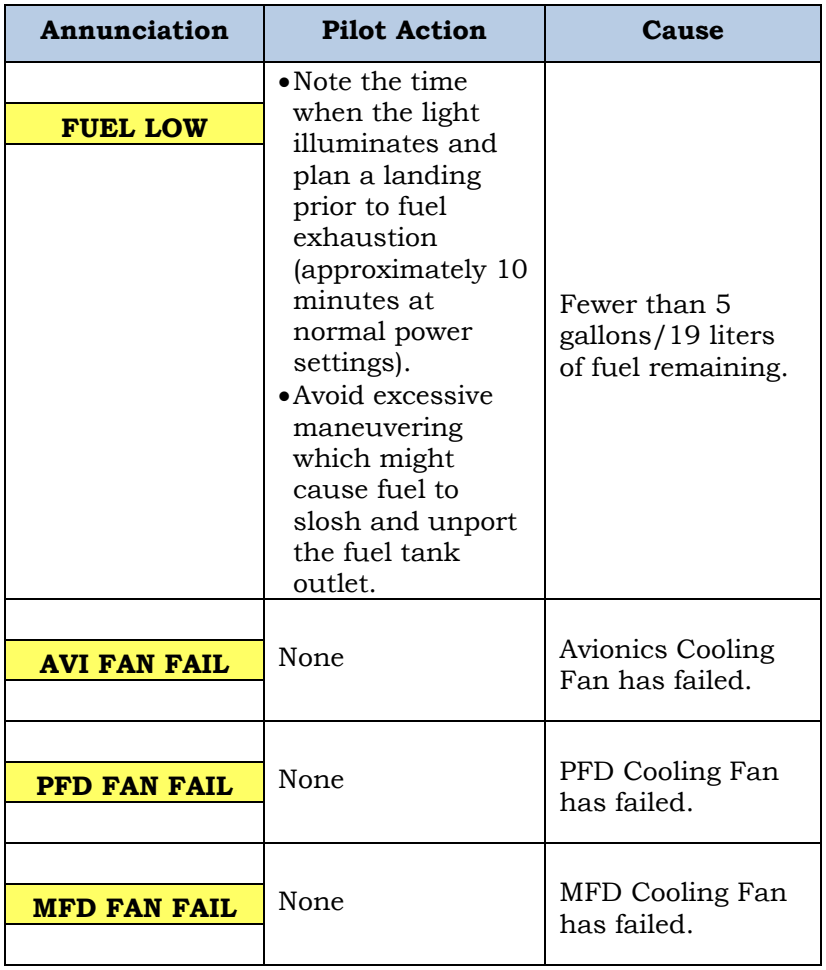

FAA Approved: Jul 2/14 Report No. 28-AC-060 Jun 5/14

ENSTROM 480B RFM SUPPLEMENT 4-1

## **CHAPTER 4 PERFORMANCE DATA**

## **4.1 General**

Refer to the basic RFM.

FAA Approved: Jul 2/14

Report No. 28-AC-060 Jun 5/14

#### 4-2 ENSTROM 480B RFM SUPPLEMENT

#### **INTENTIONALLY LEFT BLANK**

FAA Approved: Jul 2/14 Report No. 28-AC-060 Jun 5/14

#### ENSTROM 480B RFM SUPPLEMENT 6-1

## **CHAPTER 6 WEIGHT/BALANCE AND LOADING**

## **6.1 General**

If any component of the G1000H configuration is removed, a new weight and balance should be recalculated per the instructions in Chapter 6 of the basic RFM using the information provided in Table 6-1.

| <b>LRU</b>         | Weight<br>$*(1bs)$ | <b>Moment</b><br>Arm (in) | <b>Moment</b><br>$(in-lb)$ |
|--------------------|--------------------|---------------------------|----------------------------|
| GDC 74H            | 1.7                | 65.5                      | 111.35                     |
| GDL 69AH           | 2.94               | 64.5                      | 189.63                     |
| GEA 71H (#1)       | 2.85               | 65.25                     | 185.96                     |
| GEA 71H (#2)       | 2.85               | 110.25                    | 314.21                     |
| GIA 63H (#1)       | 8.27               | 65.75                     | 543.75                     |
| GIA 63H (#2)       | 8.27               | 96.25                     | 795.99                     |
| <b>GMA 350H</b>    | 2.4                | 76                        | 182.4                      |
| GRS 77H            | 3.5                | 99.75                     | 349.13                     |
| <b>GMU 44</b>      | 0.5                | 254.75                    | 127.375                    |
| <b>GTS 800</b>     | 11.14              | 230.25                    | 2564.99                    |
| ST 32 (#1)         | 0.55               | 116.5                     | 64.08                      |
| ST 32 (#1)         | 0.55               | 116.5                     | 64.08                      |
| GTX 33H ES         | 4.3                | 65.25                     | 280.58                     |
| GDU 1040H<br>(PFD) | 6.1                | 72.5                      | 442.25                     |
| GDU 1040H<br>(MFD) | 6.1                | 71.25                     | 434.625                    |
| <b>TOTAL</b>       |                    |                           | 6650.4                     |

**Table 6-1. Weight and Balance Information** 

\* Includes LRU and rack, where applicable

Report No. 28-AC-060 Jun 5/14

#### 6-2 ENSTROM 480B RFM SUPPLEMENT

## **INTENTIONALLY LEFT BLANK**

Report No. 28-AC-060<br>This electronic document is not linked to a subscription for revision control or distribution. Refer to the Optional Equipment<br>Supplement Publications Status link under the Technical Support Page of th

#### ENSTROM 480B RFM SUPPLEMENT 7-1

## **CHAPTER 7 SYSTEM DESCRIPTION AND OPERATION**

#### **7.1System Description**

This section provides an overview of the G1000H Integrated Flight Deck as installed in the Enstrom 480B. The G1000H system is an integrated flight control system that presents flight instrumentation, position, navigation, communication, and identification information to the pilot through large-format displays. The system consists of the following Line Replaceable Units (LRUs):

The PFD and MFD displays are connected together via a single Ethernet bus for high-speed communication. Each GIA is connected to a single display, as shown in Figure 7- 1. This allows the units to share information, enabling true system integration.

- **GDU 1040H** Primary Flight Display (PFD) and Multi Function Display (MFD)
- **GIA 63H** Integrated Avionics Unit
- **GDC 74H** Air Data Computer (ADC)
- **GEA 71H** Engine/Airframe Unit
- **ST 32** Signal Conditioner
- **GRS 77H** Attitude and Heading Reference System (AHRS)
- **GMA 350H** Audio Panel (**optional)**
- **GMU 44** Magnetometer
- **GTX 33H ES** Mode S Transponder with extended squitter
- **GDL 69AH** Satellite Data Link Receiver (**optional**)
- **GTS 800** Traffic Avoidance System (**optional**)

This electronic document is not linked to a subscription for revision control or distribution. Refer to the Optional Equipment Supplement Publications Status link under the Technical Support Page of the Enstrom Helicopter website for the current revision level of this Rotorcraft Flight Manual Supplement.

## 7-2 ENSTROM 480B RFM SUPPLEMENT

• **GTP 59** Outside Air Temperature (OAT) Probe

## • **COM, NAV,** and **GPS WAAS** antennas

A top-level G1000H system block diagram is shown in Figure 7-1.

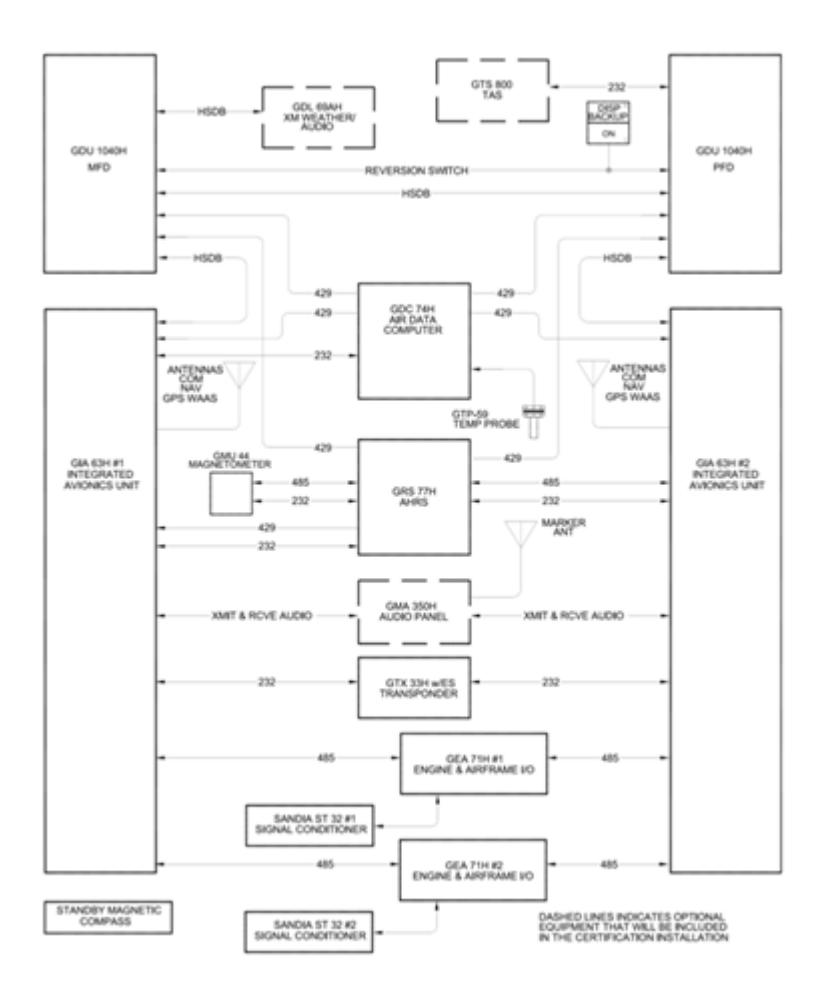

# **Figure 7-1. Block Diagram of G1000H Flight Deck**

Report No. 28-AC-060 Jun 5/14

### ENSTROM 480B RFM SUPPLEMENT 7-3

Reference Garmin G1000H System Cockpit Guide for basic operational aspects of the system, Document Number 190-01729-00.

For a complete detailed explanation of all the G1000H capabilities, see the Enstrom 480B G1000H Pilot's Guide, Document Number 190-01728-00.

#### **7.2Basic Operation**

The following content covers basic operational procedures. Refer to the Garmin G1000H PFD/MFD System Cockpit Reference Guide P/N 190-01729-00 or G1000H Pilot's Guide P/N 190-01728-00 for detailed operating procedures. This includes all Primary Flight Display and Multi-Function Display information.

Although intuitive and user friendly, the G1000H PFD/MFD System requires a reasonable degree of familiarity to avoid becoming too engrossed at the expense of situational awareness. Pilots should take full advantage of training tools to enhance familiarity with the G1000H system.

If a display fails, the appropriate IAU Ethernet interface to the display is cut off. Thus, the IAU can no longer communicate with the remaining display, and the NAV and COM functions provided to the failed display by the IAU are flagged as invalid on the remaining display. The system reverts to backup paths for the AHRS, ADC, Engine/Airframe Unit, and Transponder, as required. The change to backup paths is completely automated for all LRUs and no pilot action is required.

## **7.2.1 Secure Digital Cards**

## **7.2.1.1 Install an SD card**

- **NOTE:** Ensure that the G1000H system is powered off before inserting or removing the SD card.
- 1) Insert the SD card in the SD card slot, pushing the card in until the spring latch engages. The front of the card should remain flush with the face of the display bezel (Figure 7-2).

This electronic document is not linked to a subscription for revision control or distribution. Refer to the Optional Equipment Supplement Publications Status link under the Technical Support Page of the Enstrom Helicopter website for the current revision level of this Rotorcraft Flight Manual Supplement.

7-4 ENSTROM 480B RFM SUPPLEMENT

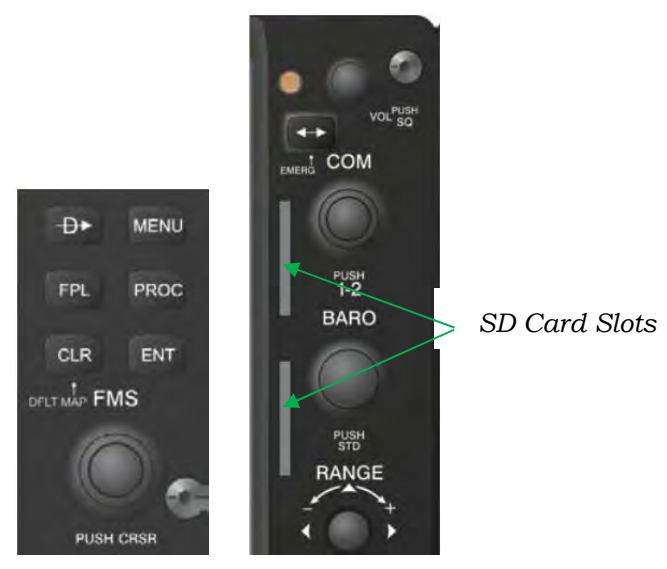

**Figure 7-2. FMS Panel/SD Card Slots** 

## **7.2.1.2 Remove an SD card**

- 1) Remove power.
- 2) Gently press on the SD card to release the spring latch and eject the card.

# **7.2.2 Date/Time**

The Date/Time Box on the System Setup Page displays the current date and time and allows the pilot to set the time format (local 12-hr, local 24-hr, or UTC) and offset. The time offset is used to define current local time. UTC (also called GMT or Zulu) date and time are calculated directly from the GPS satellites signals and cannot be changed. When using a local time format, designate the offset by adding or subtracting the desired number of hours.

#### **A.Set the system time format:**

1) While on the System Setup Page, press the **FMS** Knob momentarily to activate the flashing cursor.

- 2) Turn the large **FMS** Knob to highlight the time format field in the Date/Time Box.
- 3) Turn the small **FMS** Knob to select the desired system time format (local 12hr, local 24hr, UTC) and press the **ENT** Key.

#### **B.Set the current time offset:**

- 1) While on the System Setup Page, press the **FMS** Knob momentarily to activate the flashing cursor.
- 2) Turn the large **FMS** Knob to highlight the time offset field in the Date/Time Box.
- 3) Turn the **FMS** Knobs to enter the time offset and press the **ENT** Key.

## **7.2.3 Display Units**

Units in which various quantities are displayed on the G1000H screens are listed on the System Setup Page. The Navigation Angle reference and the Position units are pilot selectable (Table 7-1).

This electronic document is not linked to a subscription for revision control or distribution. Refer to the Optional Equipment Supplement Publications Status link under the Technical Support Page of the Enstrom Helicopter website for the current revision level of this Rotorcraft Flight Manual Supplement.

#### 7-6 ENSTROM 480B RFM SUPPLEMENT

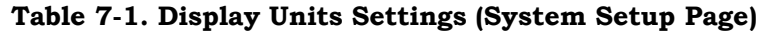

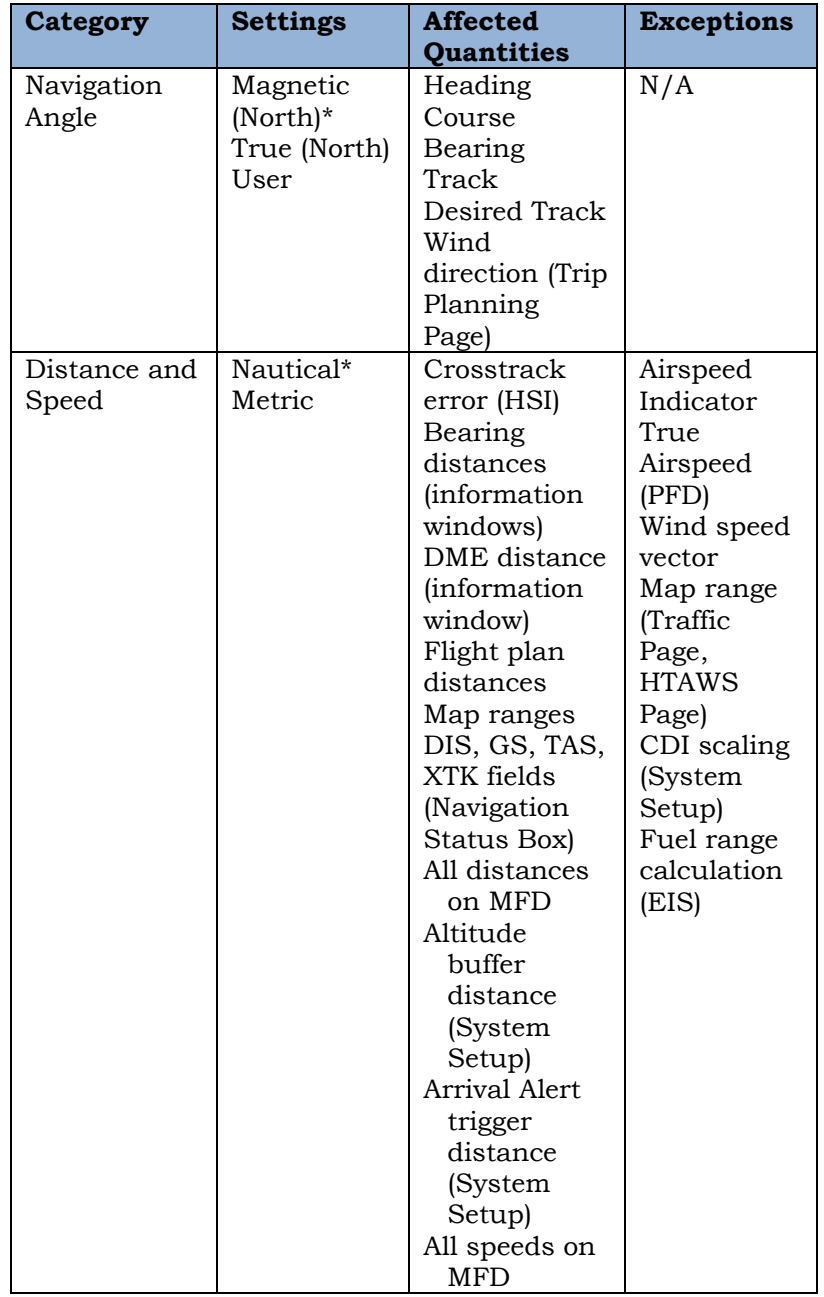

Report No. 28-AC-060<br>This electronic document is not linked to a subscription for revision control or distribution. Refer to the Optional Equipment<br>Supplement Publications Status link under the Technical Support Page of th

ENSTROM 480B RFM SUPPLEMENT

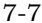

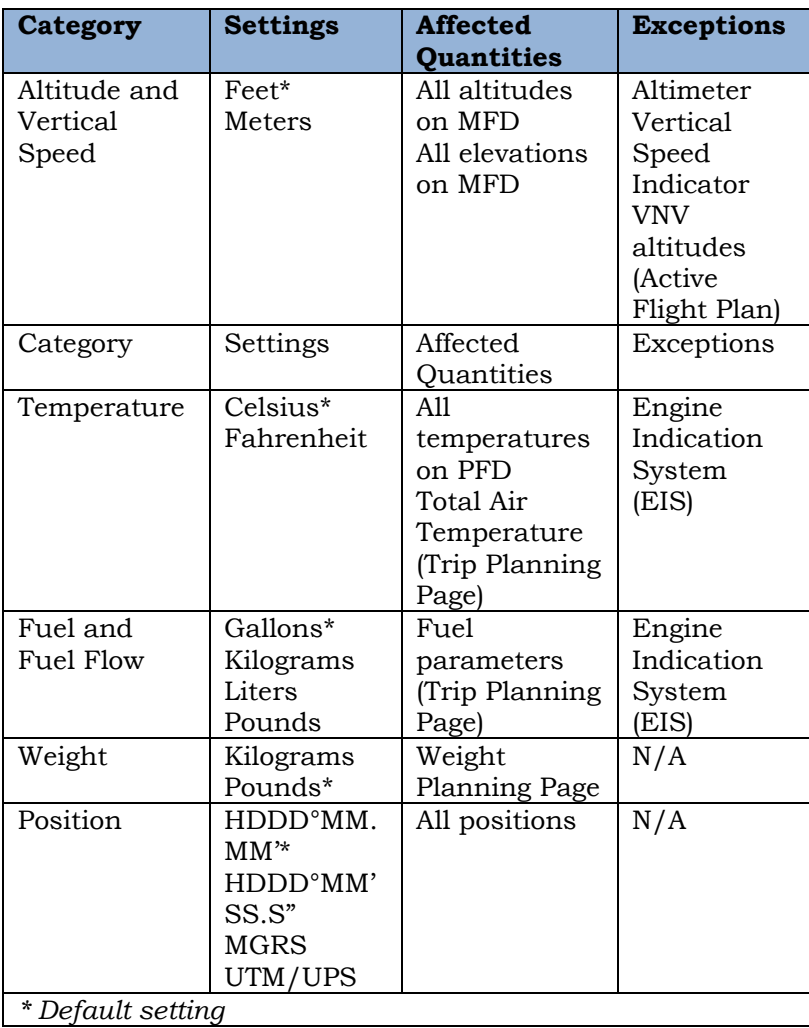

Report No. 28-AC-060<br>This electronic document is not linked to a subscription for revision control or distribution. Refer to the Optional Equipment<br>Supplement Publications Status link under the Technical Support Page of th

## 7-8 ENSTROM 480B RFM SUPPLEMENT

## **7.2.4 Pilot Profiles**

System settings may be saved under a pilot profile. When the system is powered on, the last selected pilot profile is shown on the MFD power-up screen (Figure 7-3). The G1000H can store up to 25 profiles; the currently active profile, the amount of memory used, and the amount of memory available are shown at the top of the System Setup Page in the box labeled 'Pilot Profile'. From here, pilot profiles may be created, selected, renamed, or deleted.

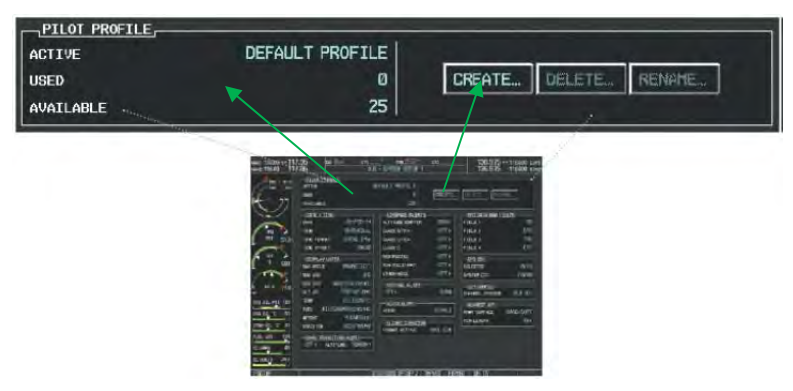

**Figure 7-3 Pilot Profiles (System Setup Page)** 

## **7.2.4.1 Creating a profile:**

- 1) While on the System Setup Page, press the **FMS** Knob momentarily to activate the flashing cursor.
- 2) Turn the large **FMS** Knob to highlight 'CREATE' in the Pilot Profile Box.
- 3) Press the **ENT** Key. A 'Create Profile' window is displayed.
- 4) Use the **FMS** Knob to enter a profile name up to 16 characters long and press the **ENT** Key. Pilot profile names cannot begin with a blank as the first letter.
- 5) In the next field, use the small **FMS** Knob to select the desired settings upon which to base the new profile. Profiles can be created based on Garmin factory defaults, default profile settings (initially based on Garmin factory defaults unless edited by the pilot), or current system settings.

Report No. 28-AC-060 Jun 5/14 This electronic document is not linked to a subscription for revision control or distribution. Refer to the Optional Equipment Supplement Publications Status link under the Technical Support Page of the Enstrom Helicopter website for the current revision level of this Rotorcraft Flight Manual Supplement.

- 6) Press the **ENT** Key.
- 7) With 'CREATE' highlighted, press the **ENT** Key to create the profile
- **Or:** Use the large **FMS** Knob to select 'CREATE and ACTIVATE' and press the **ENT** Key to activate the new profile.
- 8) To cancel the process, select 'CANCEL' with the large **FMS** Knob and press the **ENT** Key.

## **7.2.5 System Status Page**

The System Status Page displays the status and software version numbers for all detected system LRUs (Figure 7-4). Pertinent information on all system databases is also displayed. Active LRUs are indicated by green check marks and failed LRUs are indicated by red "X"s. Failed LRUs should be noted and an Enstrom service center or Garmin dealer informed.

| 17.95            |                      | ALIX - SYSTEM STATUS |                                                | 136.975 | 118,000 COM2               |
|------------------|----------------------|----------------------|------------------------------------------------|---------|----------------------------|
| LRU INFO.        |                      |                      | AIRFRAME                                       |         |                            |
|                  | STATUS SERTAL NUMBER | <b>UERSION</b>       | <b>AIRFRAME</b>                                |         | <b>450B</b>                |
| COM1             |                      | 7.00                 | SYS SOFTWARE VERSION                           |         | 1852.00                    |
| COHO             |                      | 7.88                 | CONFIGURATION ID                               |         | 4F10D214                   |
| COU              | 27000006             | 2.02d                | <b>CRG PART NUMBER</b>                         |         |                            |
| DDC1             | 47801548             | 1.05                 | SYSTEM 1D<br><b>CHECKLIST</b>                  |         | 000000000<br>NOT AVAILABLE |
| GDE2             | 47801373             | 1.85                 |                                                |         |                            |
| <b>DDL69</b>     | 47750372             | 30200                | HFD1 DATABASE                                  |         |                            |
| GFA1             | 46701911             | 2.07                 | TERRAIN - BOTTOM CARD<br><b>REGION</b>         |         | WORLDWIDE-9                |
| <b>HEAV</b>      | 46701918             | 2.07                 | <b>VERSION</b>                                 |         | 2.04                       |
| <b>GTA1</b>      | FFFFFFFFF F          | 1.02                 | <b>EVELE</b>                                   |         | 14T2                       |
| GIA <sub>2</sub> | 68500319             | 1.02                 | Copyright 2014 Garmin Ltd. or its subsidiaries |         |                            |
| <b>CHA1</b>      | 48400000             | 3.01                 | AIRPORT TERRAIN - BOTTOM CARD                  |         |                            |
| GHA2             | 48400001             | 3.81                 | <b>REGION</b><br>VERSION                       |         | NOT AVAILABLE              |
| GHC              |                      | 2824                 | <b>CYCLE</b>                                   |         |                            |
| <b>LINU 1</b>    | 47500593             | 2.01                 |                                                |         |                            |
| GHU2             | 47500607             | 2.81                 | <b>OBSTACLE - BOTTOM CARD</b>                  |         |                            |
| GPS1             | AB0062149            | 23                   | <b>REGION</b>                                  |         | <b>US/EUROPE</b>           |
|                  |                      |                      | <b>VERSION</b>                                 |         | 2.08                       |

**Figure 7-4. Example System Status Page**

### 7-10 ENSTROM 480B RFM SUPPLEMENT

## **7.2.5.1 Selecting the System Status Page:**

- 1) Turn the large **FMS** Knob to select the AUX Page Group.
- 2) Turn the small **FMS** Knob to select the System Status Page (the last page in the AUX Page Group).

## **7.2.6 Display Backlighting**

The G1000H display and control backlighting can be adjusted either automatically or manually.

## **7.2.6.1 Automatic Adjustment**

The existing instrument panel dimmer bus normally controls the PFD and MFD backlighting as well as the PFD and MFD bezels. If dimmer voltage to the system is lost, photocell technology automatically controls backlighting adjustments. Photocell calibration curves are preconfigured to optimize display appearance through a broad range of cockpit lighting conditions.

#### **7.3System Power Sources**

Circuits for devices using direct power feed from the battery are protected by circuit breakers located on the Main C/B switch (see Table 7-2).

In the event of a failure, power can be supplied to the emergency battery bus through electronic switching directly from the battery. To activate the emergency battery bus press the EMERG BUS switch located on the upper pedestal. Once activated, power will be supplied to the breakers listed in Table 7-3.

#### ENSTROM 480B RFM SUPPLEMENT 7-11

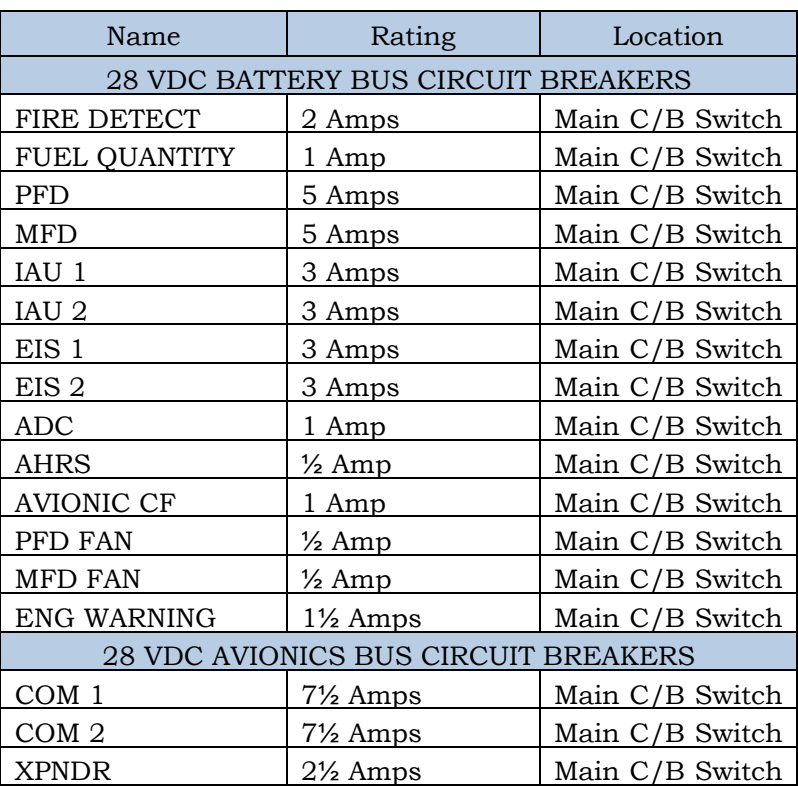

## **Table 7-2. DC Power Distribution**

## **Table 7-3. Emergency Bus Circuit Breakers**

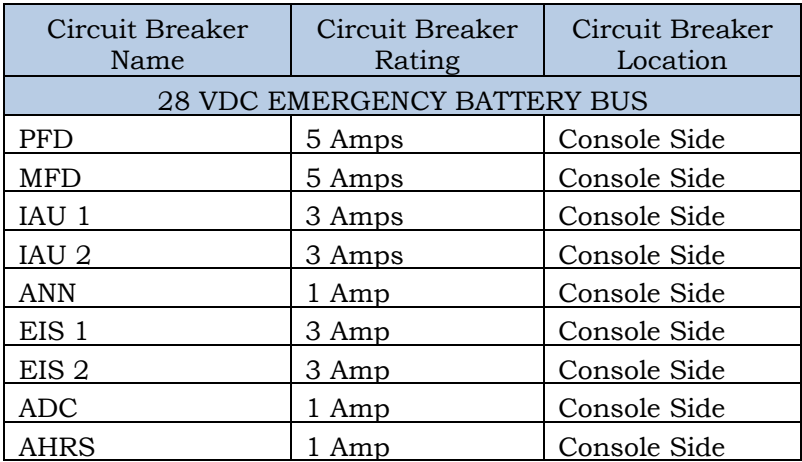

Report No. 28-AC-060 Jun 5/14

### 7-12 ENSTROM 480B RFM SUPPLEMENT

#### **7.4AHRS Operation**

The GRS 77H AHRS uses GPS data, air data, and magnetometer inputs to improve availability. The GRS 77H will operate in reversionary modes that do not require all inputs to be simultaneously available.

When operating in no magnetometer or no magnetometer/no air data modes rapid pitch or roll movements may result in temporary loss of attitude indication.

## **7.4.1 AHRS Operational Area**

The GRS 77H AHRS used in the G1000H is limited in its operational area. AHRS Operation is not assured in the following regions (Figure 7-5):

- 1) North of 72°N latitude
- 2) South of 70°S latitude
- 3) North of 65° North latitude between longitude 75° W and 120° W
- 4) North of 70° North latitude between longitude 70° W and 128° W
- 5) North of 70° North latitude between longitude 85° E and  $114^\circ$  E
- 6) South of 55° South latitude between longitude 120° E and 165° E

Loss of the G1000H heading and attitude may occur near the poles, but this will not affect the GPS track.
ENSTROM 480B RFM SUPPLEMENT

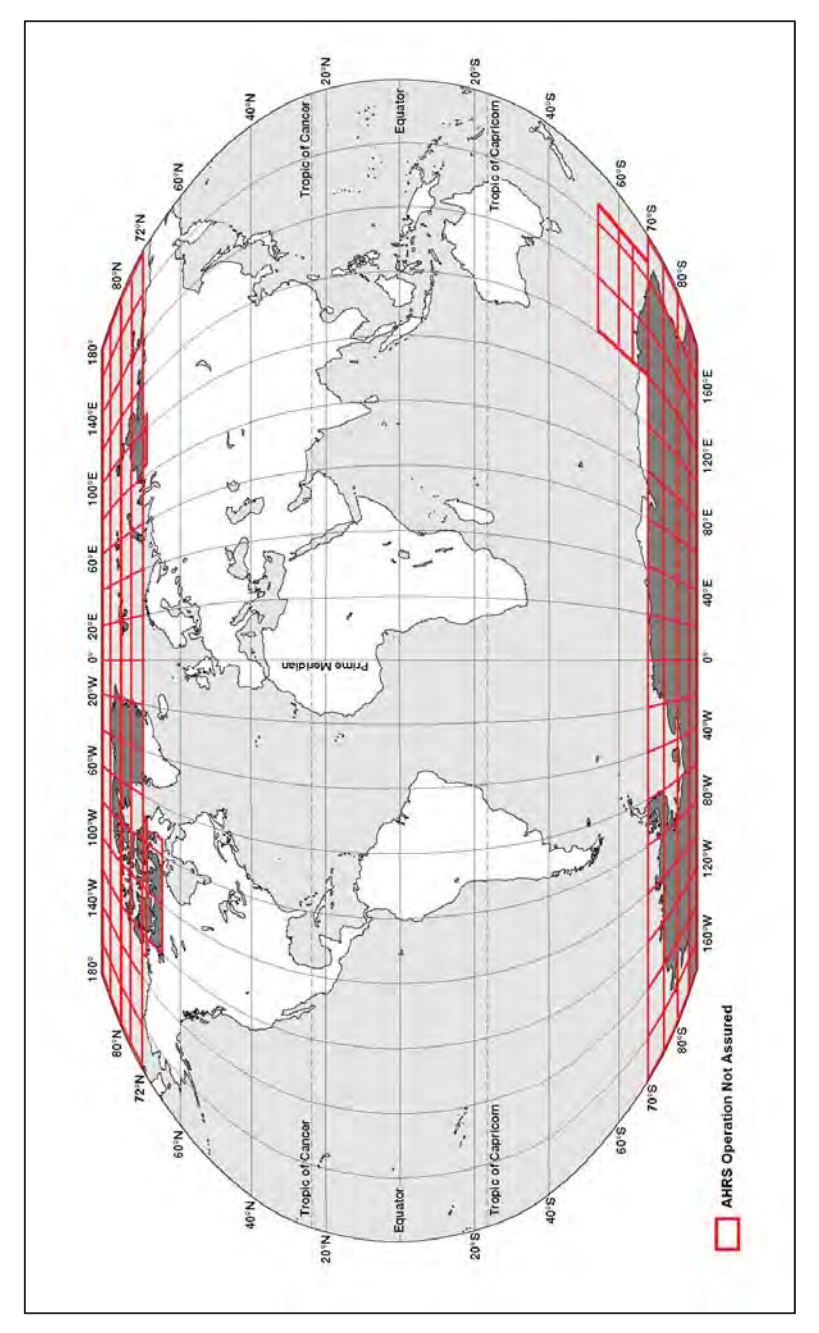

**Figure 7-5. AHRS Operational Area** 

#### Report No. 28-AC-060 Jun 5/14

This electronic document is not linked to a subscription for revision control or distribution. Refer to the Optional Equipment<br>Supplement Publications Status link under the Technical Support Page of the Enstrom Helicopter level of this Rotorcraft Flight Manual Supplement.

 $7 - 13$ 

## 7-14 ENSTROM 480B RFM SUPPLEMENT

## **7.4.2 AHRS Input Failures**

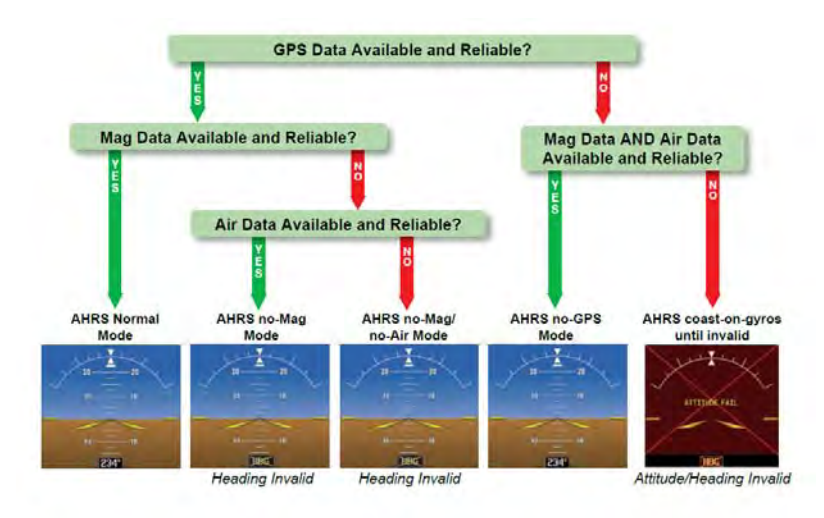

## **Figure 7-6. AHRS Operation**

# **7.4.2.1 GPS Input Failure**

The G1000H system provides two sources of GPS information. If a single GPS receiver fails, or if the information provided from one of the GPS receivers is unreliable, the AHRS seamlessly transitions to using the other GPS receiver. An alert message informs the pilot of the use of the backup GPS path. If both GPS inputs fail, the AHRS continues to operate in reversionary No-GPS mode so long as the air data and magnetometer inputs are available and valid.

## **7.4.2.2 Air Data Input Failure**

A failure of the air data input has no effect on AHRS output while AHRS is operating in normal mode. A failure of the air data input while the AHRS is operating in reversionary No-GPS mode results in invalid attitude and heading information on the PFD (as indicated by red "X" flags).

Report No. 28-AC-060 Jun 5/14

This electronic document is not linked to a subscription for revision control or distribution. Refer to the Optional Equipment Supplement Publications Status link under the Technical Support Page of the Enstrom Helicopter website for the current revision level of this Rotorcraft Flight Manual Supplement.

### ENSTROM 480B RFM SUPPLEMENT 7-15

## **7.4.2.3 Magnetometer Input Failure**

If the magnetometer input fails, the AHRS transitions to one of the reversionary No-Magnetometer modes and continues to output valid attitude information. However, if the aircraft is airborne, the heading output on the PFD does become invalid (as indicated by a red "X").

#### **7.5Datalinked Weather Display Information**

XM weather data is provided by an optional GDL 69AH interface. Do not use data link weather information for maneuvering in, near, or around areas of hazardous weather. Information contained within data link weather products may not accurately depict current weather conditions.

This electronic document is not linked to a subscription for revision control or distribution. Refer to the Optional Equipment Supplement Publications Status link under the Technical Support Page of the Enstrom Helicopter website for the current revision level of this Rotorcraft Flight Manual Supplement.

### 7-16 ENSTROM 480B RFM SUPPLEMENT

#### **7.6Database Update Information**

The terrain basemap databases are updated periodically and have no expiration date. Coverage of the terrain database is limited to the area between North 75° latitude and South 60° latitude in all longitudes.

The obstacle database contains data for obstacles, such as towers, that pose a potential hazard to aircraft. It is very important to note that not all obstacles are necessarily charted and therefore may not be contained in the obstacle database. Coverage of the obstacle database includes the United States and Europe. This database is updated on a 56-day cycle.

The Garmin SafeTaxi database contains detailed airport diagrams for selected airports. These diagrams aid in following air traffic control instructions by accurately displaying the aircraft position on the map in relation to taxiways, ramps, runways, terminals, and services. This database is updated on a 56-day cycle.

The Garmin FliteCharts database contains procedure charts for the coverage area purchased. This database is updated on a 28-day cycle. If not updated within 180 days of the expiration date, FliteCharts will no longer function.

The Jeppesen ChartView electronic charts database contains procedure charts for the coverage area purchased. An own-ship position icon will be displayed on these charts. This database is updated on a 14-day cycle. If not updated within 70 days of the expiration date, ChartView will no longer function.

This electronic document is not linked to a subscription for revision control or distribution. Refer to the Optional Equipment Supplement Publications Status link under the Technical Support Page of the Enstrom Helicopter website for the current revision level of this Rotorcraft Flight Manual Supplement.